DESARROLLAR SISTEMAS DE INFORMACION

Código: 1DT-FR-0051 Fecha: 04/09/2014 Versión: 0

FORMATO - GUIA DE USUARIO FINAL

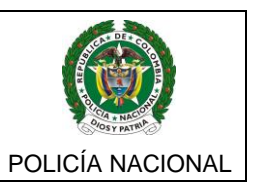

## **MINISTERIO DE DEFENSA NACIONAL POLICÍA NACIONAL**

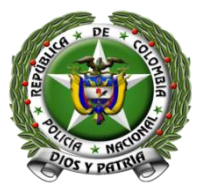

## **DIRECCION DE SANIDAD OFICINA TECNOLOGÍAS DE LA INFORMACIÓN Y LAS COMUNICACIONES**

## **GUIA DEL USUARIO FINAL**

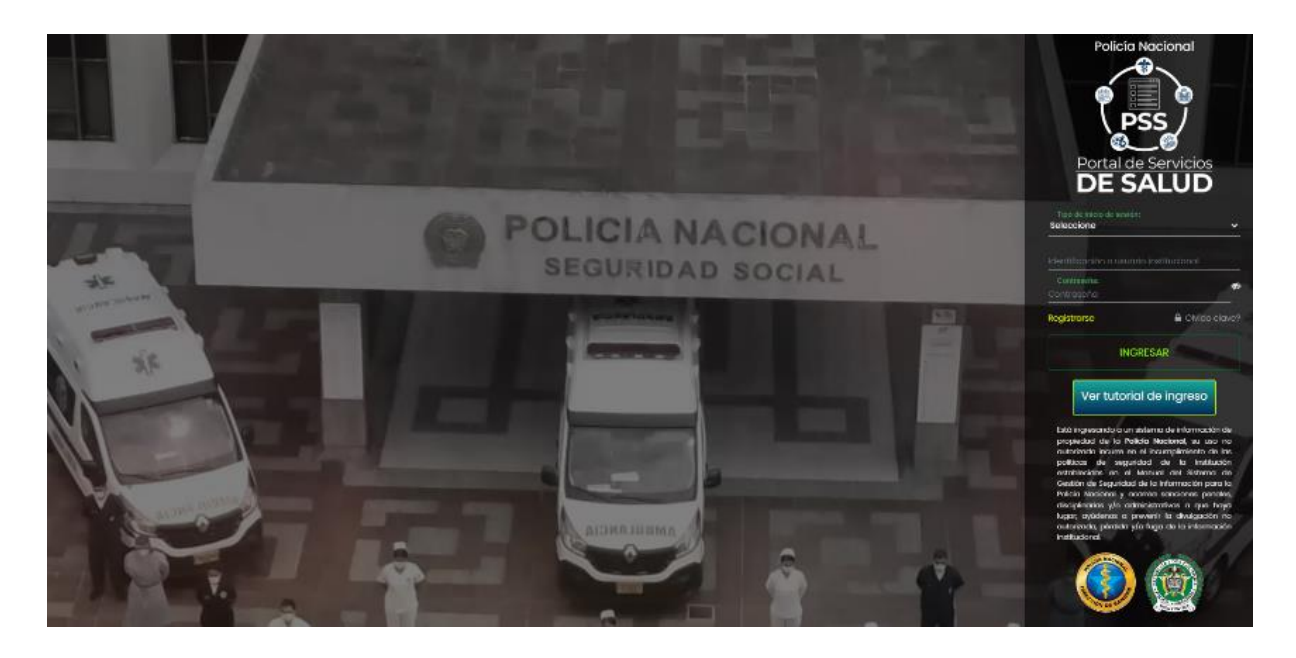

**SISTEMA DE INFORMACION PORTAL DE SERVICIOS EN SALUD - PSS**

Email: [disan.gutic@policia.gov.co](mailto:disan.gutic@policia.gov.co)

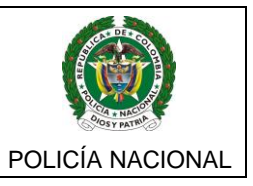

### Calle 44 50-51 CAN

## **Contenido**

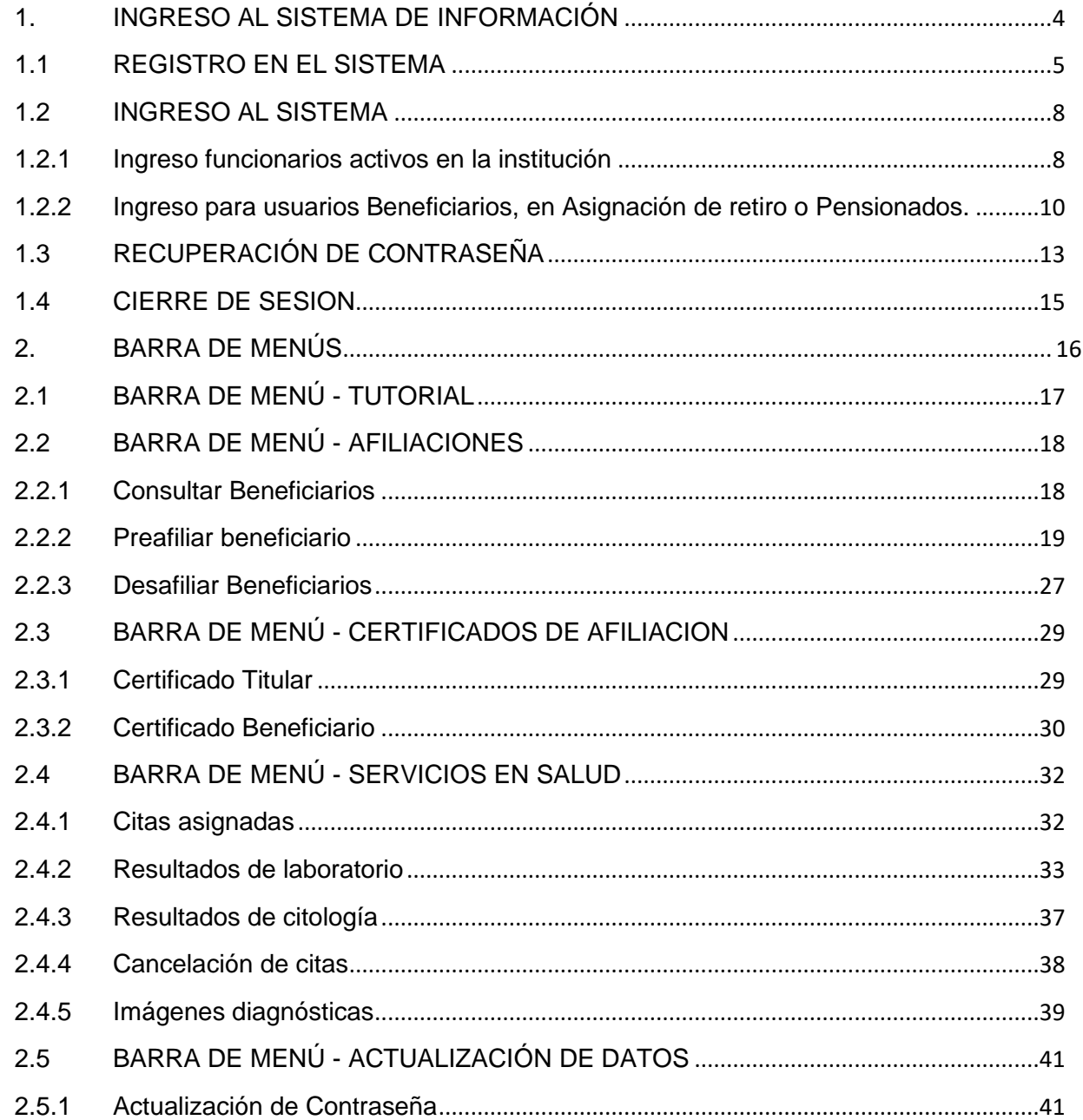

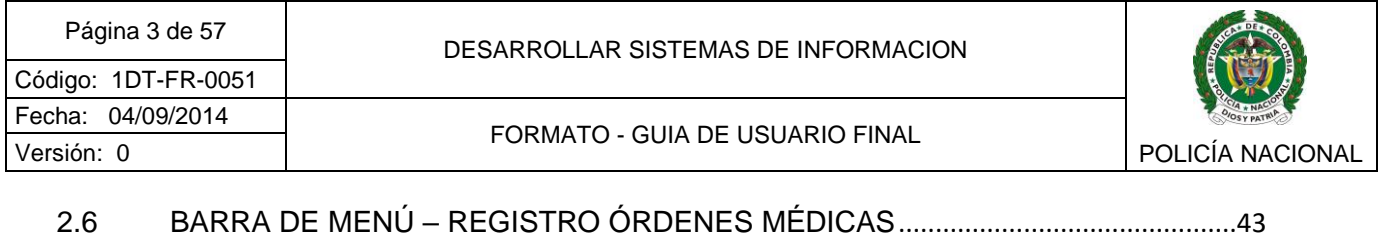

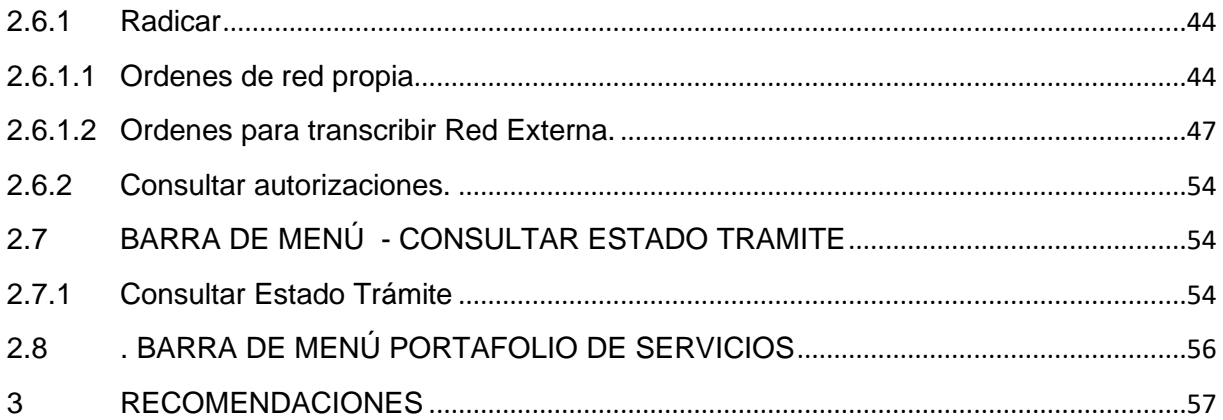

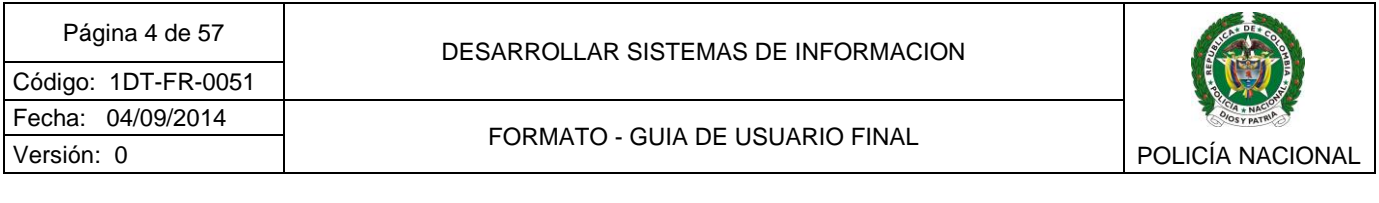

### **INTRODUCCIÓN**

El sistema de Información Portal de Servicios de Salud – PSS es una herramienta que genera mayor cercanía, comunicación e interacción de la Dirección de Sanidad con los usuarios, facilitando la autogestión de algunos servicios de salud, así como el goce efectivo del derecho al acceso a los registros asistenciales de historia clínica, como propiedad del cliente y a ser representado por la Dirección de Sanidad como asegurador, ante el prestador, responsabilidades que hacen parte del módulo de gobernanza del Modelo de Atención Integral en Salud MATIS.

## **1. INGRESO AL SISTEMA DE INFORMACIÓN**

<span id="page-3-0"></span>Para poder hacer uso del Portal de Servicios de Salud - PSS, abra el navegador de su preferencia e ingrese a la siguiente URL [https://sgs.policia.gov.co:8080/PSS/,](https://sgs.policia.gov.co:8080/PSS/) en la cual encontrará la pantalla del Loguin del sistema de información.

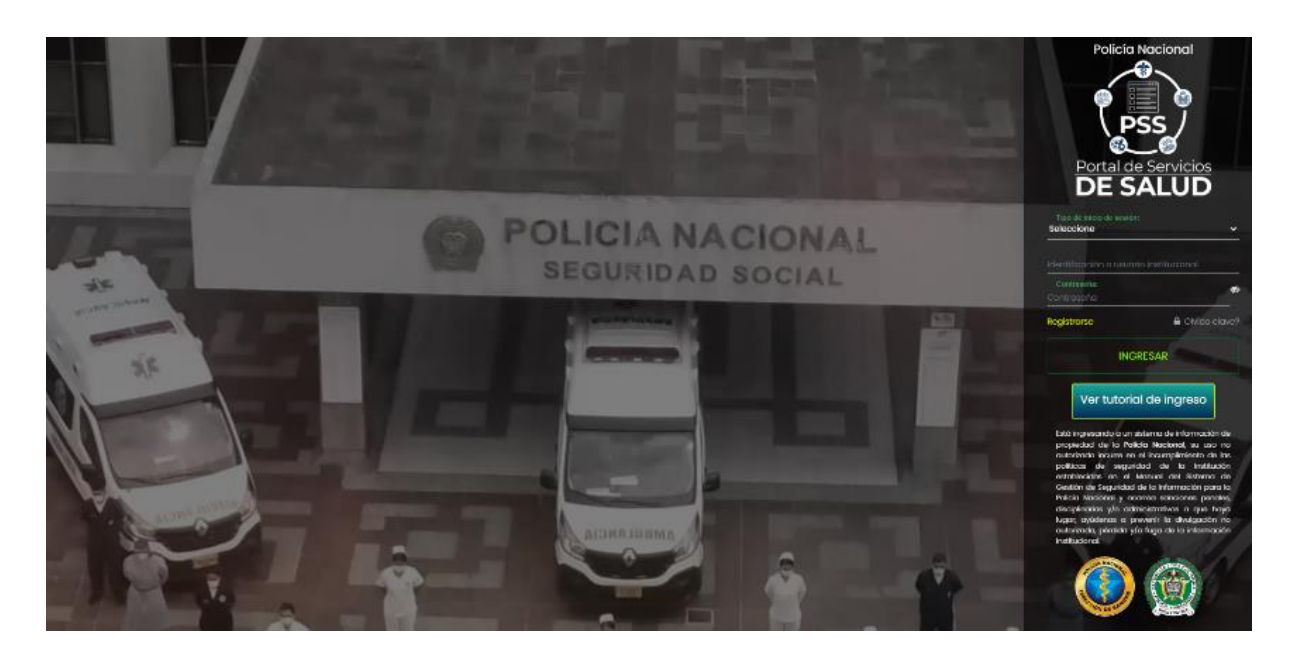

Por tratarse de un sistema de información para acceso de todos los usuarios afiliados al Subsistema de Salud de la Policía Nacional, tanto titulares como beneficiarios, el acceso es permitido desde Internet.

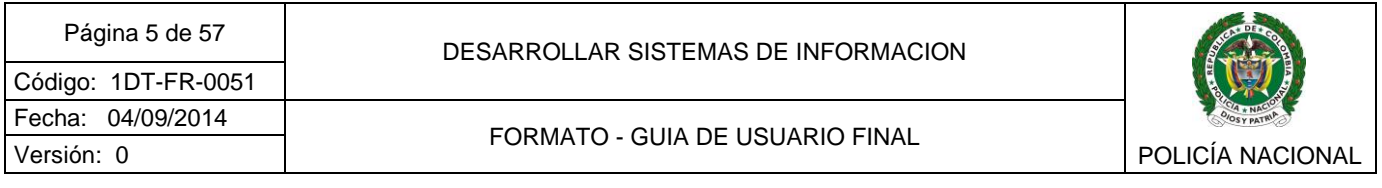

### <span id="page-4-0"></span>**1.1REGISTRO EN EL SISTEMA**

Si es un funcionario uniformado activo en la institución, no requiere realizar registro en el sistema, debe realizar su ingreso usando su usuario y clave institucional.

Si es un usuario afiliado titular en asignación de retiro, pensionado o beneficiario con derechos activos, para hacer uso de la herramienta debe realizar su registro en el sistema dando clic en el link *"Registrarse"*, que encontrará en la parte inferior de la pantalla del loguin, donde se mostrará en pantalla el siguiente formulario:

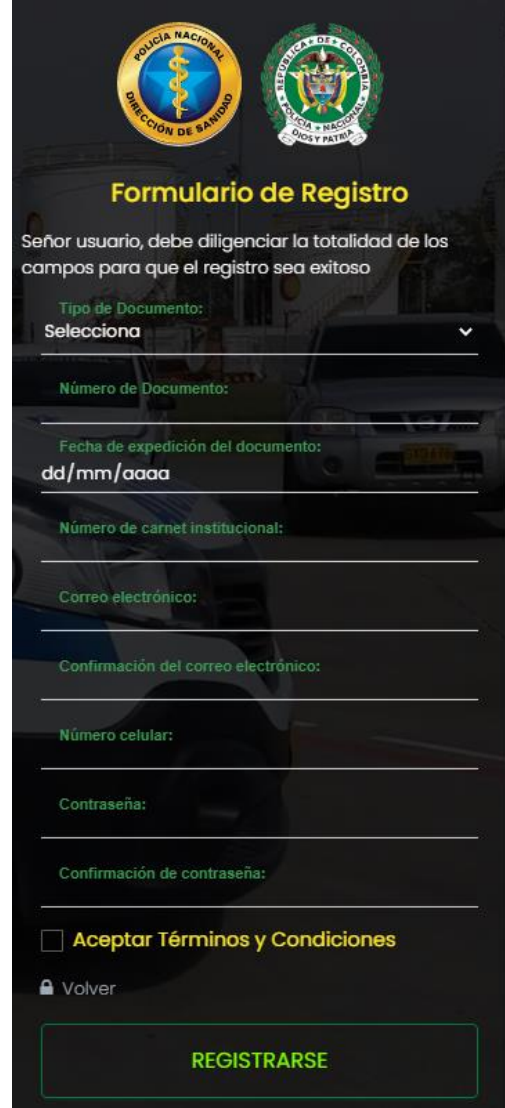

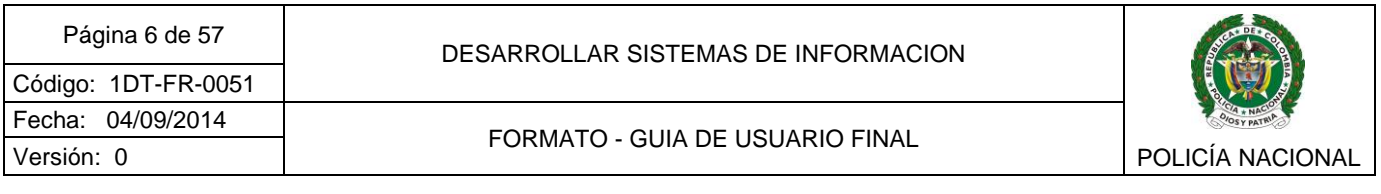

Diligencie a continuación todos los campos indicados

- Tipo de identificación: Se despliega un listado con los tipos de documento, seleccione el que corresponde con su identificación.

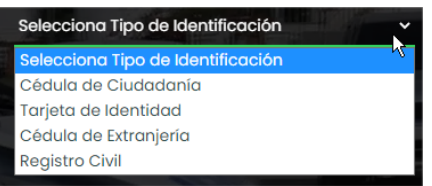

- Número de documento: Indique su número de identificación.
- Fecha de expedición del documento: Indique la fecha en que se expidió el documento en el formato DD/MM/AAAA.
- Numero de carnet institucional: Indique el número de su carnet (para los casos en que aún no haya tramitado el carnet institucional, dejar en blanco dicho campo).
- Correo electrónico: Indique el correo electrónico que usará para realizar su registro, es importante que tenga acceso a él, puesto que se enviarán correos de validación para diferentes casos, por ejemplo recuperación de contraseña, código de verificación para login. Por el momento no se validan correos electrónicos de dominio Hotmail.com.
- Confirmación de correo electrónico: Confirme el correo electrónico que usará para el registro.
- Numero celular: Registre su número celular.
- Contraseña: Indique la contraseña que usará para acceder al sistema, tenga en cuenta que debe ser una contraseña segura y debe contener mayúsculas, minúsculas, números y caracteres especiales.
- Confirmación de contraseña: Confirme la contraseña.

Luego de diligenciados los datos correctamente, lea y acepte los Términos y Condiciones dando clic en el botón Acepto.

Página 7 de 57

Código: 1DT-FR-0051 Fecha: 04/09/2014 Versión: 0

#### DESARROLLAR SISTEMAS DE INFORMACION

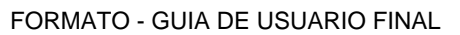

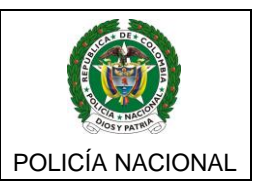

 $\times$ 

#### Términos y condiciones

#### AVISO DE PRIVACIDAD Y AUTORIZACIÓN PARA EL TRATAMIENTO DE **DATOS PERSONALES**

En cumplimiento de lo consagrado en la Ley 1581 de 2012, su Decreto Reglamentario 1377 de 2013, "Por la cual se dictan disposiciones generales para la protección de datos personales" y la Resolución No. 02229 del 25 de Septiembre de 2020 "Por la cual se adopta la política de tratamiento de datos personales de la Policía Nacional", la Dirección de sanidad de la Policía Nacional protege los datos de los titulares y beneficiarios que hacen parte del Subsistema de Salud, los cuales son almacenados en la base de datos del Sistema de Información de sanidad Policial "SISAP", manteniendo medidas de seguridad físicas y administrativas a fin de impedir que terceros no autorizados accedan a la información.

Para este caso el responsable del tratamiento de los datos personales es la Dirección de Sanidad ubicada en la Calle 44 No. 50-51, Barrio la Esmeralda de la ciudad de Bogotá, unidad que los recogerá a través de las diferentes Regionales de Aseguramiento en Salud, Unidades Prestadoras de Salud y Hospital Central a nivel nacional y serán usados para las actividades de registro, operación de los servicios de atención en salud en sus diferentes niveles.

Usted podrá ejercer los derechos que la ley prevé, siguiendo los procedimientos que la Dirección de Sanidad proporciona, para tales efectos puede acceder y consultar nuestra Política y Procedimiento de Protección de Datos Personales, el cual se encuentra publicado en la página web a través de la URL https://www.policia.gov.co/vinculos/politica-seguridad-informacion-y-proteccion-datos-personales-policianacional. Para inquietudes relacionadas con este tema, puede remitir sus escritos a la dependencia de Atención al Usuario DISAN, al correo electrónico disan ateus@policia.gov.co

Leído lo anterior, manifiesto que la Dirección de Sanidad de la Policía Nacional, me ha informado de manera clara, que no estoy obligado a otorgar mi consentimiento para el tratamiento de mis datos personales; sin embargo, de manera previa, voluntaria y expresa autorizo a la Dirección de Sanidad de la Policía Nacional, para tratar mi información de sanidad policial. Razón por la cual bajo la gravedad de juramento declaro que soy el titular de la información que suministre, y que la suministro de forma voluntaria, completa, confiable, veraz, exacta y verídica.

Aparece un mensaje de aceptación de términos y condiciones, cierre el mensaje dando clic en el botón aceptar.

**Acepto** 

**C**+ Cerrar

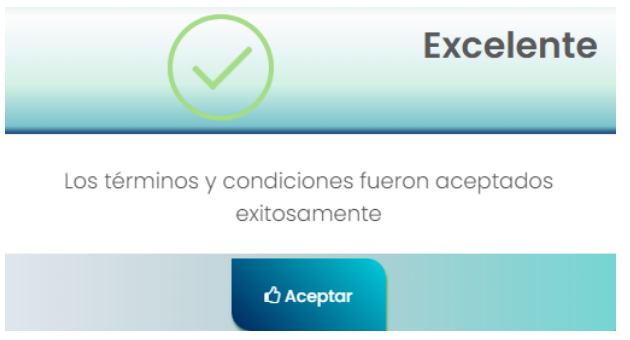

Por último de clic en el botón Registrarse.

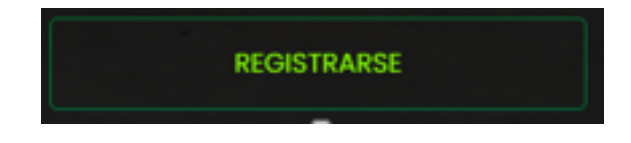

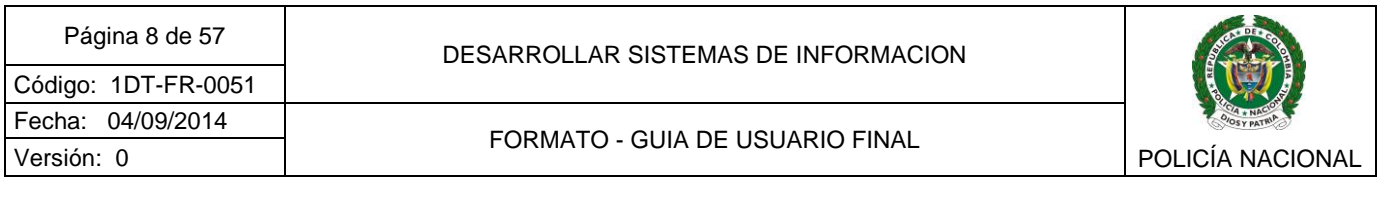

El aplicativo validará sus derechos en el SSPN, de no encontrar información o haber sido diligenciada erróneamente, el sistema mostrará el siguiente mensaje.

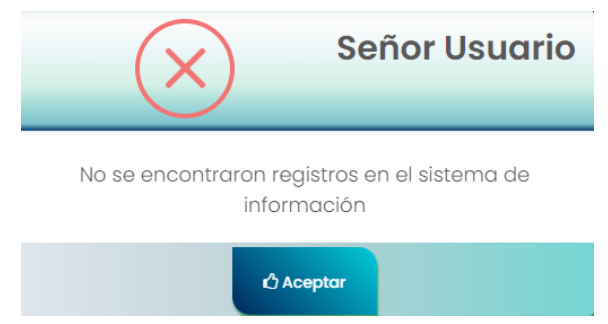

Si los datos son correctos y sus derechos están activos, el sistema validará su registro y enviará un correo electrónico de *"Bienvenido al Portal de Servicios en Salud - PSS*."

### <span id="page-7-0"></span>**1.2 INGRESO AL SISTEMA**

<span id="page-7-1"></span>1.2.1 Ingreso funcionarios activos en la institución

Si es un funcionario uniformado titular activo en la institución, el acceso lo debe realizar usando el usuario y clave institucional.

Seleccione en el tipo de inicio de sesión *"Usuario Institucional"*:

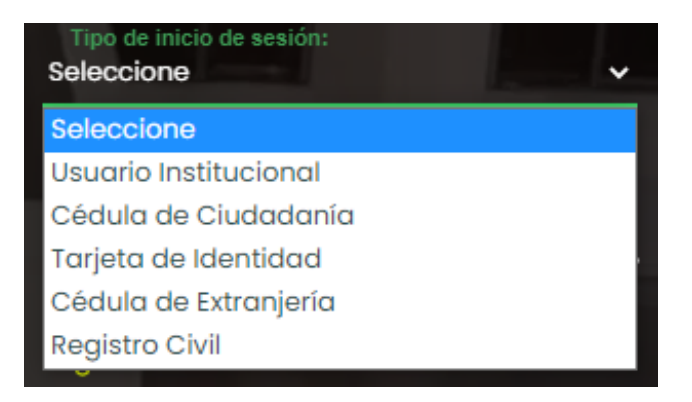

A continuación, escriba usuario institucional y su correspondiente clave, luego de clic en el botón Ingresar

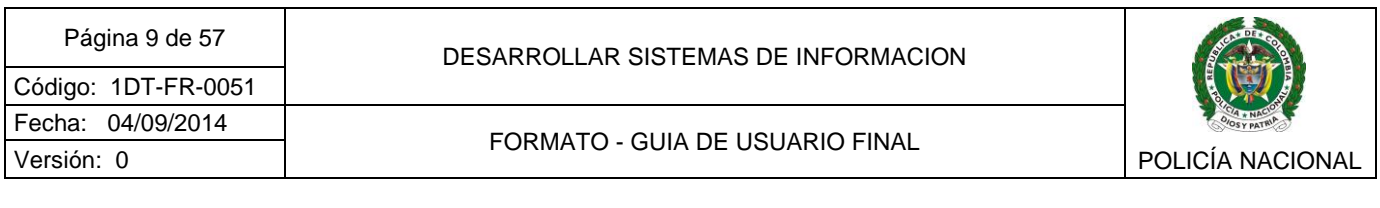

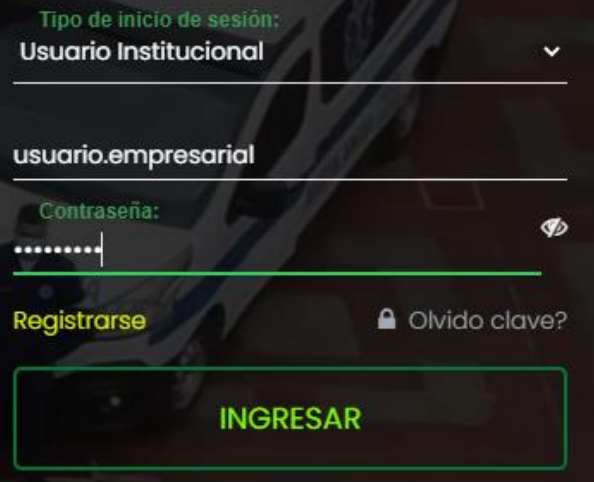

Si el usuario y contraseña son correctos mostrará en pantalla un formulario para que ingrese en token que fue enviado al correo electrónico de 6 dígitos numéricos.

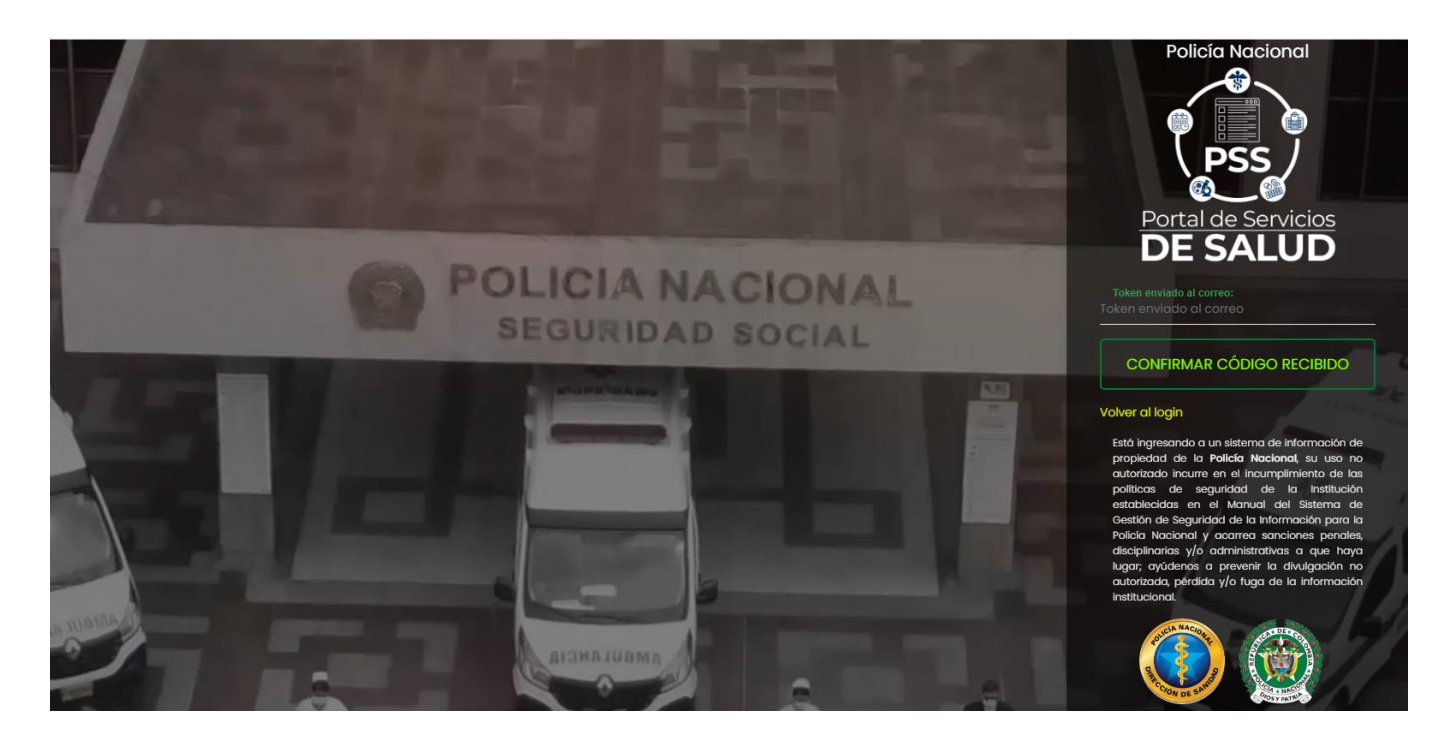

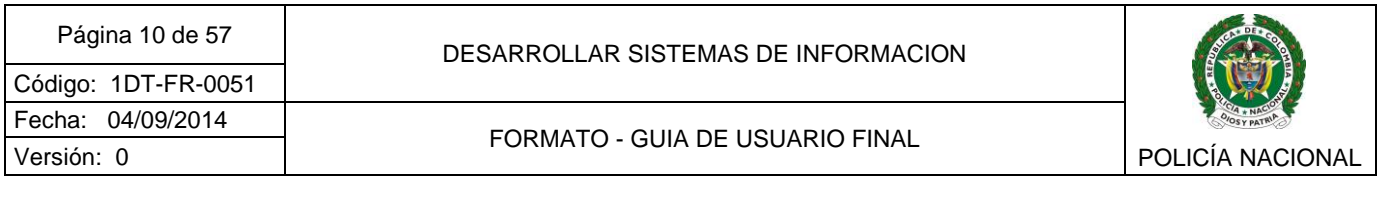

Si los datos son correctos se realizará el ingreso al sistema y se mostrará la siguiente pantalla:

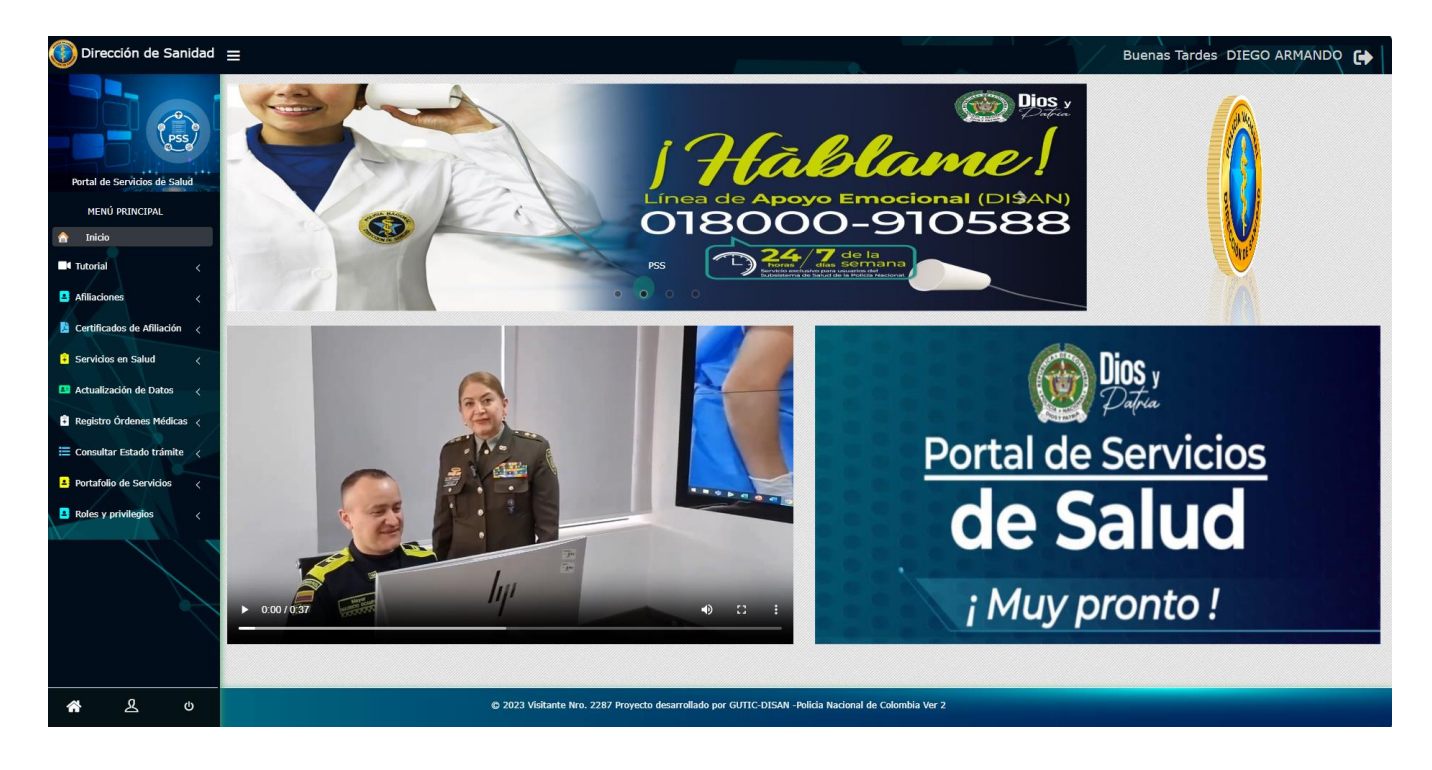

**Nota:** Todas las imágenes y videos contenidos en esta pantalla, pueden variar de acuerdo a que por parte de la Dirección de Sanidad requiera presentar como información de interés a todos los usuarios del SSPN.

Cada vez que ingrese al sistema recibirá en su correo electrónico una "*Notificación de inicio de sesión".*

<span id="page-9-0"></span>1.2.2 Ingreso para usuarios Beneficiarios, en Asignación de retiro o Pensionados.

Si es un usuario beneficiario, con asignación de retiro o pensionado y se encuentra registrado, seleccione el tipo de inicio de sesión que corresponda con su estado.

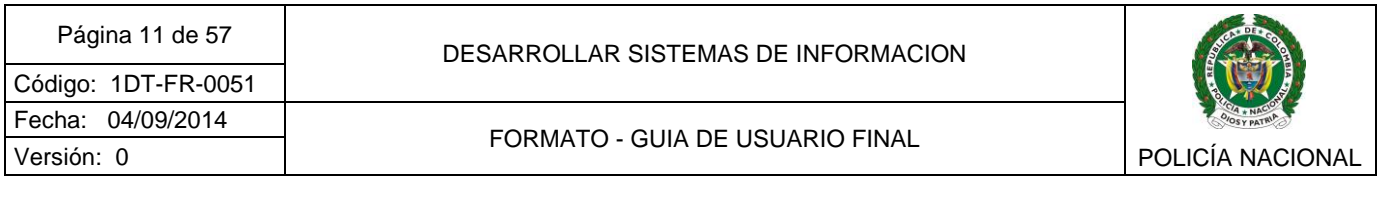

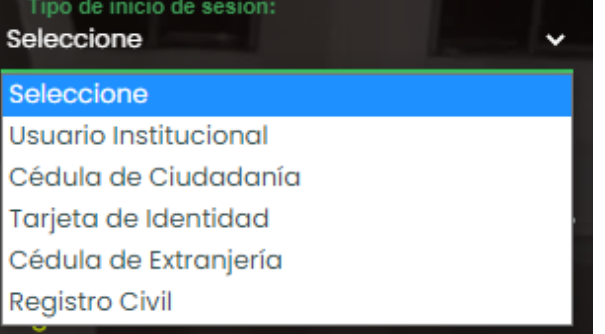

A continuación indique el tipo de documento, número de identificación y clave asignada, y posteriormente de clic en el botón ingresar.

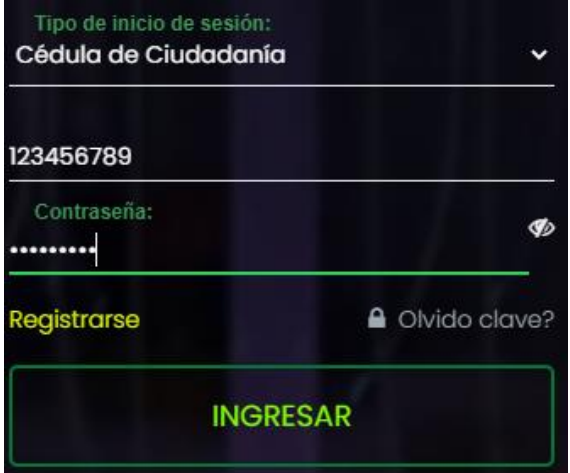

En cualquier caso, si se digita de manera errada algún dato el sistema lo indicará con el siguiente mensaje

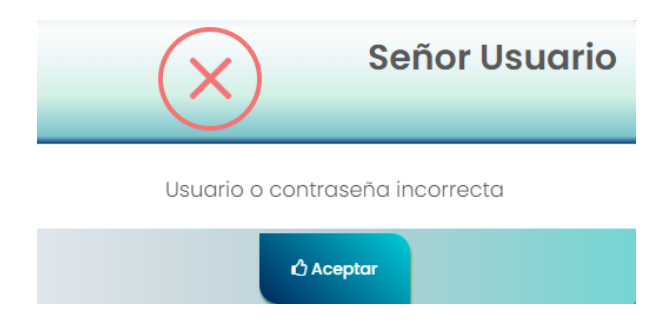

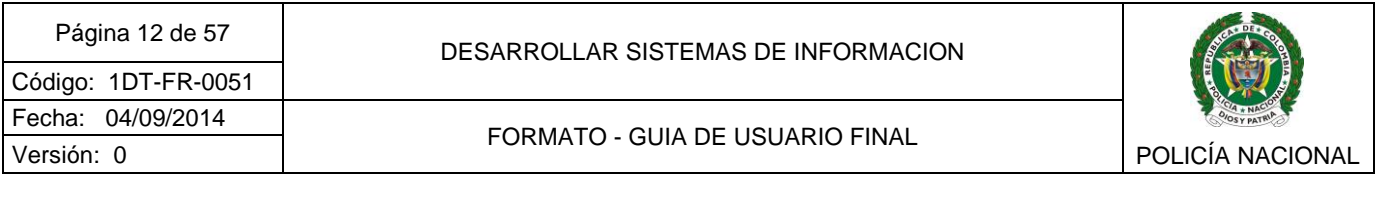

Si el usuario y contraseña son correctos mostrará en pantalla un formulario para que ingrese en token que fue enviado al correo electrónico de 6 dígitos numéricos.

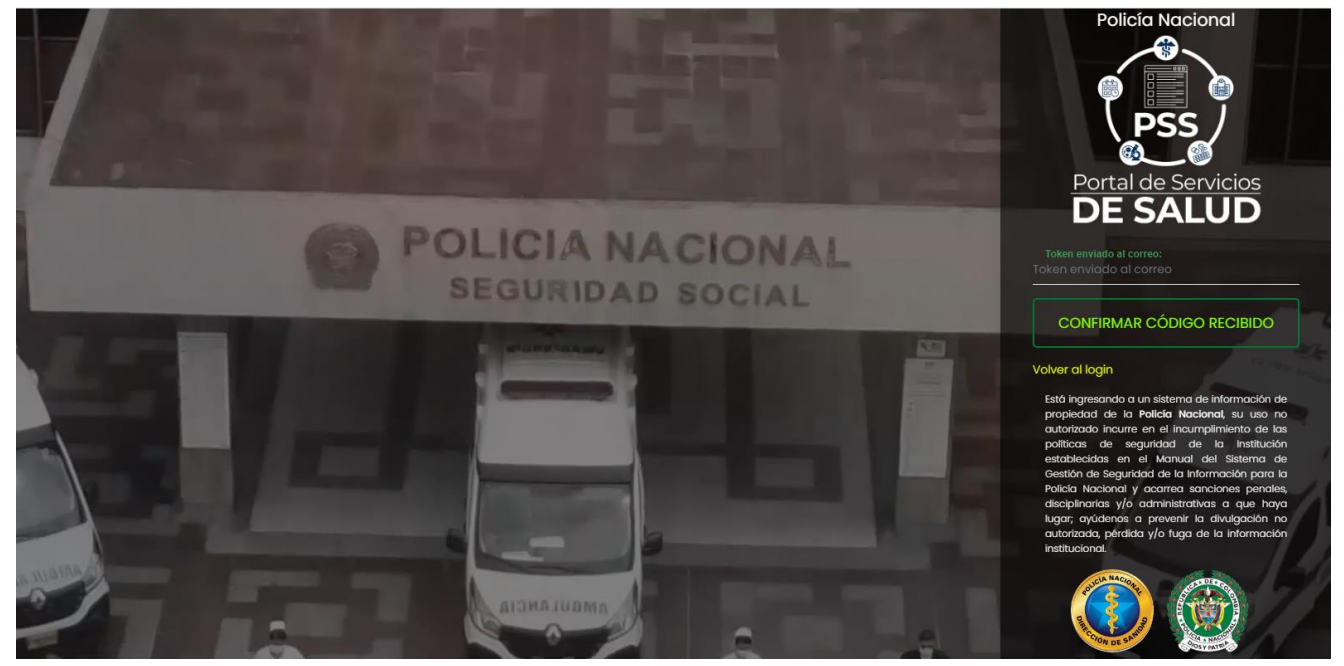

Si el token ingresado es correcto, se realizará el ingreso al sistema y se mostrará la siguiente pantalla

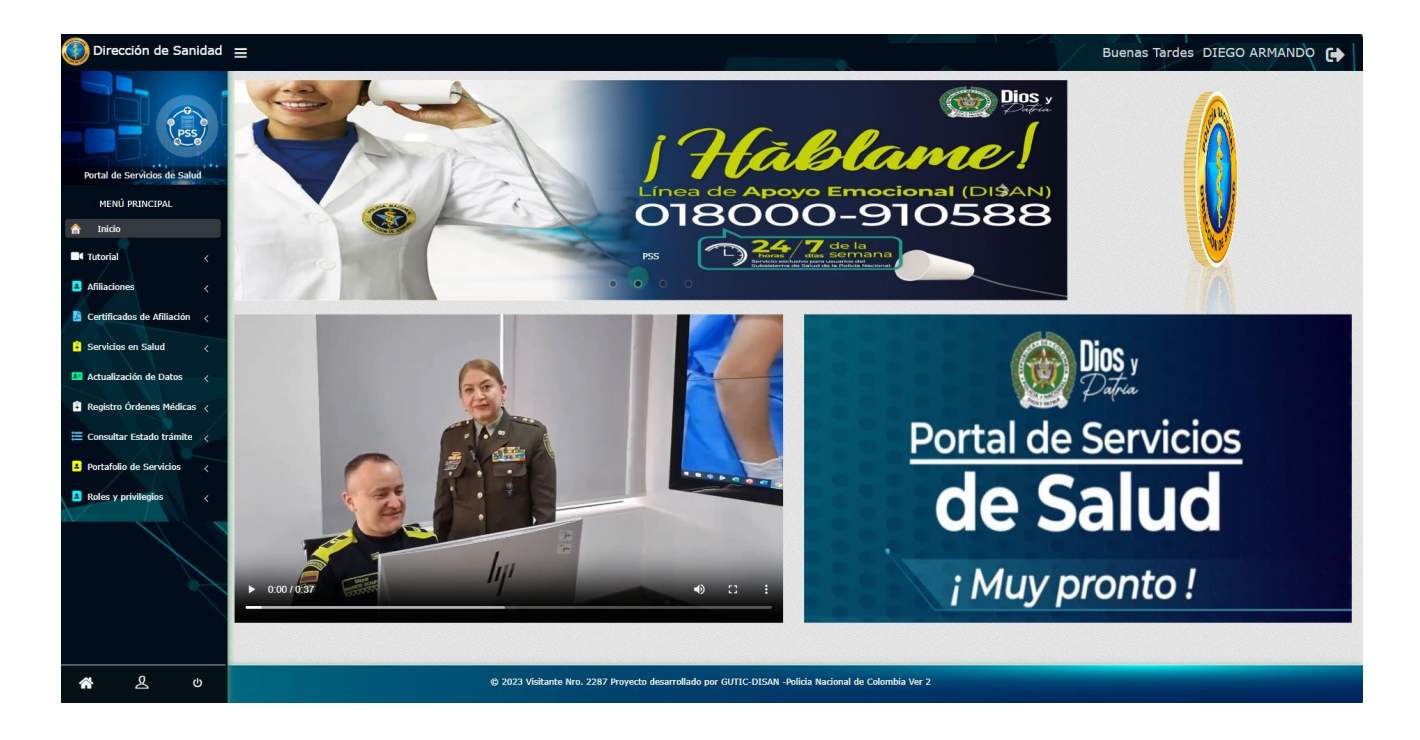

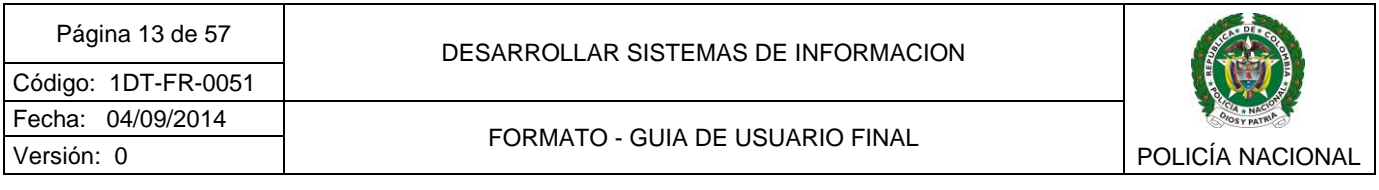

Cada vez que ingrese al sistema recibirá en su correo electrónico una "*Notificación de inicio de sesión"*

## <span id="page-12-0"></span>**1.3RECUPERACIÓN DE CONTRASEÑA**

Si es un usuario beneficiario, con asignación de retiro o pensionado registrado en el *"Portal de Servicios de Salud - PSS"* y ha olvidado su contraseña, puede restaurarla, para esto, ¿de clic en el link "Olvido clave?*":*

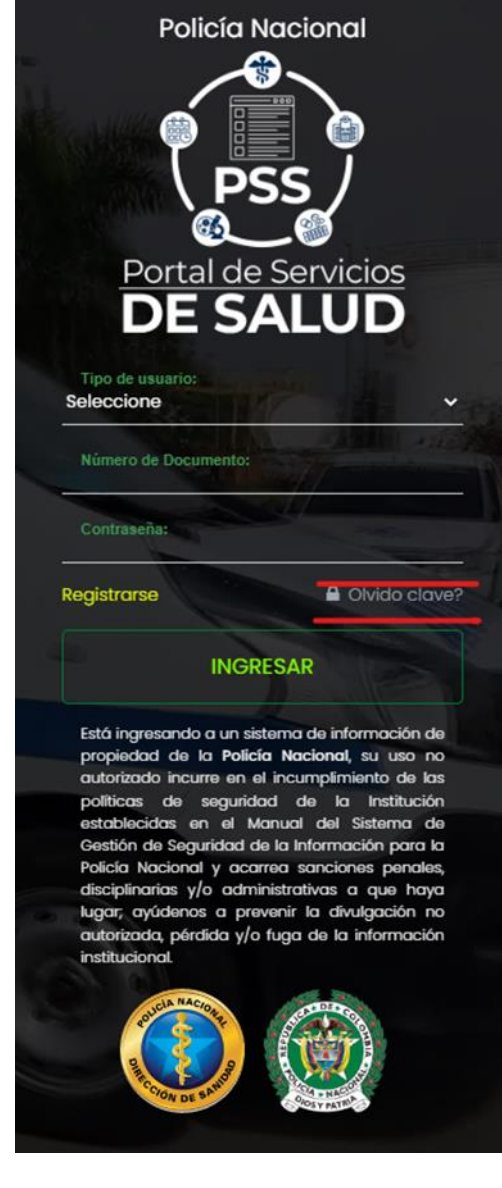

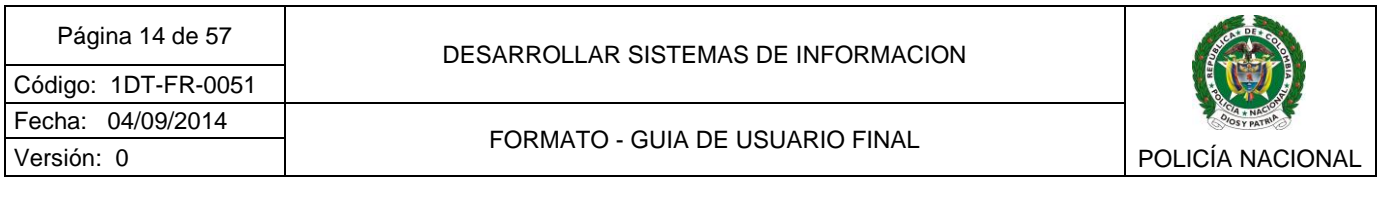

A continuación, tendrá un formulario donde debe indicar el correo electrónico registrado y su número de identificación, luego de clic en el botón enviar.

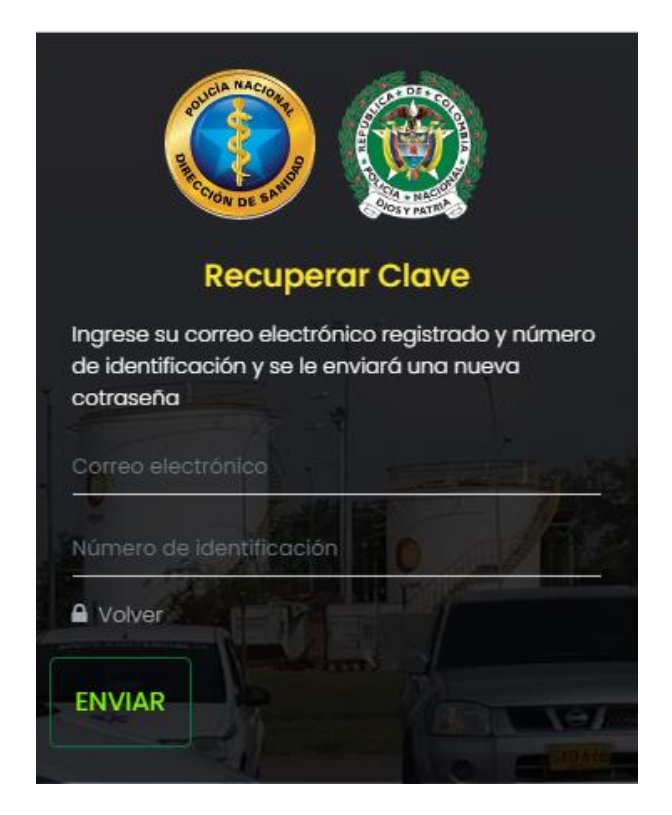

El sistema validará los datos, si hay algún dato incorrecto, mostrará el siguiente mensaje.

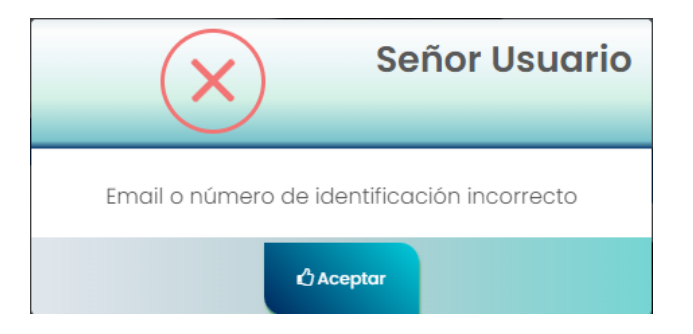

Si los datos son correctos, se enviará una nueva contraseña al correo electrónico registrado.

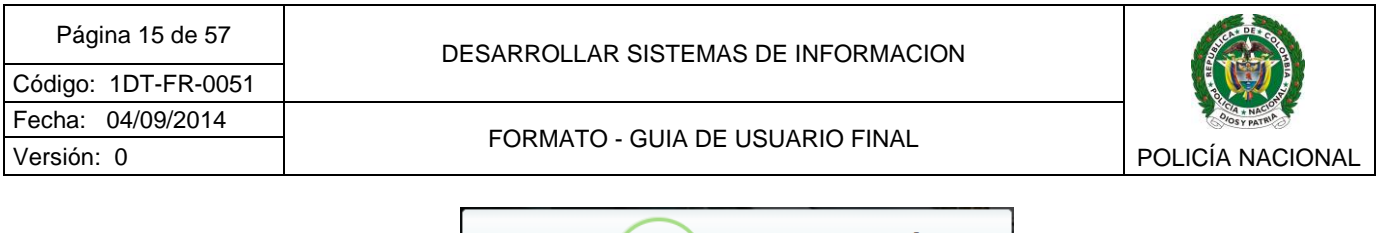

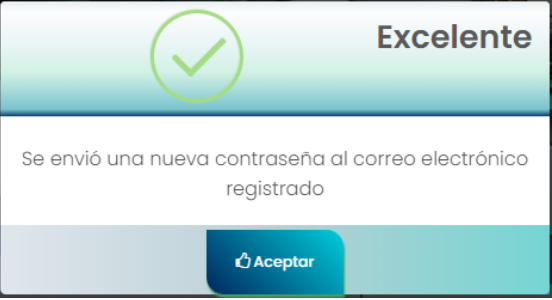

Al verificar su correo electrónico habrá un nuevo mensaje con asunto "*Restablecimiento de contraseña - PSS"*, allí encontrará una nueva contraseña con la que podrá acceder al sistema.

## <span id="page-14-0"></span>**1.4CIERRE DE SESION**

Al terminar de realizar sus trámites en el sistema, cierre la sesión, puede hacerlo accediendo desde el ícono *"Cerrar sesión"* ubicado en la parte superior derecha junto al nombre de usuario.  $\bullet$ 

La segunda opción es dar clic sobre el nombre del usuario en la parte superior derecha de la pantalla y en la parte inferior del menú que se despliega encontrará el botón "*Cerrar sesión"*.

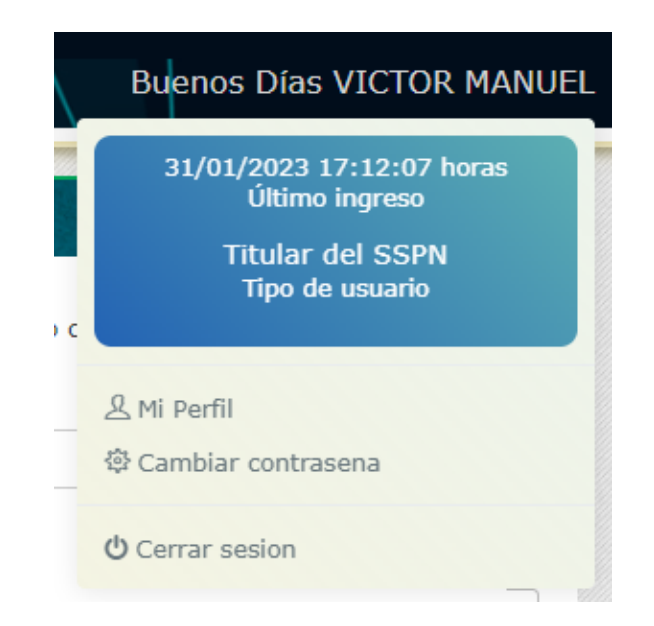

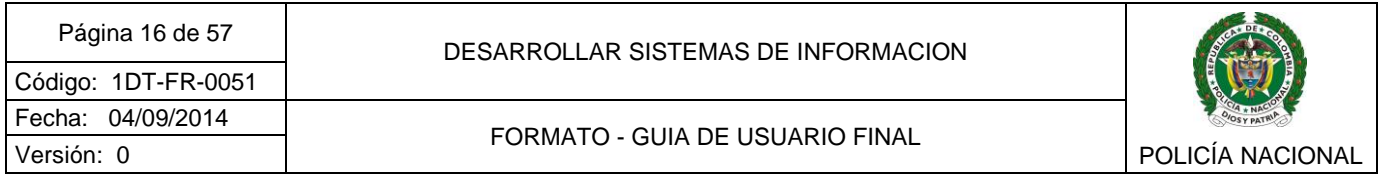

Por último, podrá cerrar sesión desde el icono disponible en la parte inferior de la barra del menú ധ

## <span id="page-15-0"></span>**2. BARRA DE MENÚS**

Una vez haya ingresado al *"Portal de Servicios de Salud – PSS"*, en la parte izquierda de la pantalla, observará el menú principal donde aparecen las opciones de trámites que, según su tipo de vinculación (titular o beneficiario), tendrá disponibles.

### *Menú Usuarios Titulares Activos, en Asignación de retiro o Pensionados*

Los usuarios Titulares, ya sean activos, en asignación de retiro o pensionados tendrán todas las opciones disponibles para usuarios beneficiarios y además, podrán tramitar sus afiliaciones así como generar certificados de afiliación para sí mismo y para sus beneficiarios activos.

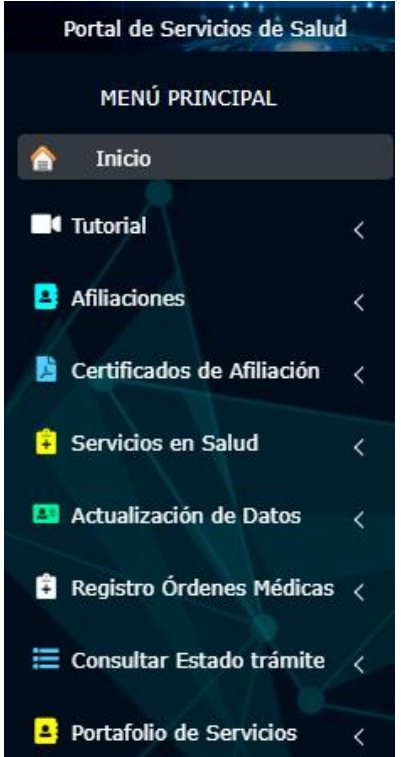

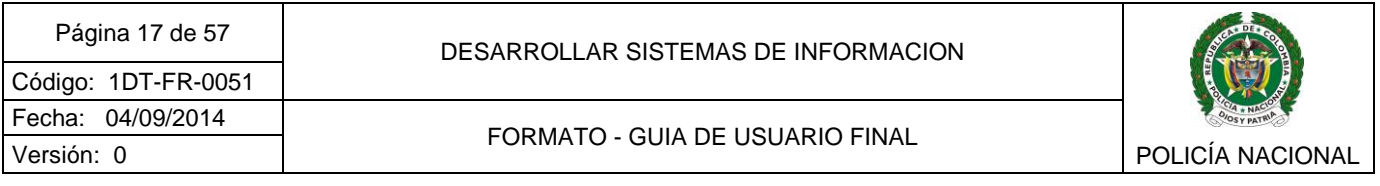

#### *Menú Usuarios Beneficiarios*

Los usuarios beneficiarios activos, podrá consultar y cancelar citas asignadas, consultar resultados de laboratorio, citologías, imágenes diagnósticas, radicar órdenes médicas, consultar autorizaciones de servicios, consultar el estado de sus trámites y realizar cambio de contraseña.

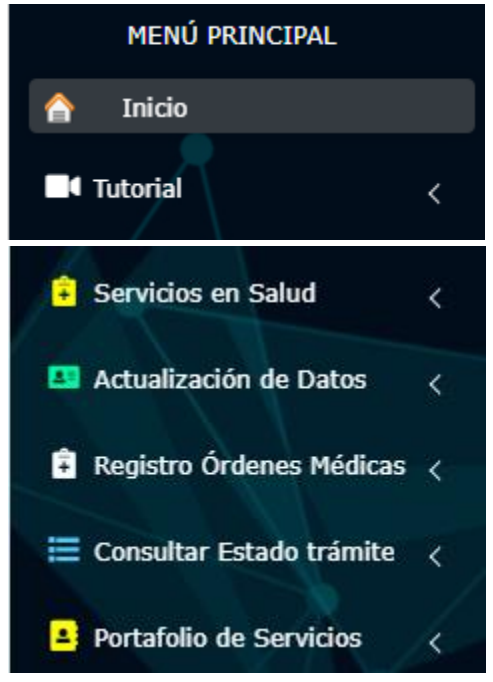

<span id="page-16-0"></span>**2.1BARRA DE MENÚ - TUTORIAL**

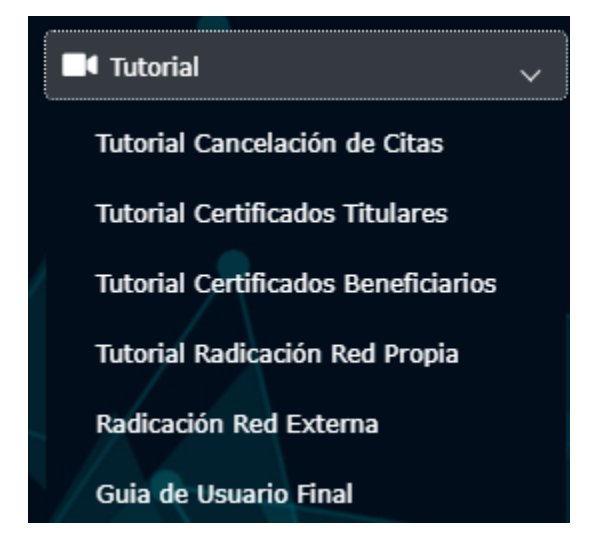

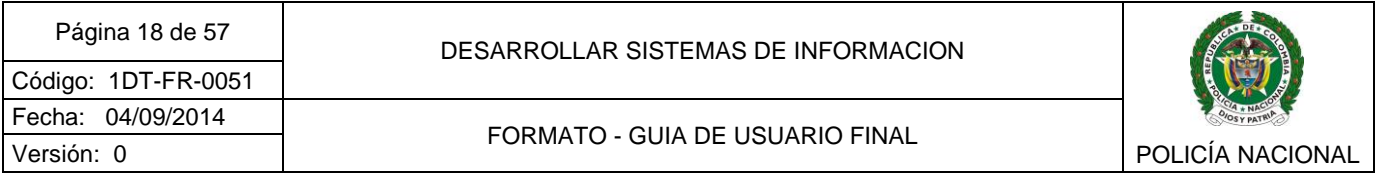

En el menú Tutorial encontrará videos tutoriales de algunos de los servicios que se tienen disponibles en el *"Portal de Servicios de Salud - PSS",* así como la GUIA DE USUARIO FINAL para que pueda ser consultada en formato .pdf por cualquier usuario del SSPN.

Para visualizarlos de clic en el link del tema de su interés.

## <span id="page-17-0"></span>**2.2BARRA DE MENÚ - AFILIACIONES**

El menú afiliaciones, está disponible solo para usuarios Titulares Activos, en Asignación de retiro o Pensionados, allí podrá consultar sus beneficiarios, realizar preafiliaciones o solicitar la desafiliación de un beneficiario.

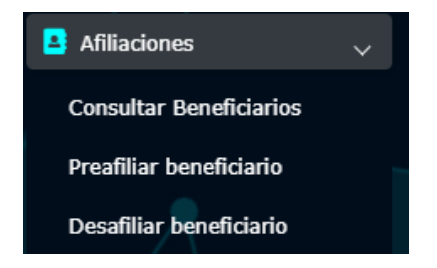

#### <span id="page-17-1"></span>2.2.1 Consultar Beneficiarios

Al dar clic en el menú Consultar Beneficiarios, se visualizará en pantalla el listado de beneficiarios activos que tiene el titular, en el cuadro se podrán consultar datos básicos como Tipo y Numero de Identificación, Nombres y apellidos, Tipo de usuario, Parentesco, Edad y fecha de inicio de prestación.

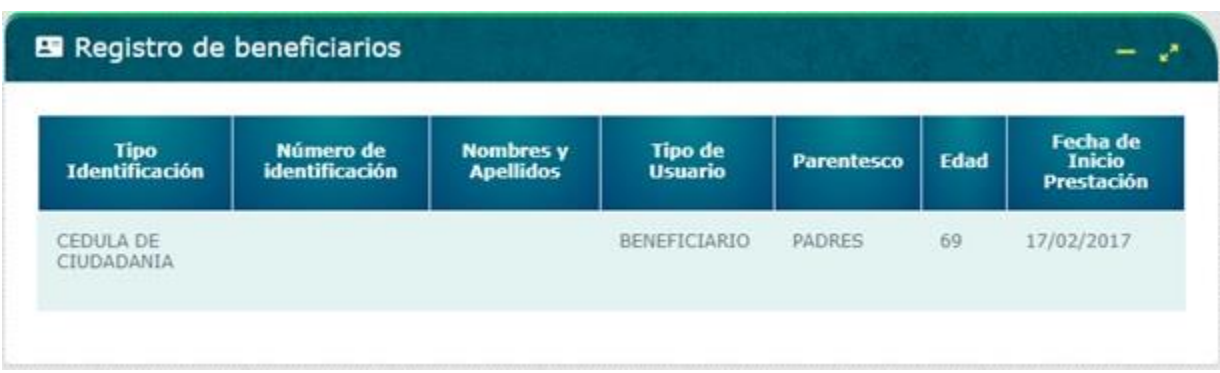

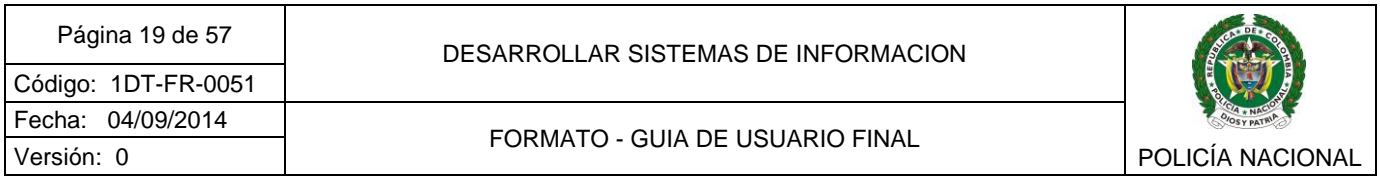

Si el usuario no tiene beneficiarios activos se visualizará el siguiente mensaje informativo, de clic en aceptar para cerrarlo.

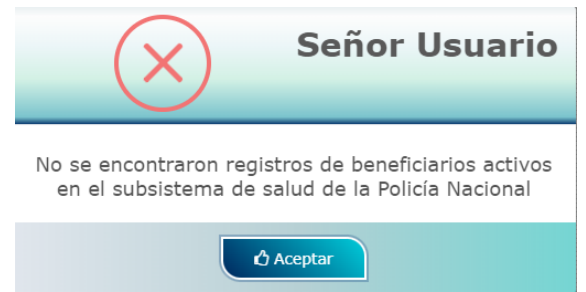

#### <span id="page-18-0"></span>2.2.2 Preafiliar beneficiario

Al dar clic en el menú Preafiliar Beneficiarios, se visualizará en pantalla el listado de beneficiarios que tiene el titular pero que no pertenecen al subsistema de Salud, en el cuadro se podrán consultar datos básicos como Tipo y Numero de Identificación, Nombres y Apellidos, Parentesco, Edad y Fecha de nacimiento.

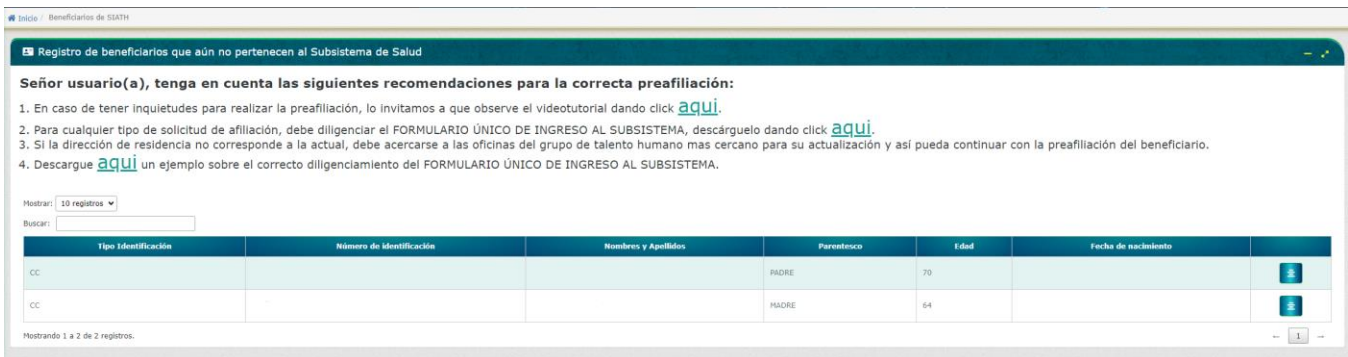

El usuario podrá realizar la preafiliación de sus beneficiarios, para esto debe seleccionar el usuario para el cual va a realizar el trámite dando clic en el botón de detalle situado al lado

derecho de la tabla donde se visualiza al beneficiario  $\left| \frac{1}{n} \right|$ , a continuación, verá un cuadro con la información básica del beneficiario a preafiliar:

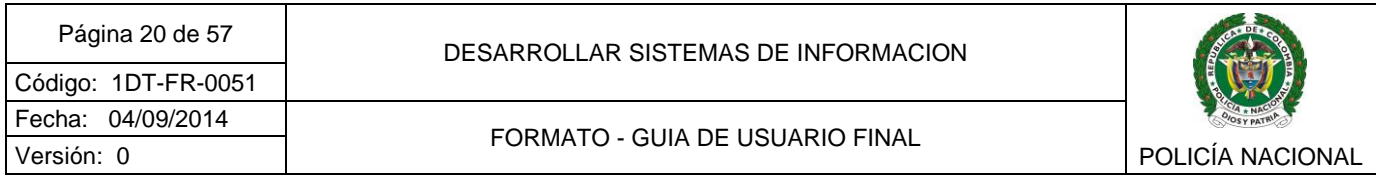

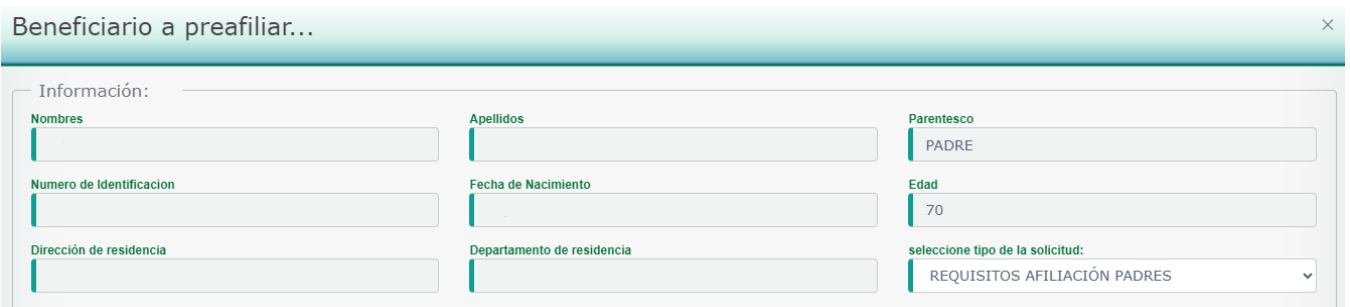

Seleccione el tipo de solicitud de afiliación a realizar dependiendo del parentesco que tenga con el beneficiario. Al seleccionar alguno de los ítems el sistema mostrará los documentos que debe adjuntar para soportar la solicitud.

En caso que el departamento y dirección de residencia no estén actualizados o no concuerden con la dirección actual, debe trasladarse al grupo de talento humano mas cercano para la actualización de datos.

Para todos los tipos de afiliación deben diligenciar el formulario

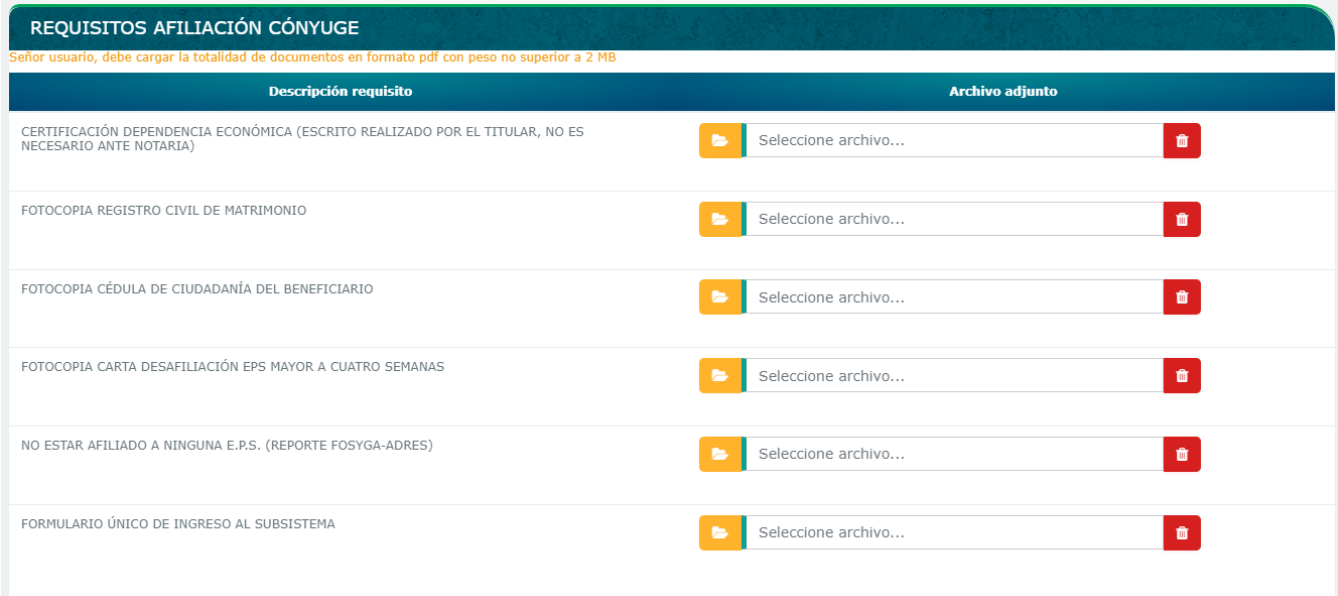

*Documentos requeridos para Solicitud de Afiliación Cónyuge* 

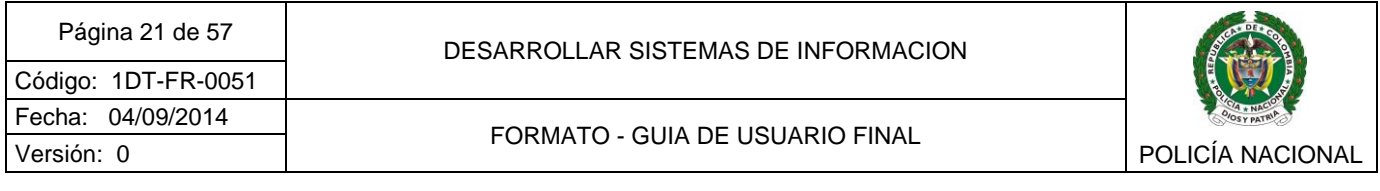

## *Documentos requeridos para Solicitud de Afiliación Compañera(o) Permanente*

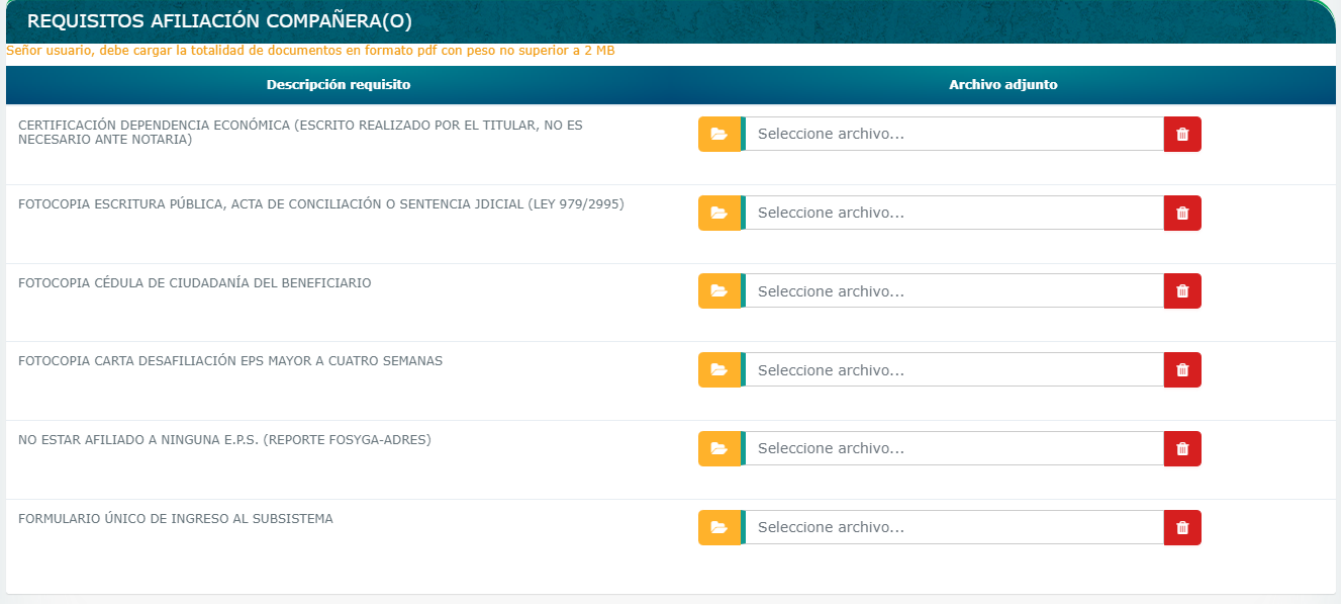

### *Documentos requeridos para Solicitud de Afiliación Padres*

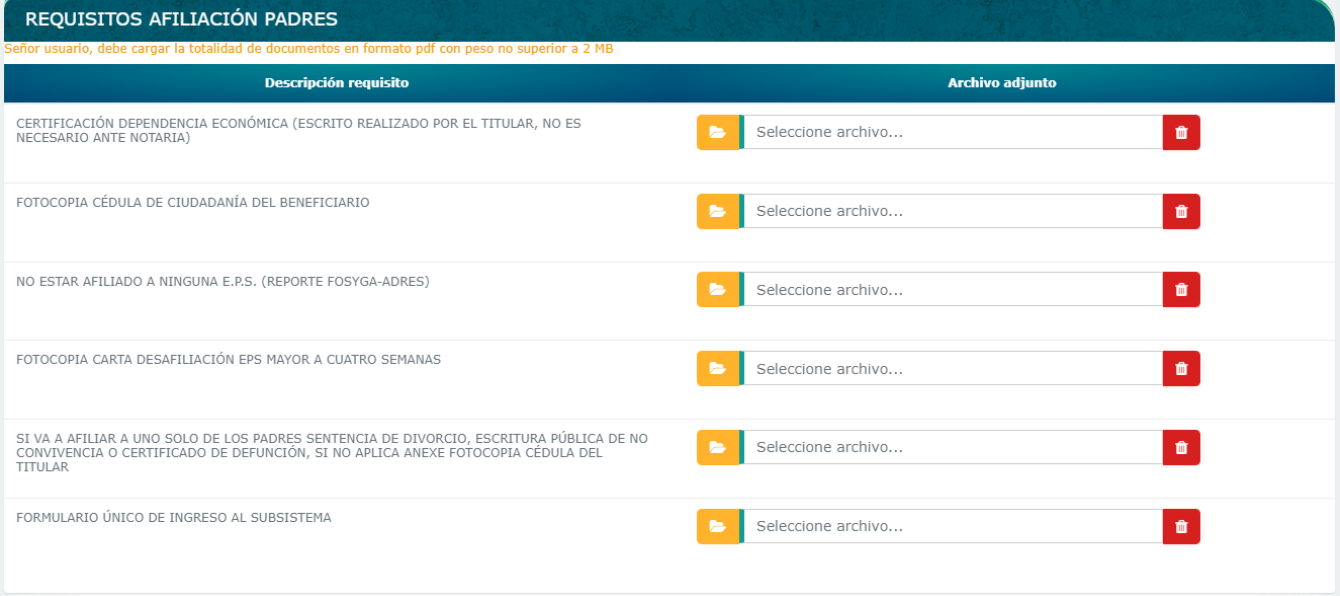

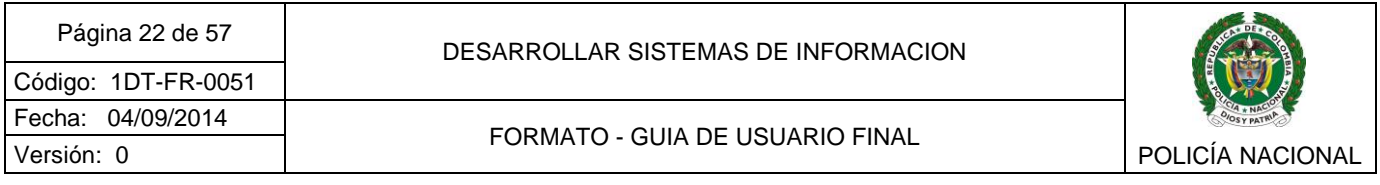

*Documentos requeridos para Solicitud de Afiliación Hijos menores de edad* 

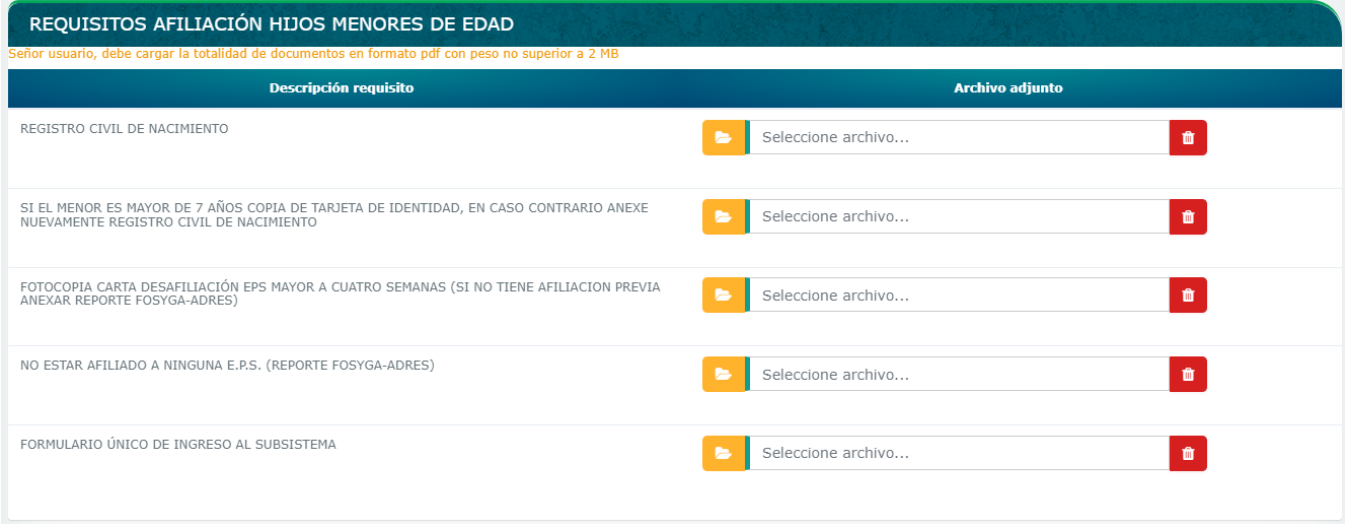

*Documentos requeridos para Solicitud de Afiliación hijos mayores de 18 años, menores de 25 con dependencia económica*

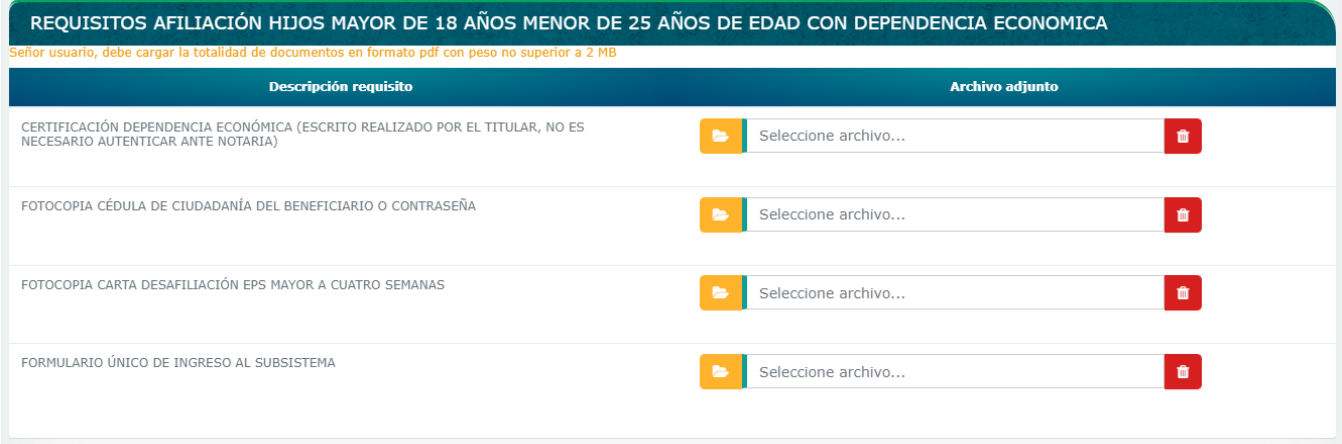

*Documentos requeridos para Solicitud de Afiliación Hijos mayores de edad calificados por comité valoración de beneficiario con discapacidad*

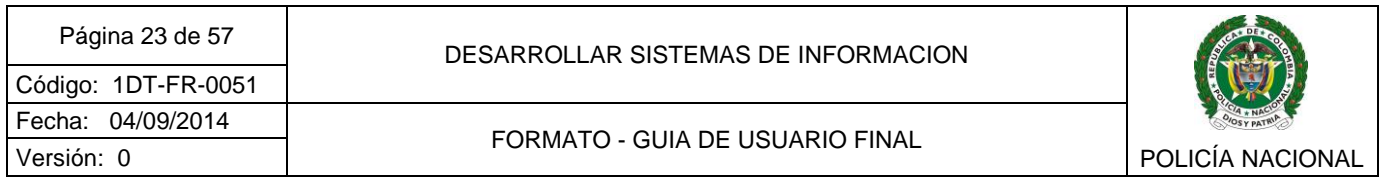

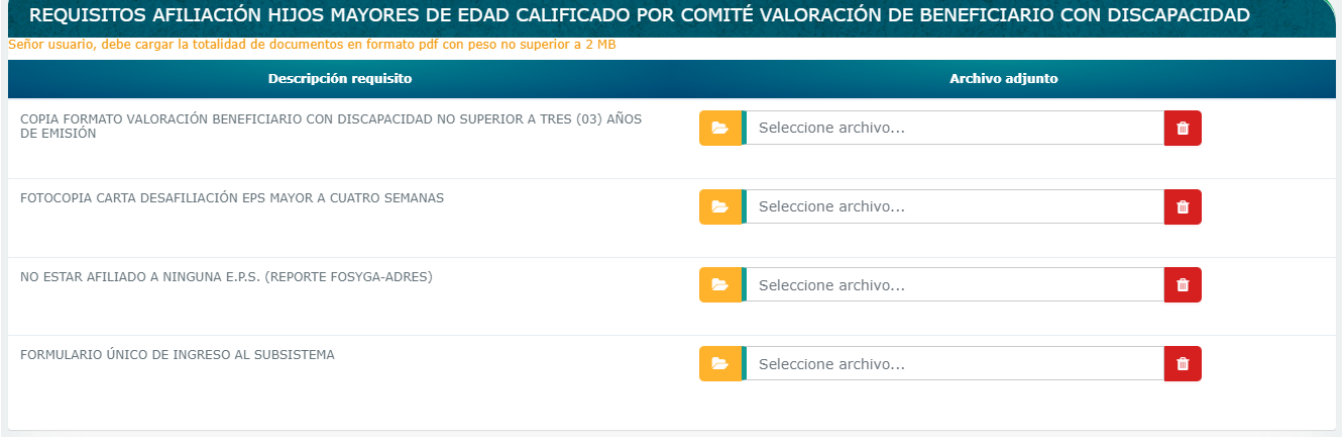

*Documentos requeridos para Solicitud de Afiliación Pendiente acto administrativo o sustitución en trámite* 

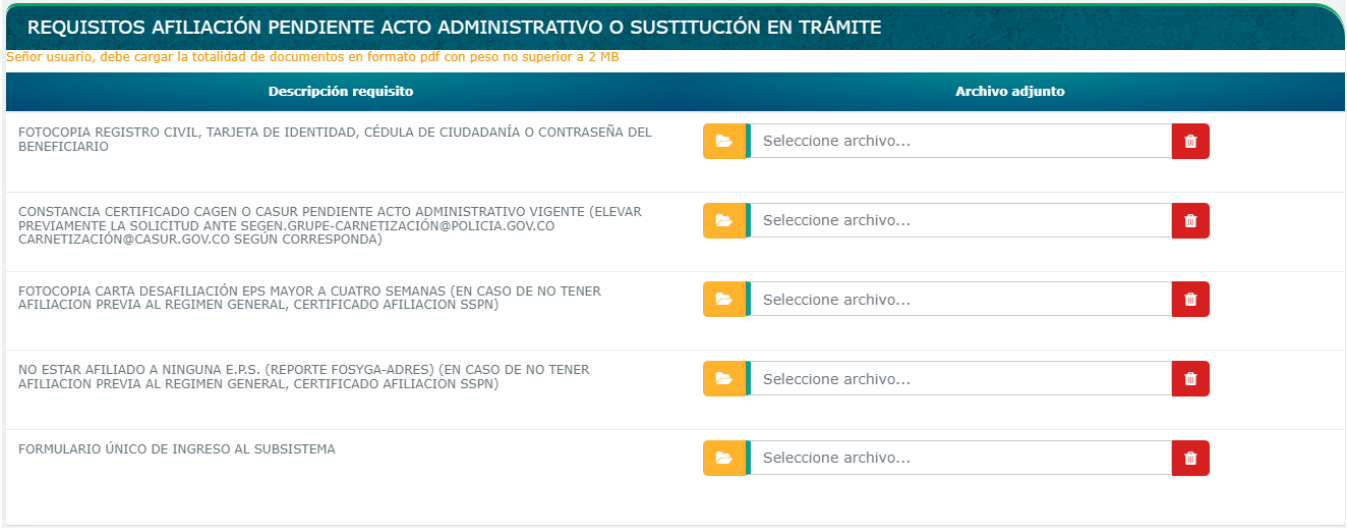

*Documentos requeridos para Solicitud de Afiliación Hijastros* 

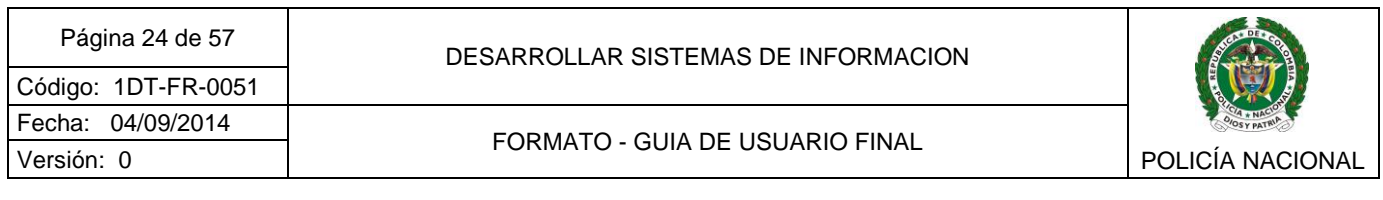

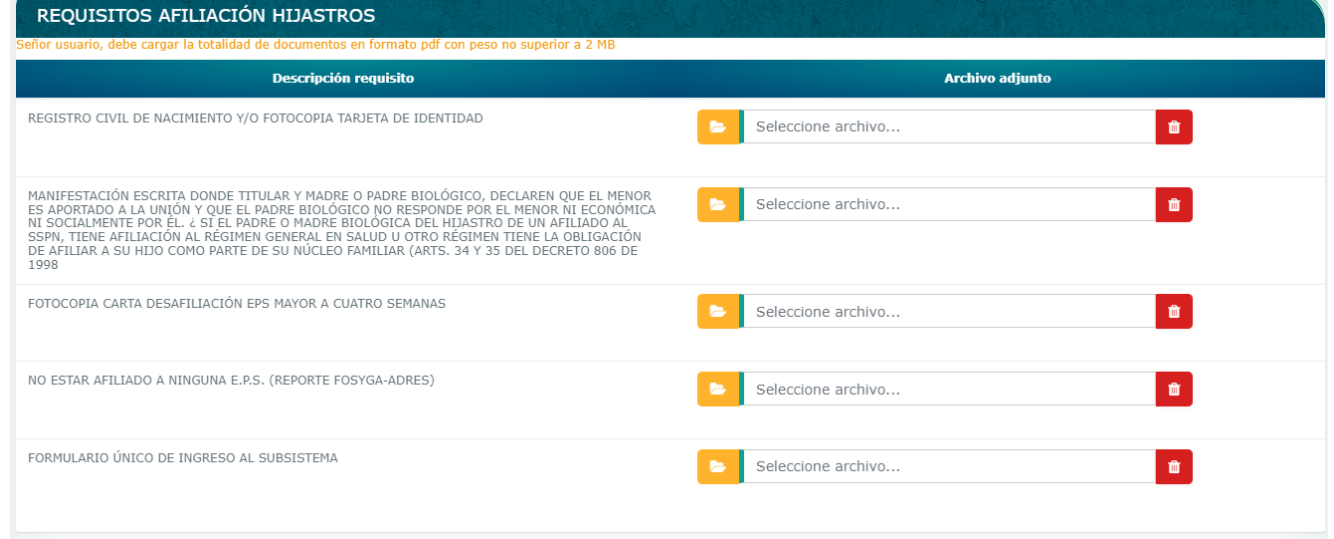

De acuerdo con el tipo de preafiliación a realizar, se deben cargar al sistema todos los documentos requeridos en documento pdf y su tamaño no debe superar los 2 MB, para esto, frente a cada requisito, de clic en seleccione archivo

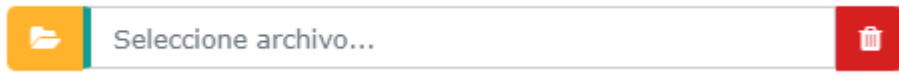

A continuación ubique el documento que requiere cargar y de clic en abrir

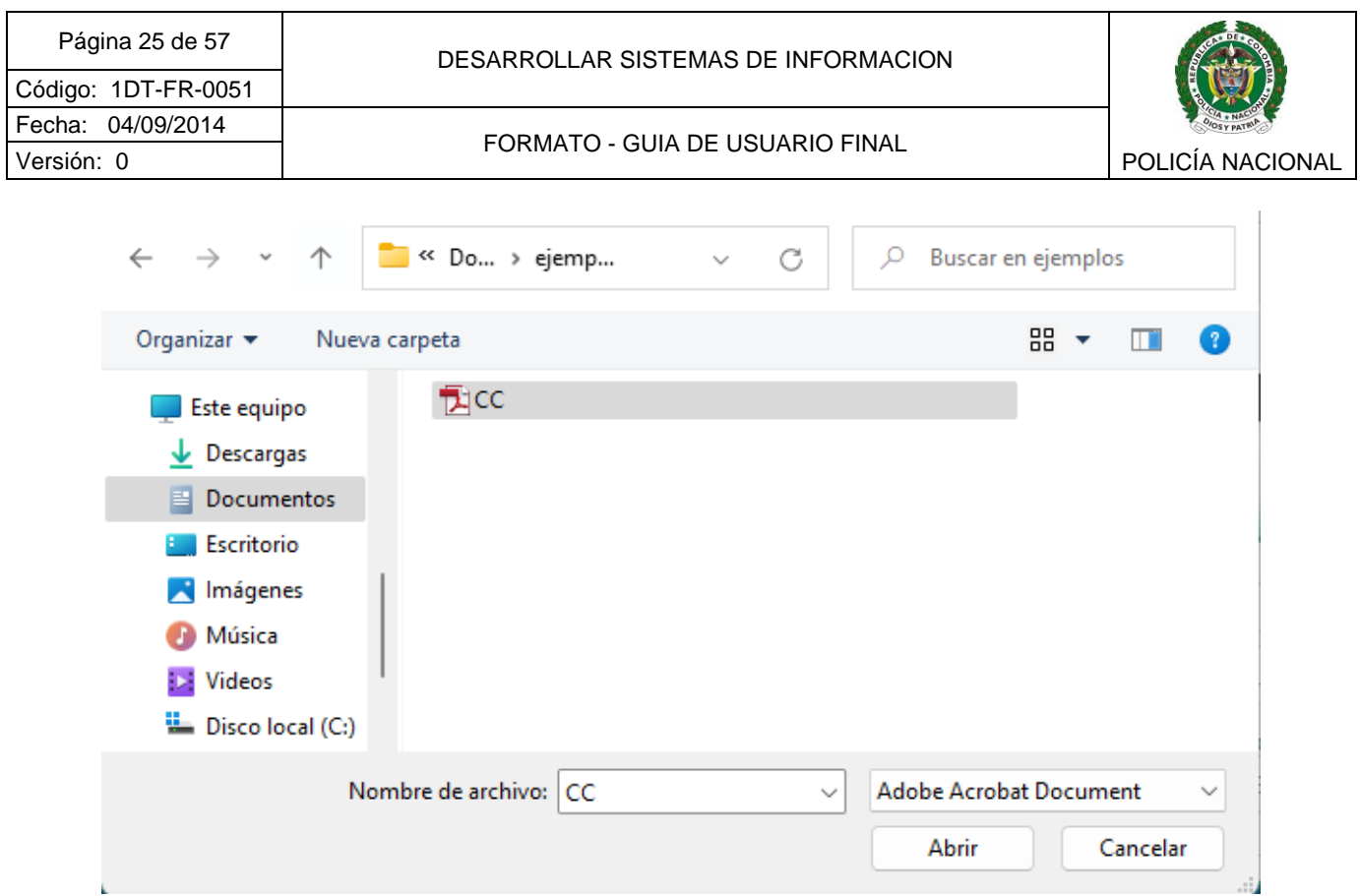

Si el documento elegido no cumple alguna condición, se mostrará un mensaje informativo:

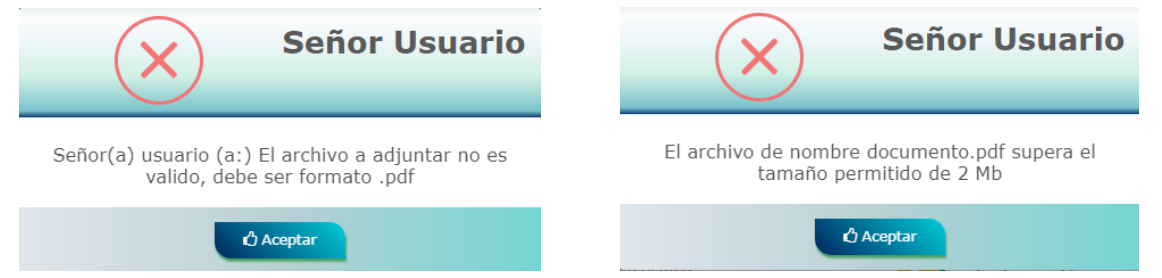

Si el documento elegido cumple con las características requeridas, se visualizará el siguiente mensaje

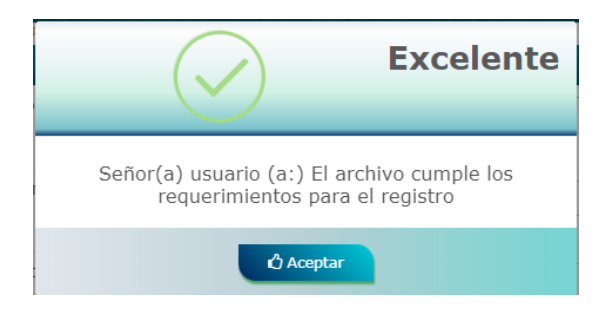

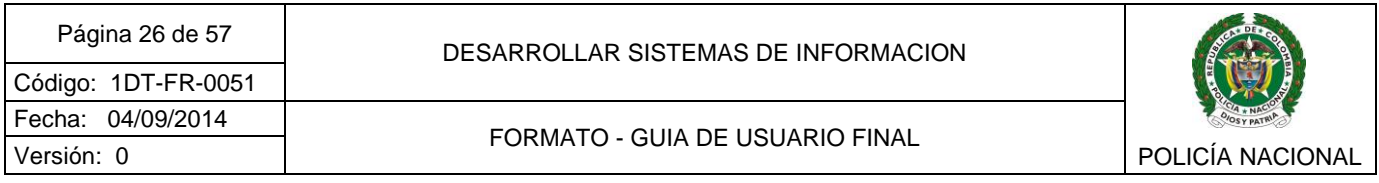

Luego de cargar todos los documentos requeridos para la solicitud, de clic en el botón Preafiliar.

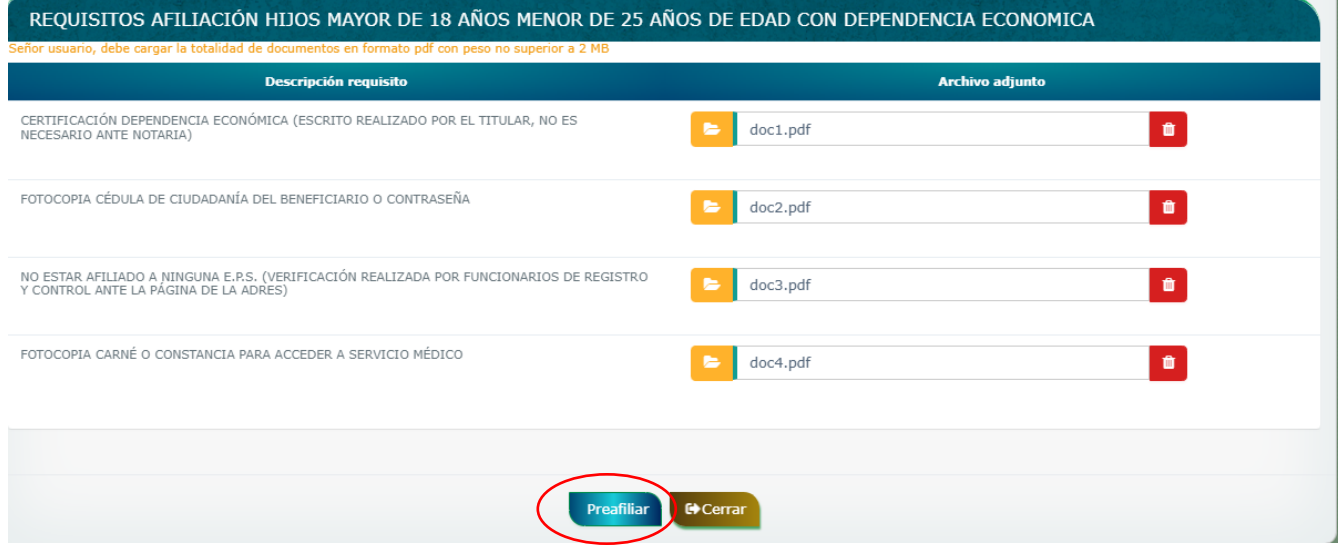

Si existe algún error en la carga de documentación, o falta algún documento por cargar, al dar clic en el botón Preafiliar el sistema mostrará un mensaje informativo

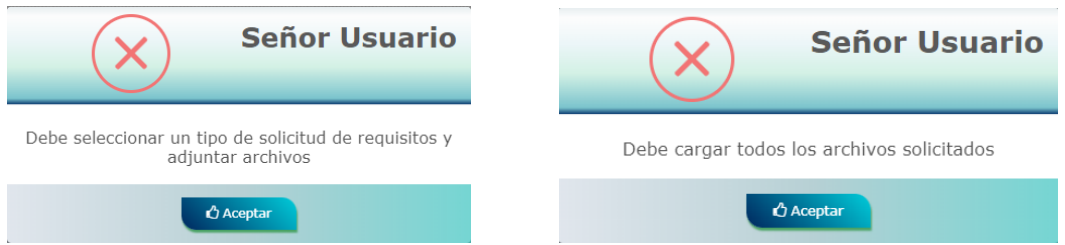

Si los documentos se cargaron correctamente se generará un número de radicado, mostrará en pantalla el mensaje de confirmación y se enviará un correo electrónico con asunto *"Solicitud de pre afiliación realizada exitosamente*", la dependencia encargada revisará la solicitud y dará respuesta en el tiempo establecido para el trámite.

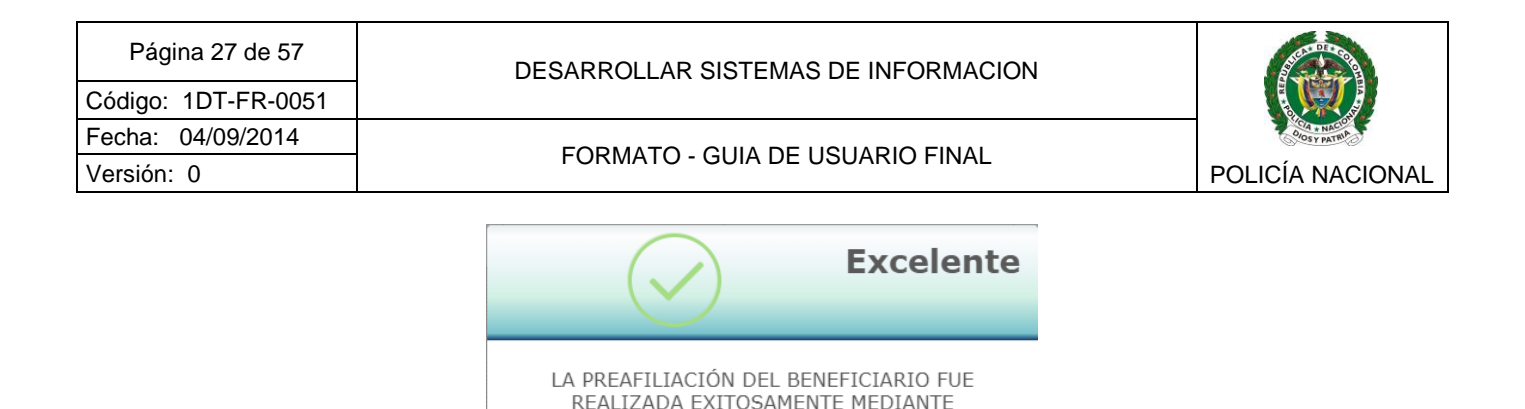

CONSECUTIVO DISAN-AFILI-2023-146

**4** Aceptar

El estado de las solicitudes realizadas se podrá consultar en el menú Consultar estado del trámite – [Mis tramites](#page-53-2) descrito en el ítem 2.7.1

#### <span id="page-26-0"></span>2.2.3 Desafiliar Beneficiarios

Si el usuario titular requiere realizar la desafiliación de algún beneficiario mayor de 18 años por pérdida de la dependencia económica, puede realizar la solicitud dando clic en el menú *"Desafiliar Beneficiarios*", si el titular no tiene beneficiarios afiliados, el sistema mostrará el siguiente mensaje informativo.

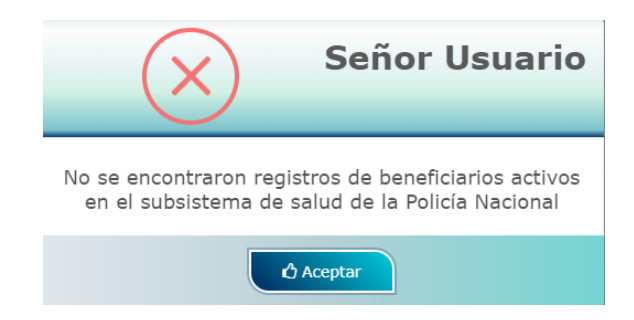

Si existen beneficiarios afiliados mayores de edad, se mostrará el listado de los mismos con datos básicos como Tipo y número de identificación, nombres y apellidos, parentesco, edad,

fecha de inicio prestación, seleccione el que requiere desafiliar dando clic en el botón

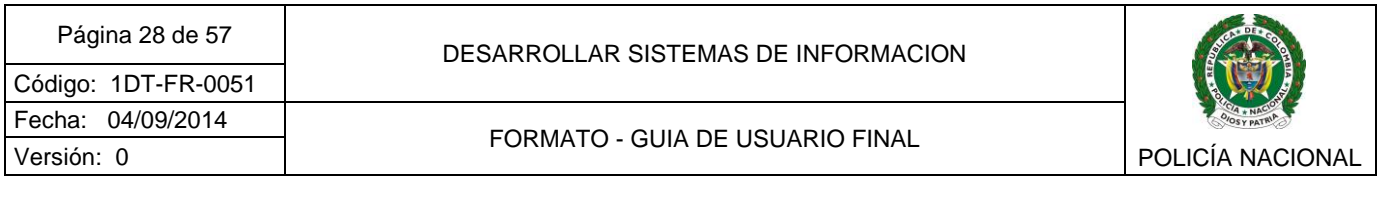

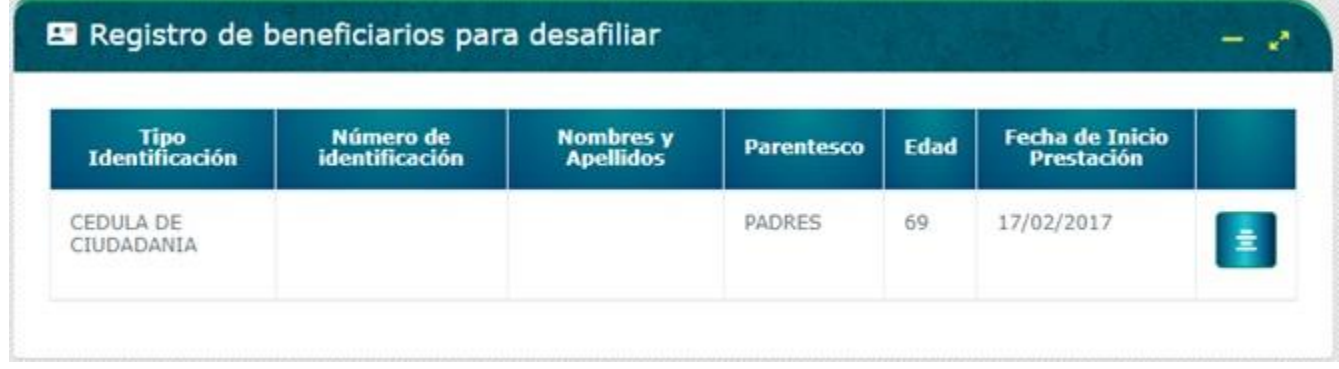

A continuación, visualizará un formulario con la información básica del beneficiario mayor de edad a desafiliar, debe sustentar el motivo por el cual realiza la solicitud de desafiliación en el campo indicado, al terminar de clic en el botón "*Solicitar la desafiliación"*.

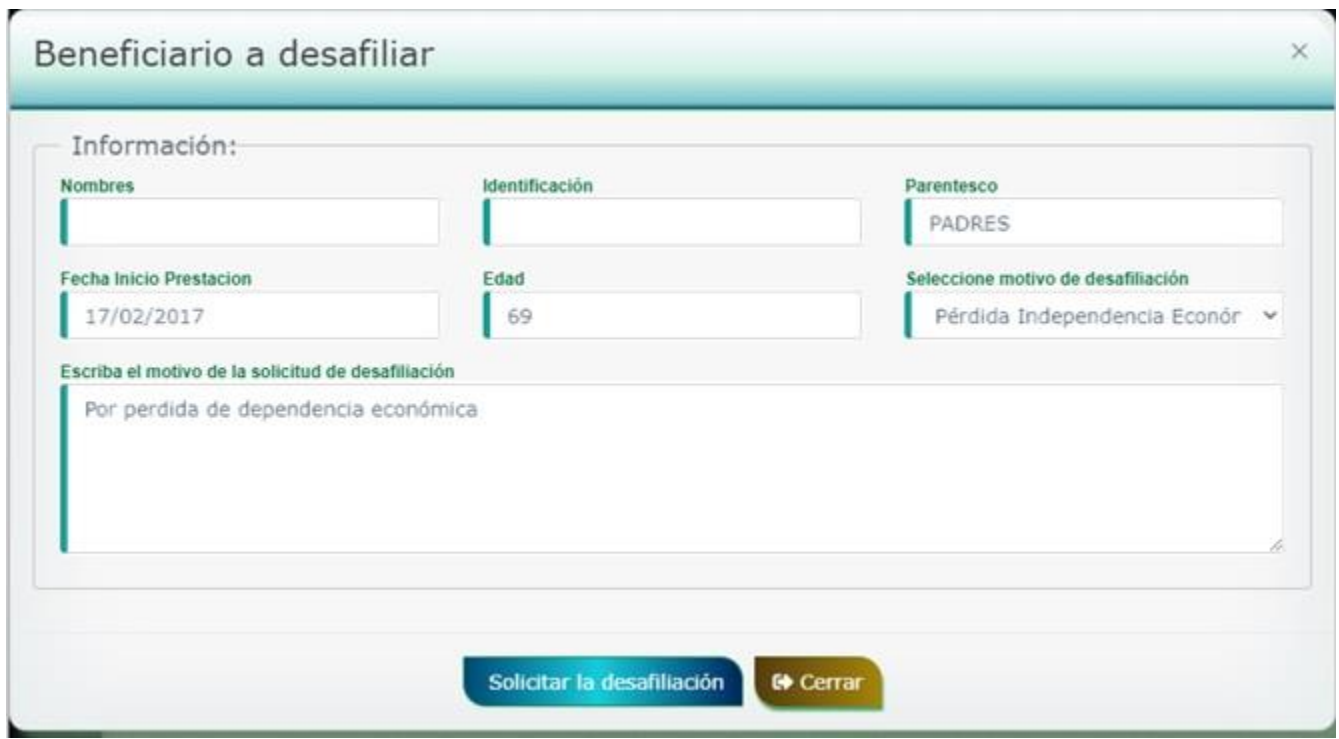

El sistema realizará la desafiliación de manera inmediata.

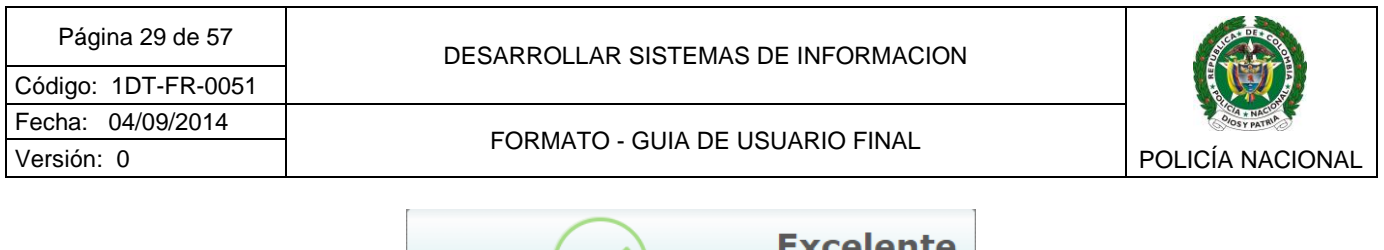

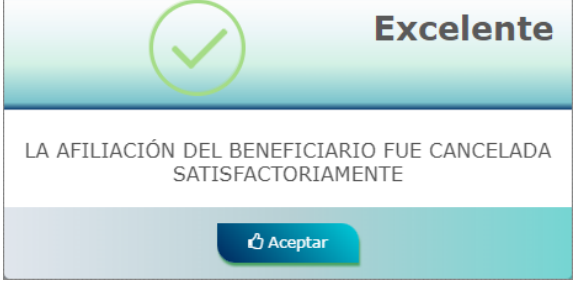

## <span id="page-28-0"></span>**2.3BARRA DE MENÚ - CERTIFICADOS DE AFILIACION**

El menú Certificados de certificados de afiliación, está disponible solo para usuarios Titulares Activos, en Asignación de retiro o Pensionados.

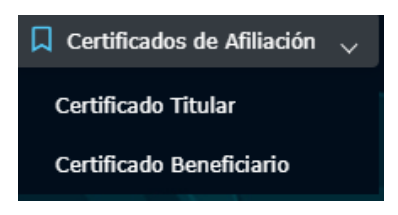

#### <span id="page-28-1"></span>2.3.1 Certificado Titular

Puede generar el certificado de afiliación para el titular dando clic en el link Certificado Titular. Se mostrará una pantalla donde debe escribir el destinatario del certificado, por ejemplo : *"Colegio metropolitano"* y posteriormente dar clic en el botón generar certificado:

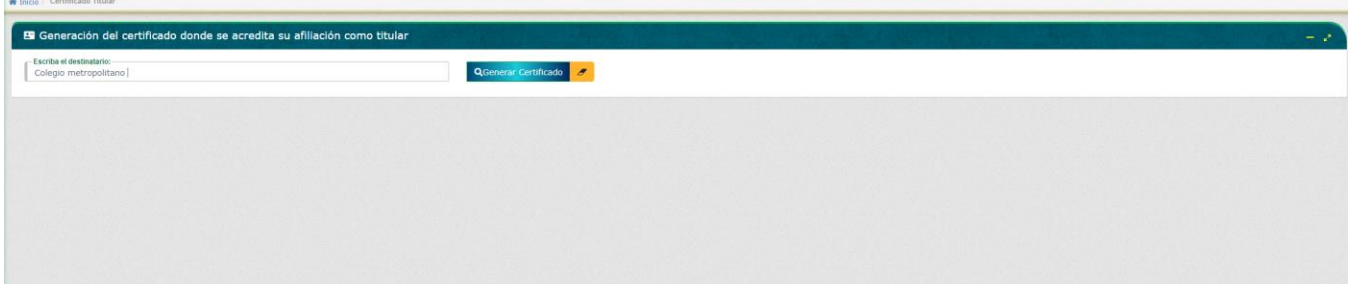

El sistema generará la constancia de afiliación al subsistema de salud para titulares cotizantes.

A continuación visualizará el certificado y podrá imprimirlo o descargarlo según su preferencia

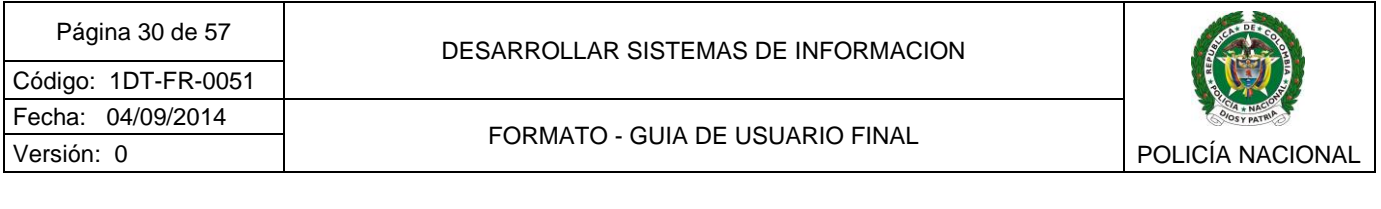

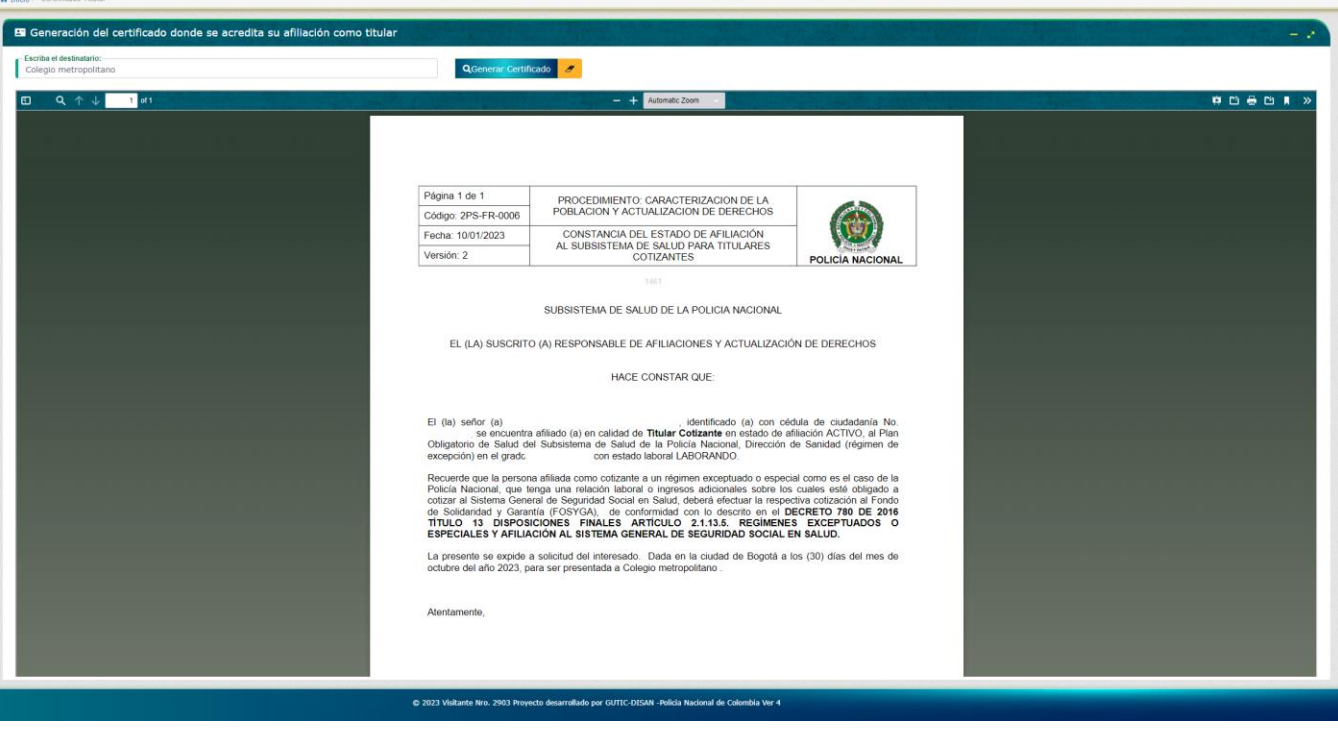

Puede descargar o imprimir los certificados de afiliación, basta con usar los íconos de acceso rápido del encabezado del reporte como se muestra en la siguiente imagen:

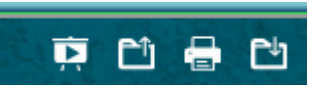

<span id="page-29-0"></span>2.3.2 Certificado Beneficiario

También puede generar certificado de afiliación para cada beneficiario activo en el sistema, para tal fin, de clic en el link Certificado Beneficiario a continuación especifique el destinatario a quien va dirigido el certificado, por ejemplo : *"Colegio metropolitano"* y luego seleccione el beneficiario del cual desea generar el certificado, por último de clic en el botón Generar Certificado.

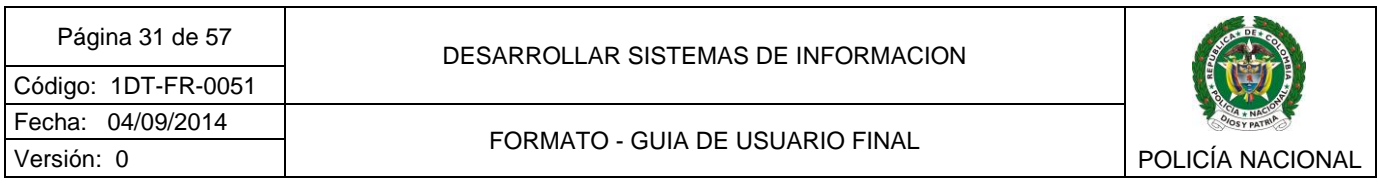

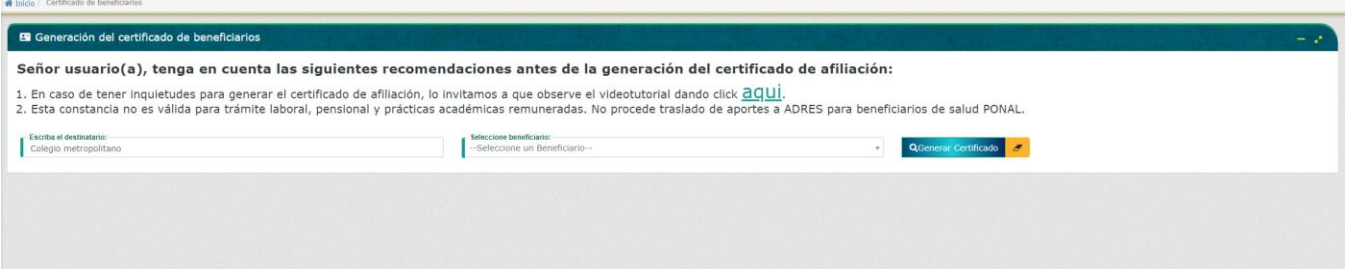

El sistema generará la constancia de afiliación al subsistema de salud para sus beneficiarios dirigido al destinatario que se haya definido.

A continuación, visualizará el certificado y podrá imprimirlo o descargarlo según su preferencia, es de anotar que se generará un certificado por cada beneficiario activo.

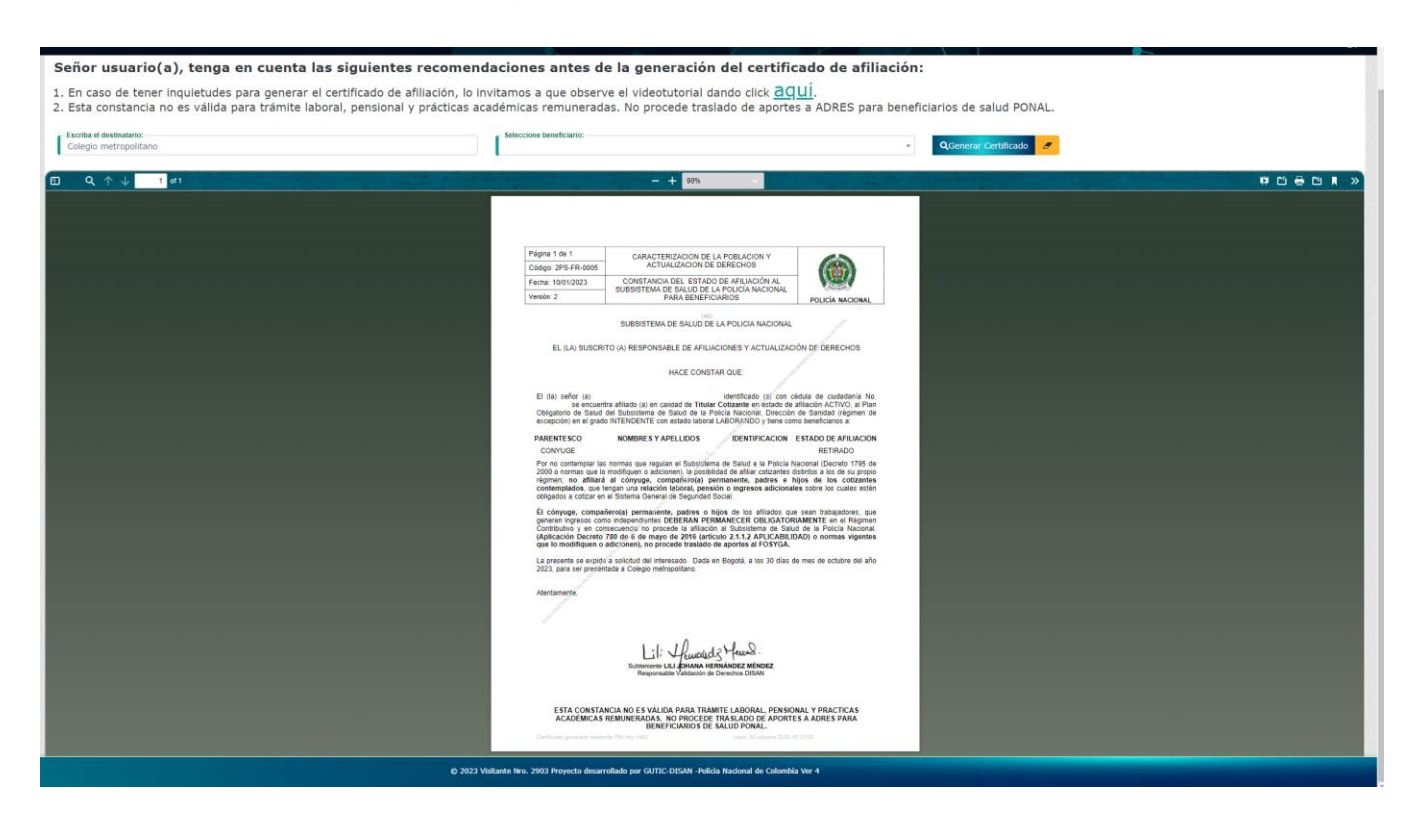

Puede descargar o imprimir los certificados de afiliación, basta con usar los íconos de acceso rápido del encabezado del reporte como se muestra en la siguiente imagen:

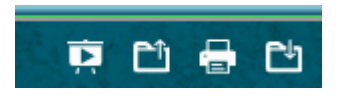

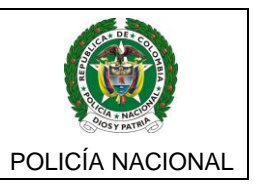

## <span id="page-31-0"></span>**2.4BARRA DE MENÚ - SERVICIOS EN SALUD**

En este menú, podrá consultar y cancelar las citas asignadas en la red propia de la Policía Nacional, consultar resultados de exámenes de laboratorio y citologías

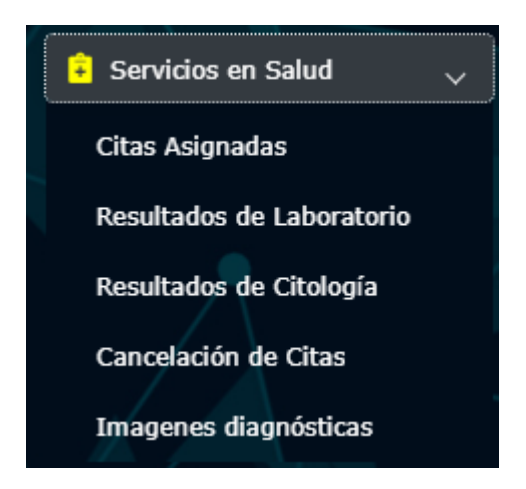

#### <span id="page-31-1"></span>2.4.1 Citas asignadas

Los usuarios podrán consultar las citas agendadas de los últimos 365 días en la red propia del Subsistema de salud de la Policía Nacional, se podrá visualizar los datos del Centro Médico, Consultorio, fecha y hora de la cita especialidad y médico asignado.

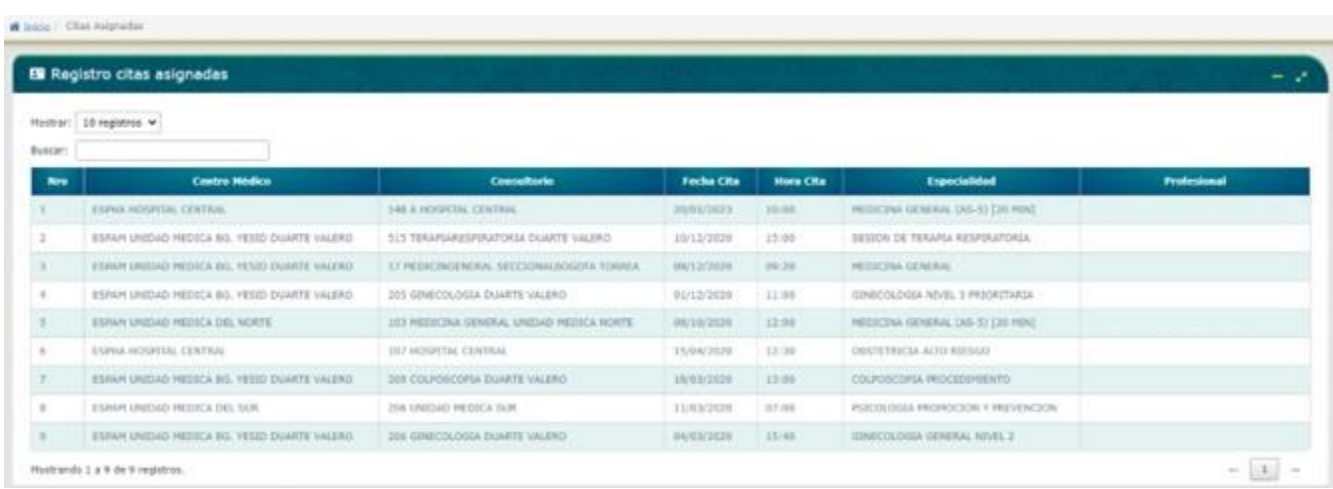

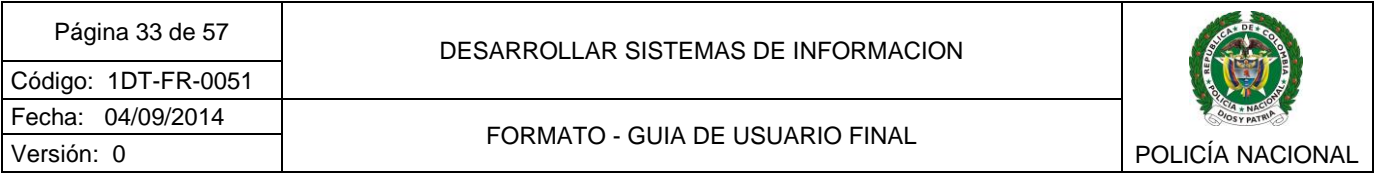

#### <span id="page-32-0"></span>2.4.2 Resultados de laboratorio

Podrá consultar los resultados de todos los exámenes de laboratorio que están almacenados en el Sistema de Información de Sanidad de Policial (SISAP), al ingresar a la pantalla verá el listado de resultados de laboratorio disponibles.

Tenga en cuenta que la pantalla se divide en dos partes:

En la parte superior aparece un recuadro con el nombre *"Registro de resultados de laboratorio formato original"*, en donde aparecen los resultados de laboratorio en formato original que son enviados cuando se procesan por los diferentes contratistas, con extensión .pdf.

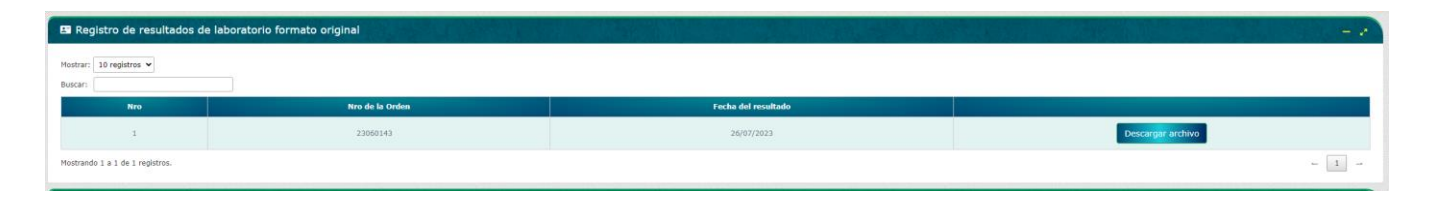

Al dar clic en el botón *"descargar archivo"* que está situado al costado derecho de la tabla, solicita una contraseña para abrirlo, la cual corresponde al número de identificación del usuario al que le realizaron los exámenes.

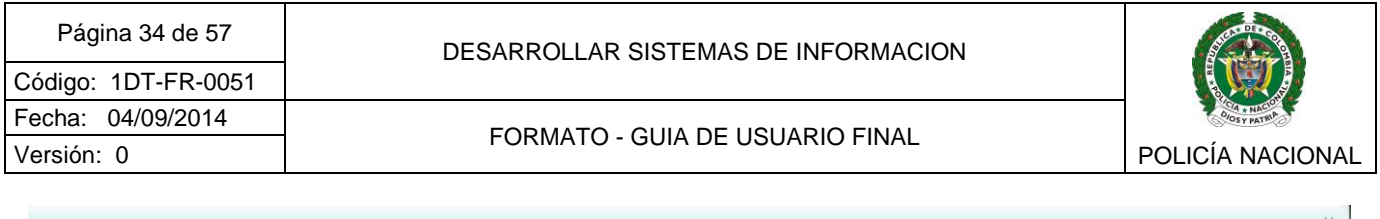

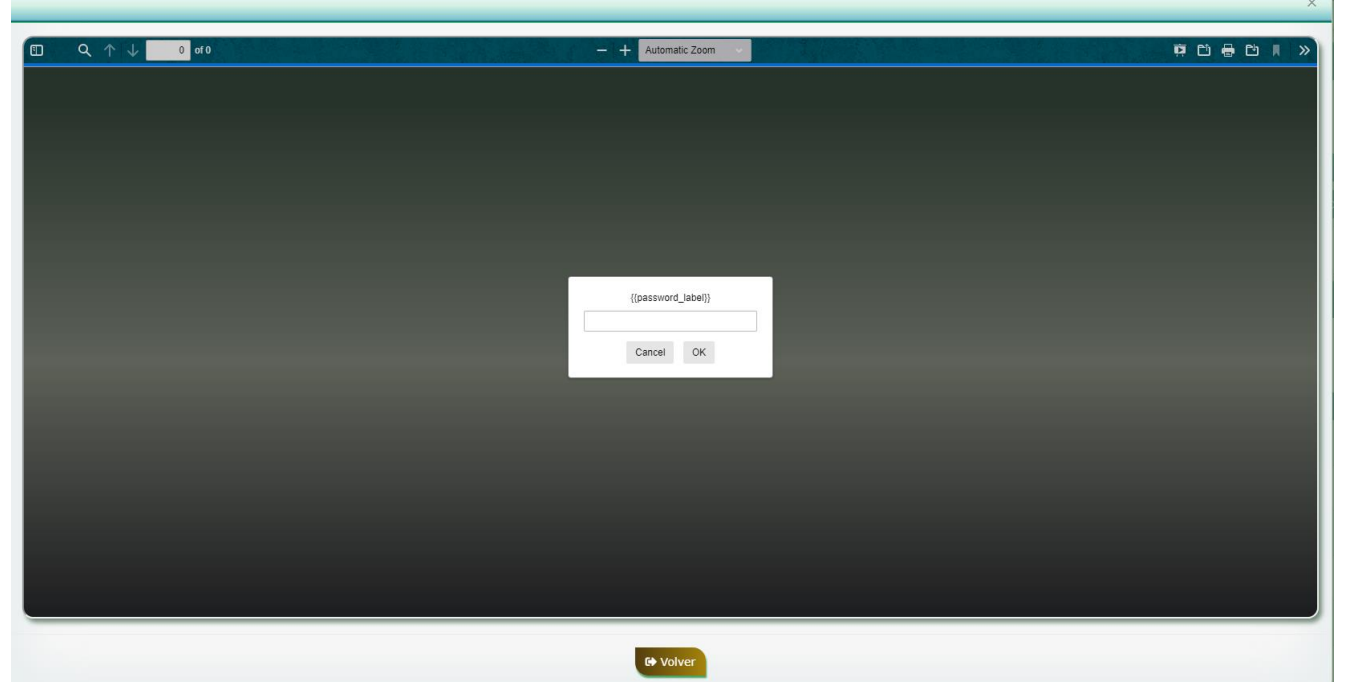

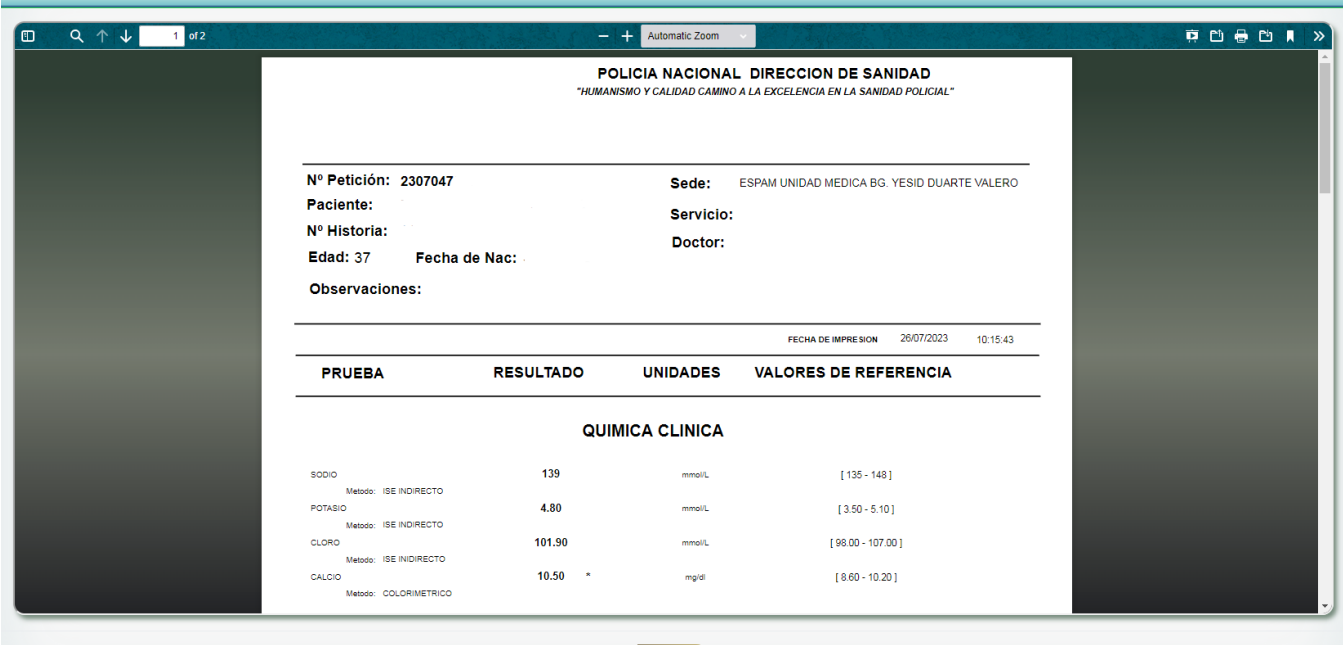

 $\times$ 

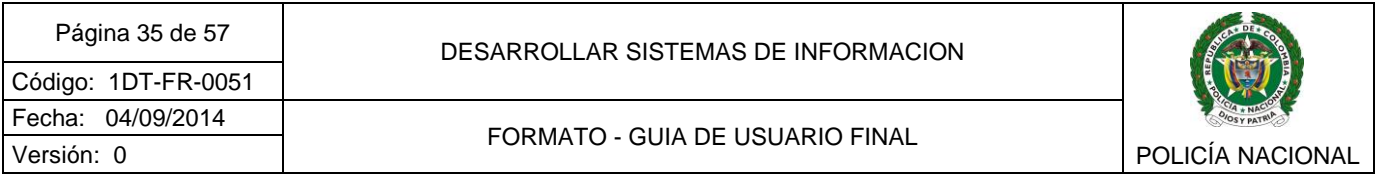

Es de anotar, que aparecen aquellos resultados de laboratorio que han sido tomados desde el 1 de junio de 2023 en adelante. En caso que se haya tomado los exámenes después de la fecha y no aparezcan en dicho recuadro puede ser que no existe convenio con el contratista que los procesó para que los envíe al Sistema de Información de Sanidad Policial - PSS.

Puede descargar o imprimir los resultados de laboratorio, basta con usar los íconos de acceso rápido del encabezado del reporte como se muestra en la siguiente imagen:

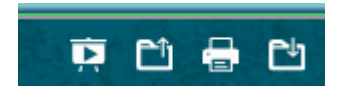

Por otra parte, en el otro recuadro de nombre *"Otros resultados de laboratorio"*, aparecen los resultados de laboratorio que están almacenados en el Sistema de Información de Sanidad Policial – PSS, en donde se visualiza el número de la orden, la fecha del resultado y un botón de detalle para cada ítem.

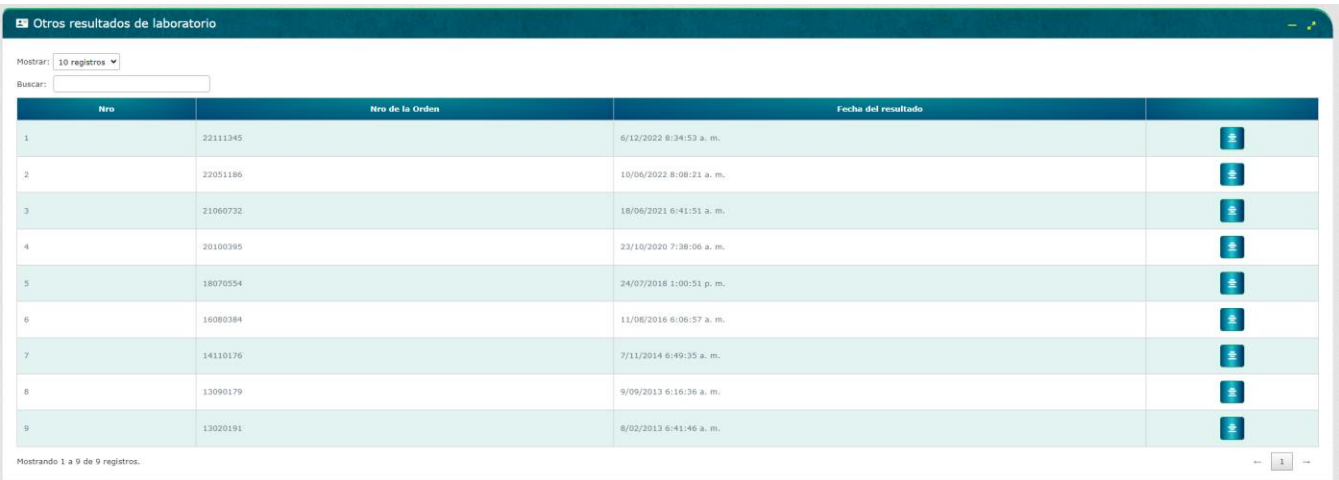

Para consultar el detalle de cada orden de resultado de laboratorio, se debe dar clic en el botón

de detalle  $\left| \frac{1}{n} \right|$  que está situado al lado derecho de cada ítem.

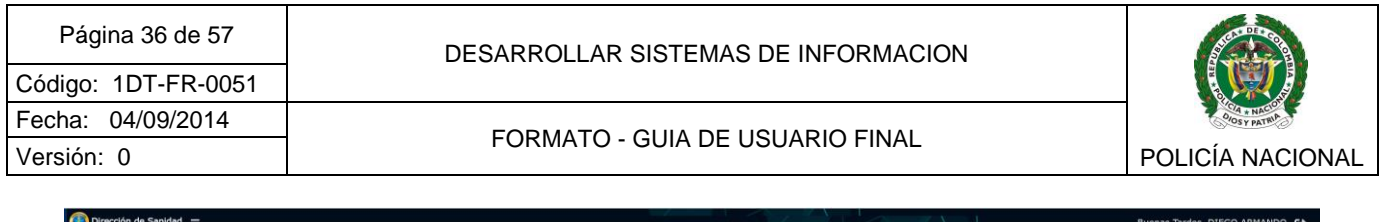

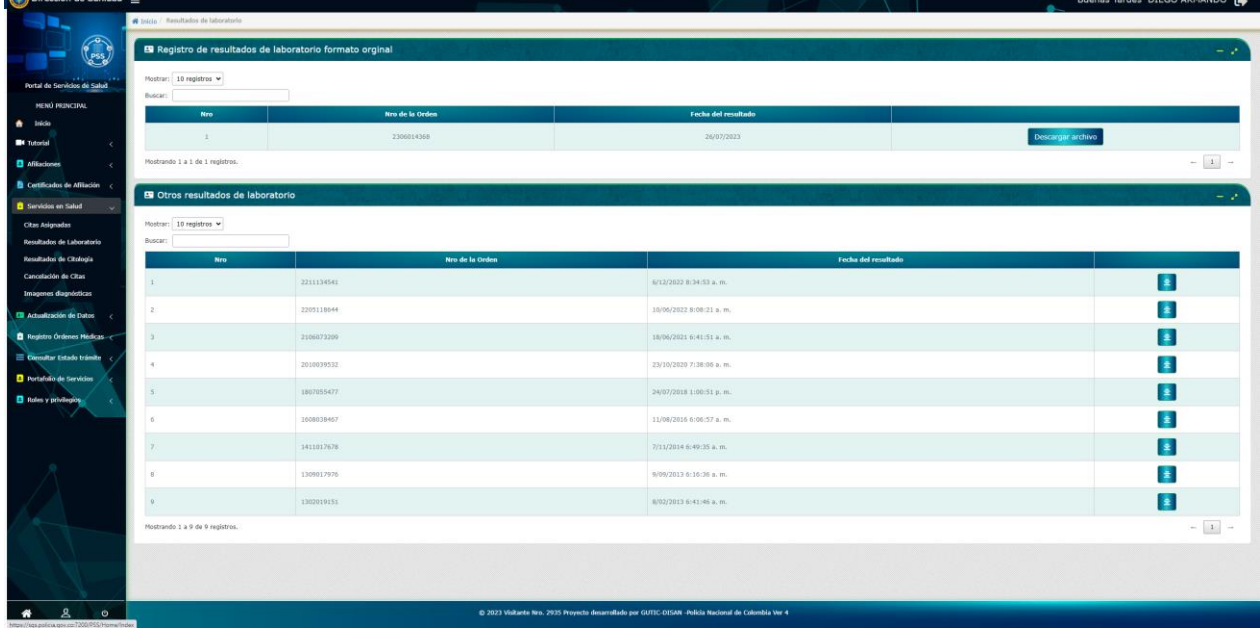

Se abrirá una ventana en la que muestra los diferentes tipos de exámenes que fueron ordenados, así mismo muestra un botón de detalle al lado derecho de cada examen.

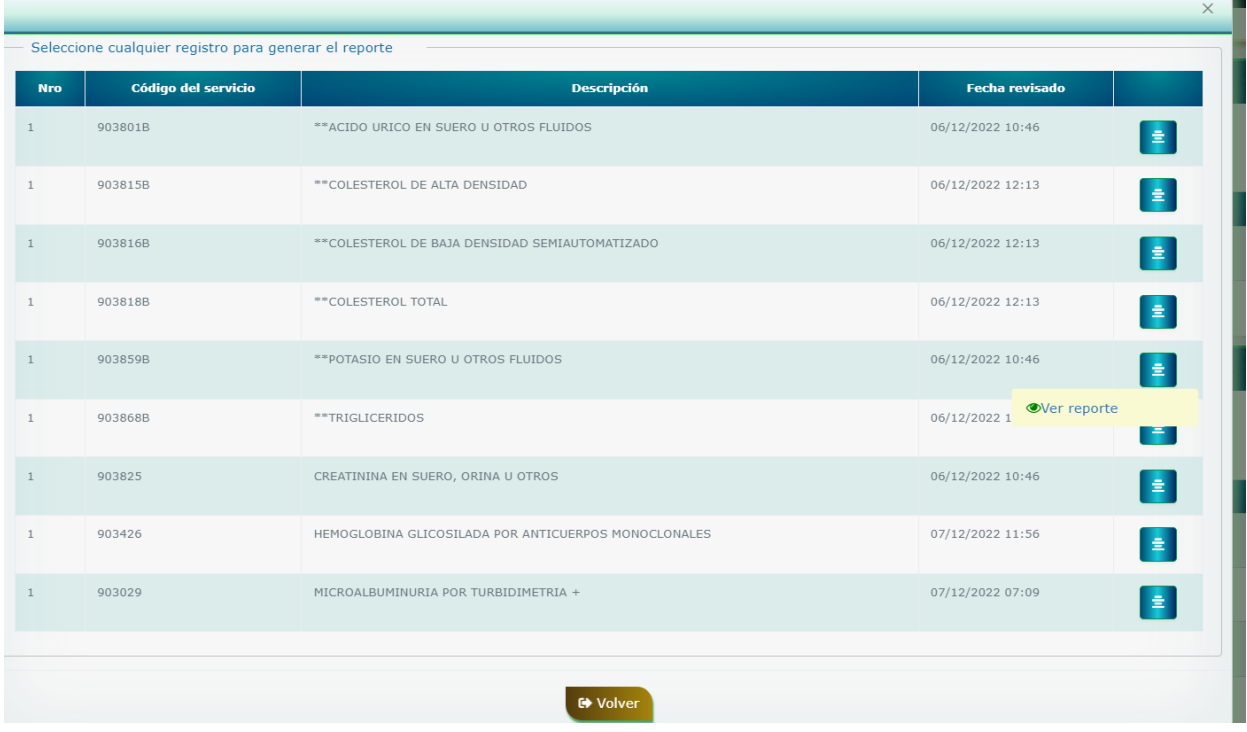

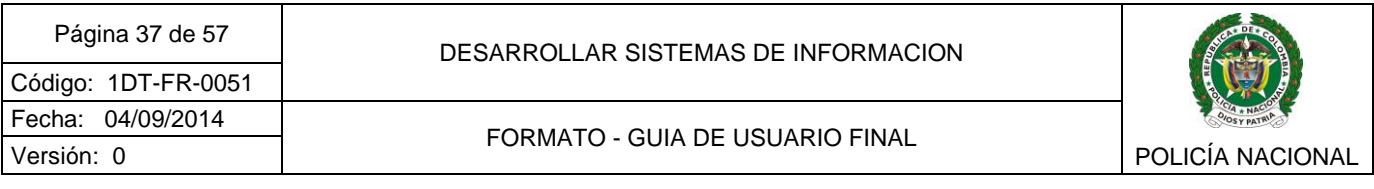

Al dar clic en cualquier botón de detalle, sale una opción marcada *"ver reporte"* que al dar clic nuevamente recreará en formato .pdf los resultados de laboratorio de dicha orden médica

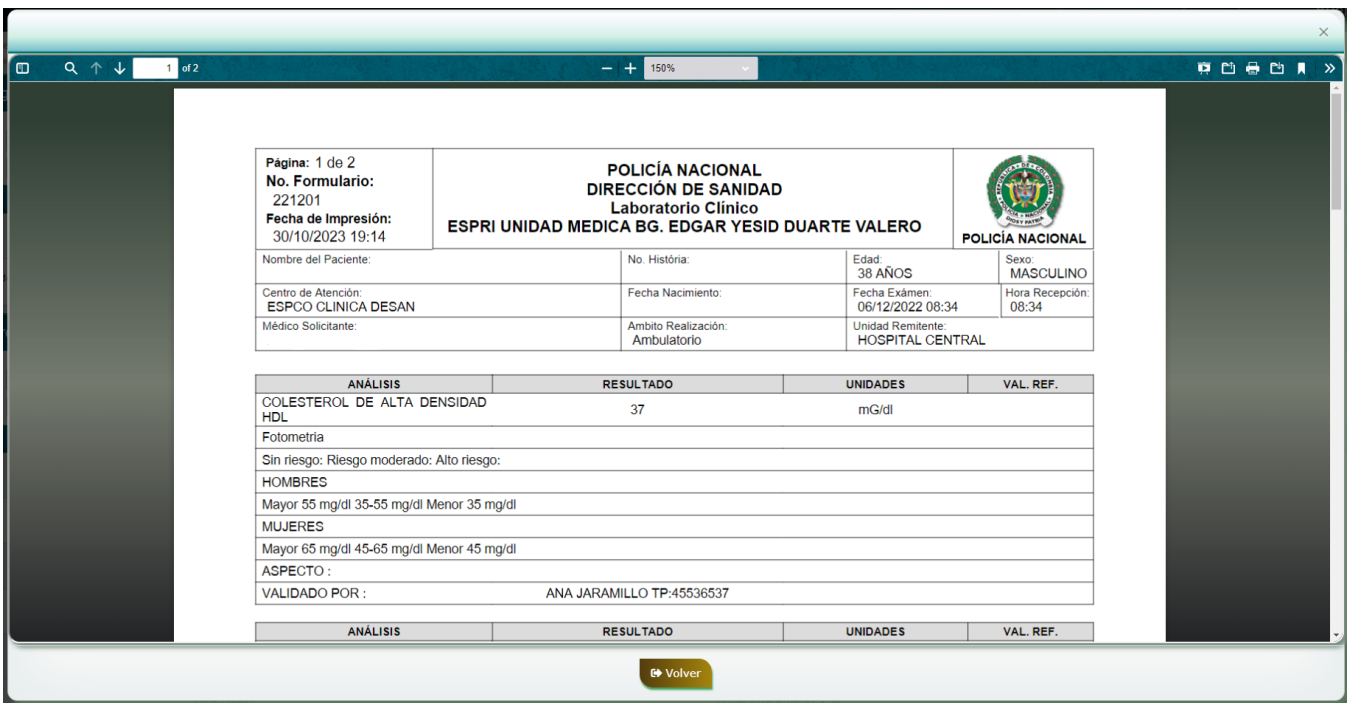

Puede descargar o imprimir los resultados de laboratorio, basta con usar los íconos de acceso rápido del encabezado del reporte como se muestra en la siguiente imagen:

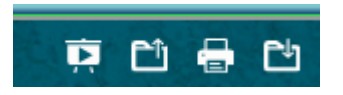

#### <span id="page-36-0"></span>2.4.3 Resultados de citología

Las usuarias titulares o beneficiarias, podrán consultar el resultado de la última citología realizada, de clic en el link Resultados de citología, el sistema generará el reporte que luego podrá guardar o imprimir según su preferencia.

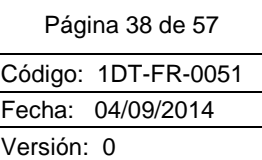

#### FORMATO - GUIA DE USUARIO FINAL

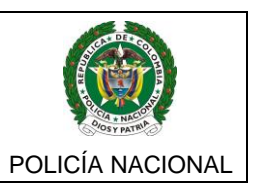

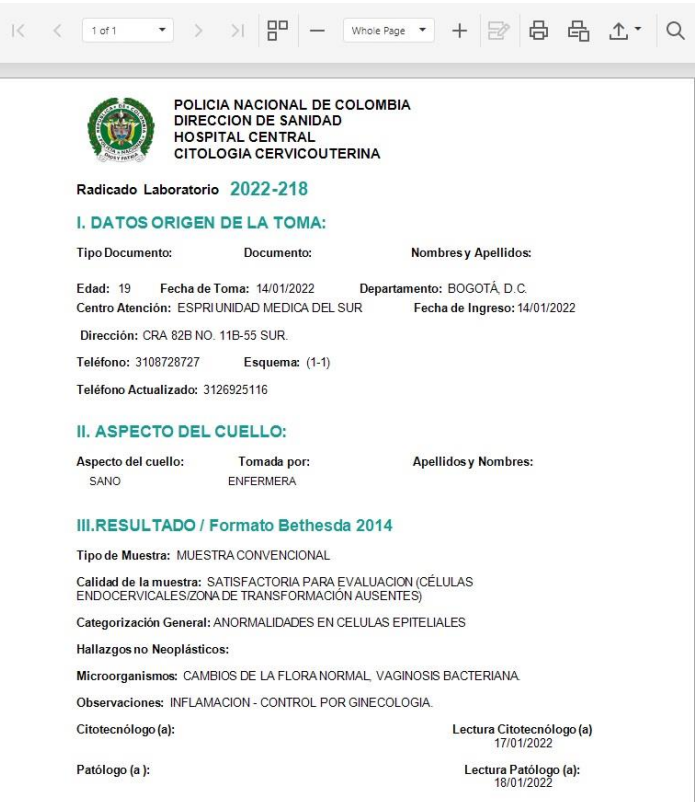

<span id="page-37-0"></span>2.4.4 Cancelación de citas

Los usuarios podrán solicitar la cancelación de las próximas citas agendadas en la red propia del Subsistema de Salud de la Policía Nacional, al ingresar a la pantalla, se listarán las citas que puede cancelar, recuerde que el trámite debe hacerlo por lo mínimo 24 horas antes de la cita.

Seleccione la cita a cancelar con el botón de detalle situado al costado derecho de la tabla

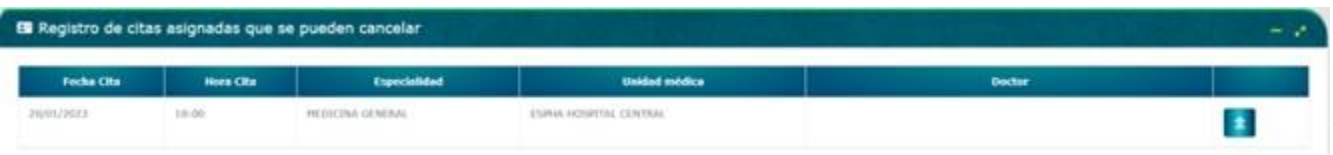

A continuacion, apareceran los datos de la cita a cancelar, verifiquelos y de clic en el boton Cancelar cita medica.

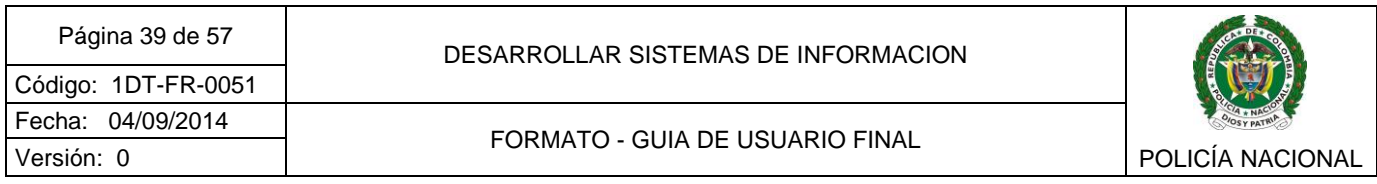

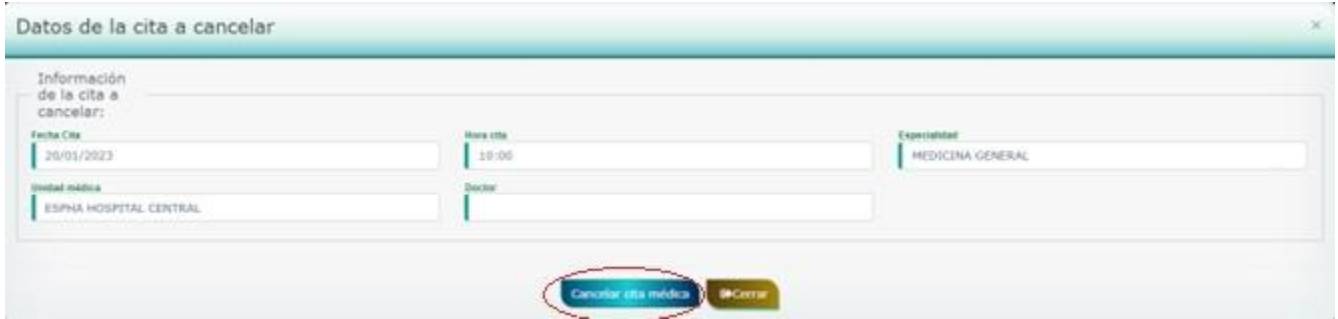

Si esta dentro del tiempo para realizar el trámite, se cancelará la cita y mostrará en pantalla el mensaje *"Su cita fue cancelada satisfactoriamente"*.

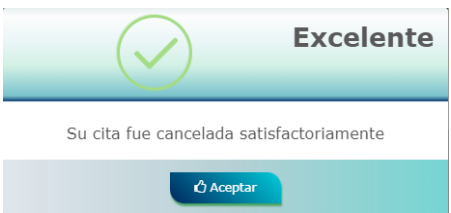

También recibirá en su correo electrónico un mensaje con asunto "*Confirmando cancelación de citas"* con la información de la cita que fue cancelada*.*

<span id="page-38-0"></span>2.4.5 Imágenes diagnósticas

Aplica inicialmente para la visualización de resultados de imágenes diagnósticas que hayan sido tomadas en el Hospital Central de la Policía Nacional. Para ello, al abrir la pantalla se mostrarán los datos básicos de la orden como fecha de la orden, Nro. orden, descripción y botón ver detalle.

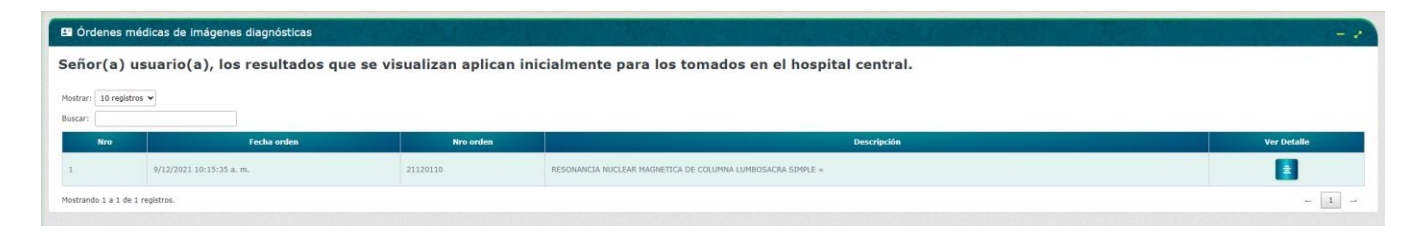

Al dar clic en el botón de detalle situado al costado derecho de cada ítem de resultado, se despliegan dos opciones para la visualización de los resultados:

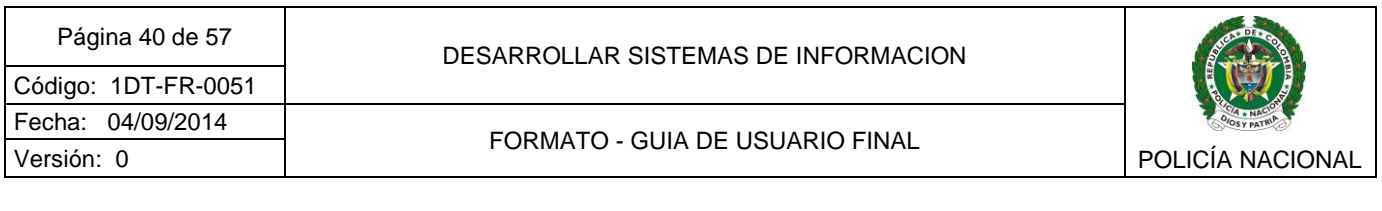

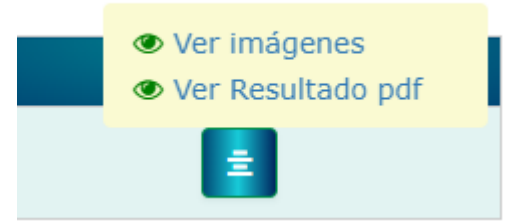

Al dar clic en el botón *"Ver imágenes",* se visualizan los resultados de imágenes diagnósticas que fue tomado.

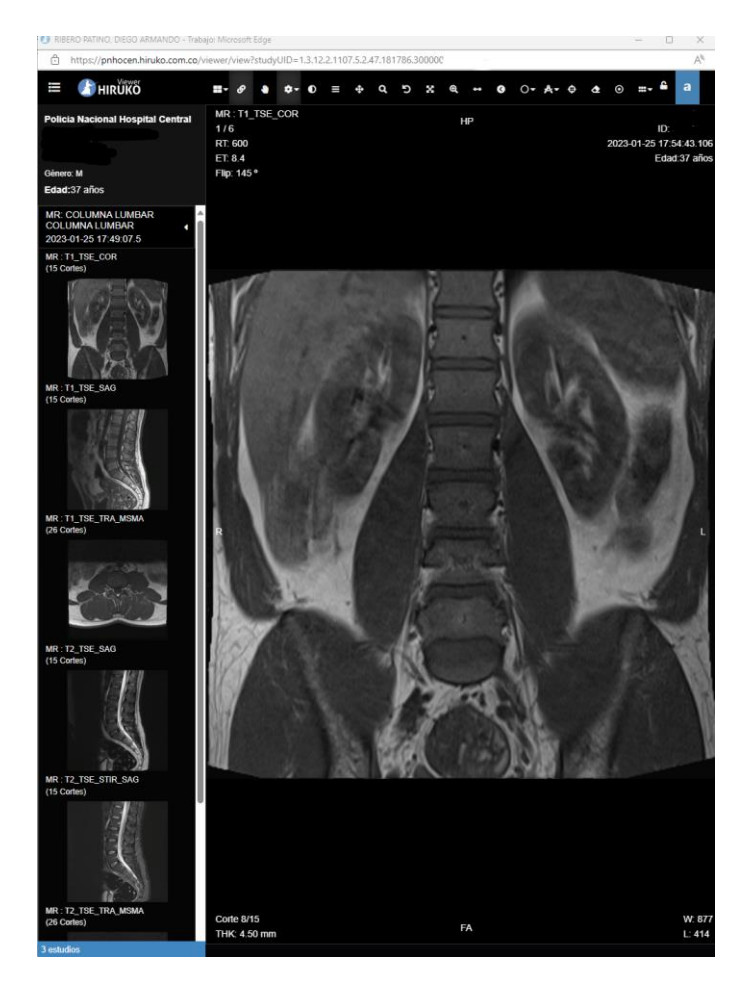

Al dar clic en el botón *"Ver Resultado pdf",* se carga la lectura del resultado que realiza el profesional que verificó los exámenes (médico radiólogo) en formato de extensión .pdf.

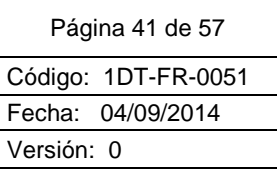

#### DESARROLLAR SISTEMAS DE INFORMACION

#### FORMATO - GUIA DE USUARIO FINAL

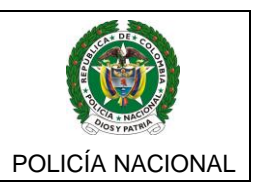

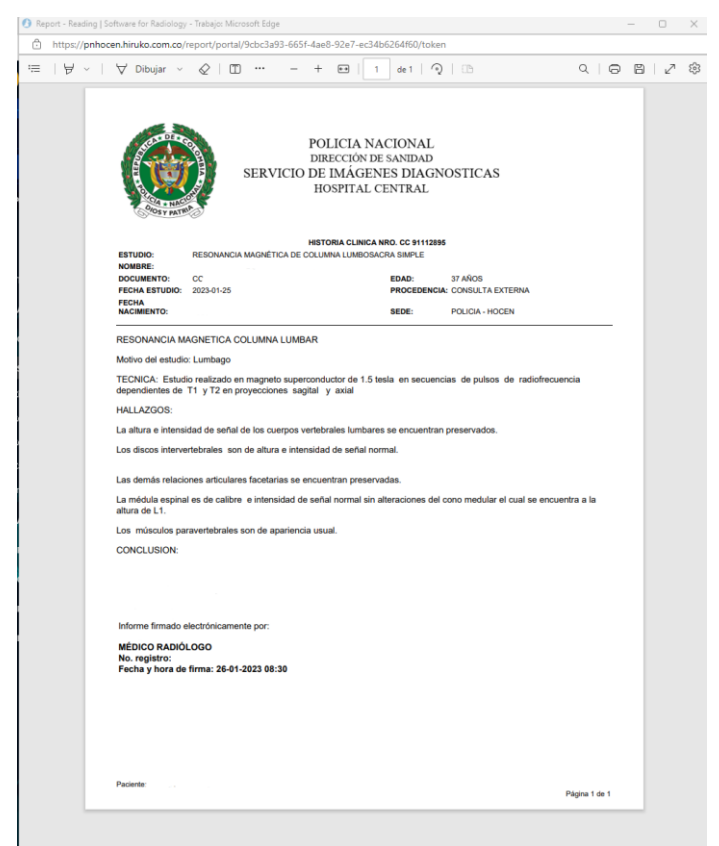

## <span id="page-40-0"></span>**2.5 BARRA DE MENÚ - ACTUALIZACIÓN DE DATOS**

<span id="page-40-1"></span>2.5.1 Actualización de Contraseña

Si es un usuario beneficiario, con asignación de retiro o pensionado y se encuentra registrado, en el menú Actualización de datos puede gestionar cambios de contraseña de su cuenta, para esto de clic en el submenú Actualización de contraseña.

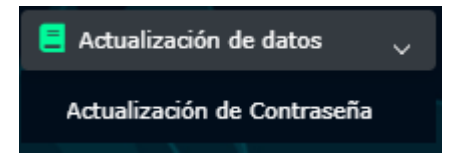

Para realizar esta acción, debe diligenciar loa campos del formulario, contraseña actual, nueva contraseña a asignar y la respectiva confirmación de la contraseña a asignar.

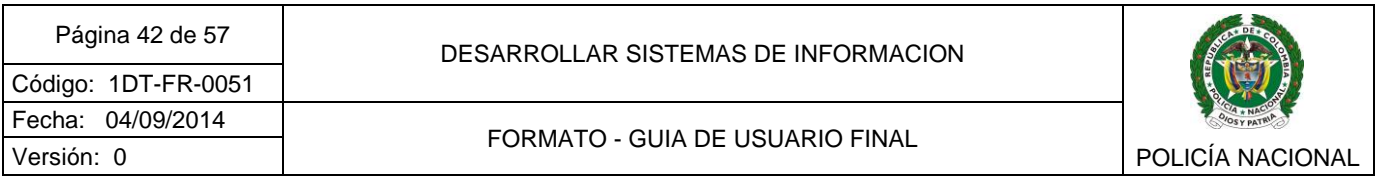

Recuerde que debe ser una contraseña segura y debe contener mayúsculas, minúsculas, números y caracteres especiales.

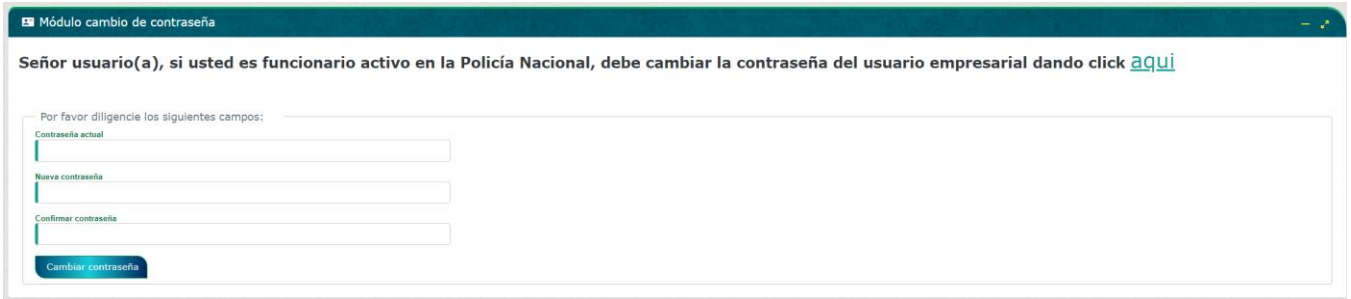

El sistema realizará validaciones, la contraseña nueva deberá ser diferente a la actual,

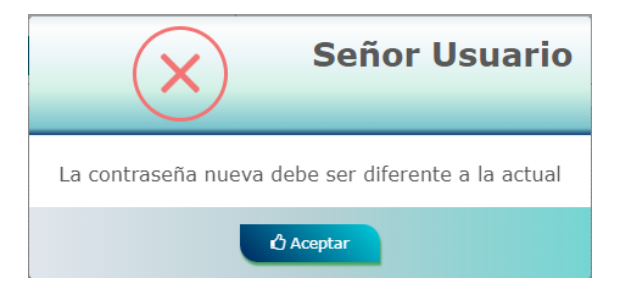

La contraseña nueva no puede ser igual a alguna de las ultimas 5 contraseñas usadas.

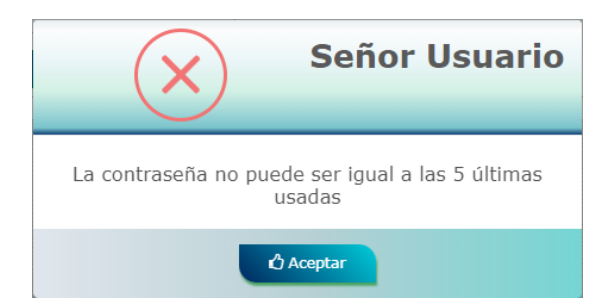

Si la nueva contraseña cumple las condiciones, será actualizada.

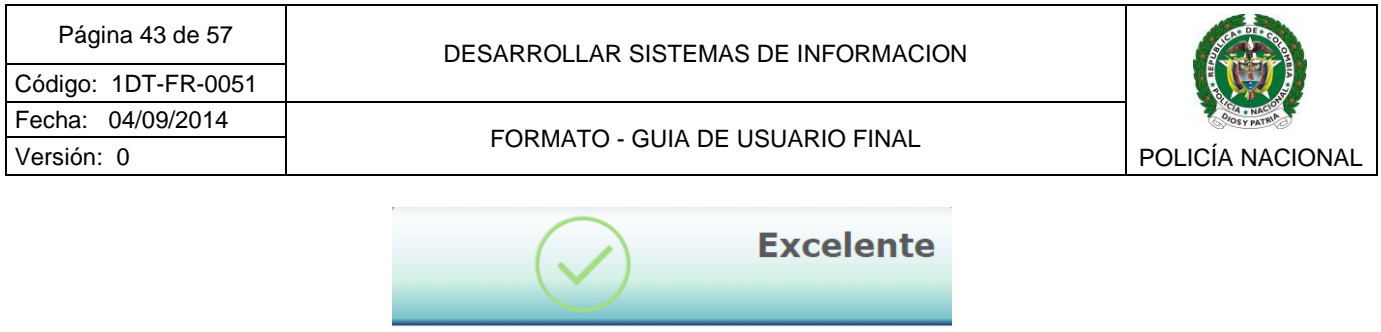

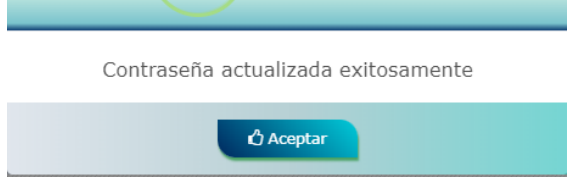

El procedimiento de actualización de contraseña también lo podrá realizar accediendo desde la opción Cambiar contraseña que encontrará al dar clic sobre el nombre del usuario en la parte superior derecha de la pantalla.

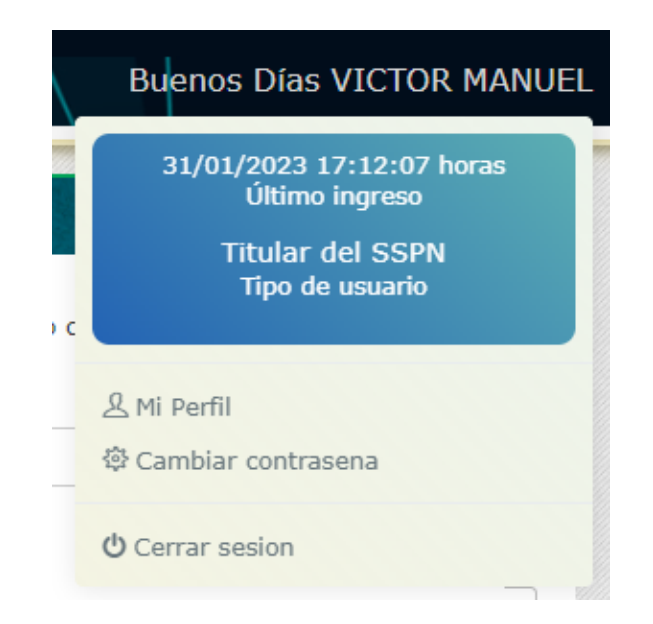

## <span id="page-42-0"></span>**2.6BARRA DE MENÚ – REGISTRO ÓRDENES MÉDICAS**

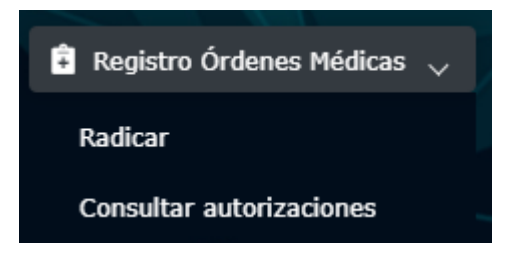

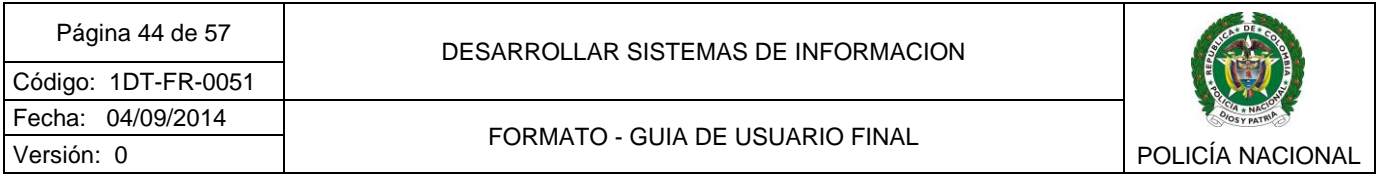

#### <span id="page-43-0"></span>2.6.1 Radicar

Podrá realizar la radicación de órdenes médicas que requieran autorización de los procedimientos, o citas médicas que le hayan sido indicados tanto para la red propia como la red externa tales como, citas médicas, exámenes de laboratorio, imágenes diagnosticas, incapacidades, medicamentos, procedimientos y/o apoyos terapéuticos.

Al ingresar a la pantalla, encontrará una serie de recomendaciones para que tenga en cuenta antes de radicar la orden médica.

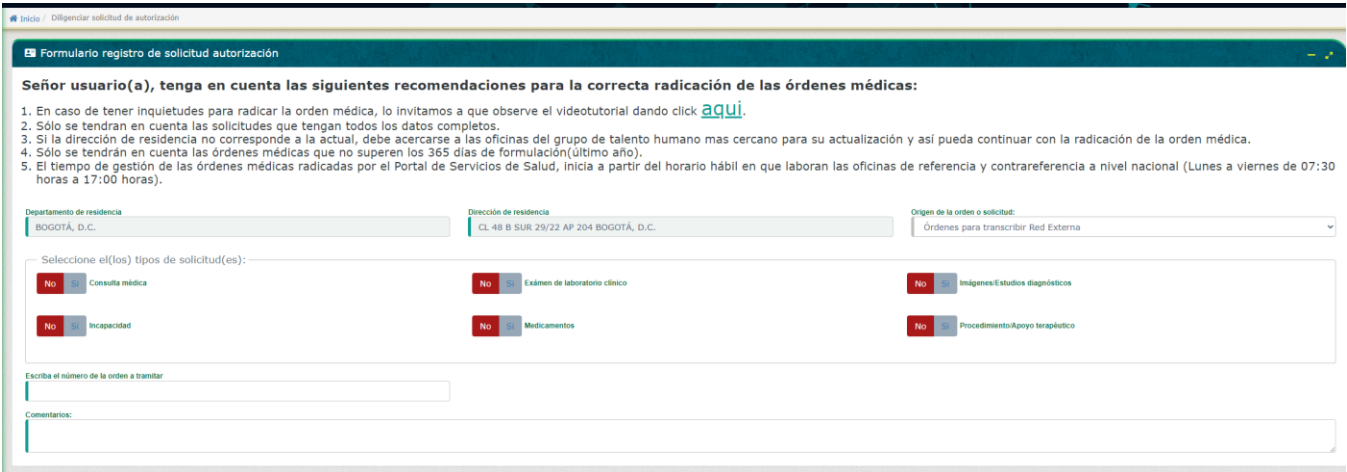

A continuación, se visualiza un formulario el cual debe ser diligenciado en su totalidad diligenciado de acuerdo al origen de la orden médica ya sean órdenes realizadas en la red propia (órdenes PONAL /SISAP) o sean órdenes emitidas en la red externa (órdenes para transcribir red externa).

#### <span id="page-43-1"></span>2.6.1.1 Ordenes de red propia

Selección en origen de la orden o solicitud la opción *"órdenes PONAL /SISAP"* para los casos en que la orden a radicar sea emitida desde la red propia, y en la parte inferior seleccione el o los tipos de solicitud que trae dicha orden tales como cita médica, exámenes de laboratorio, imágenes diagnosticas, incapacidades, medicamentos, procedimientos y/o apoyos terapéuticos.

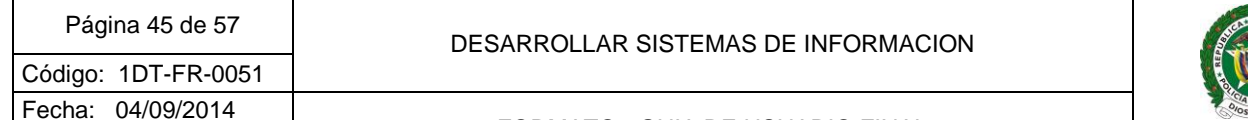

FORMATO - GUIA DE USUARIO FINAL

POLICÍA NACIONAL

# Versión: 0

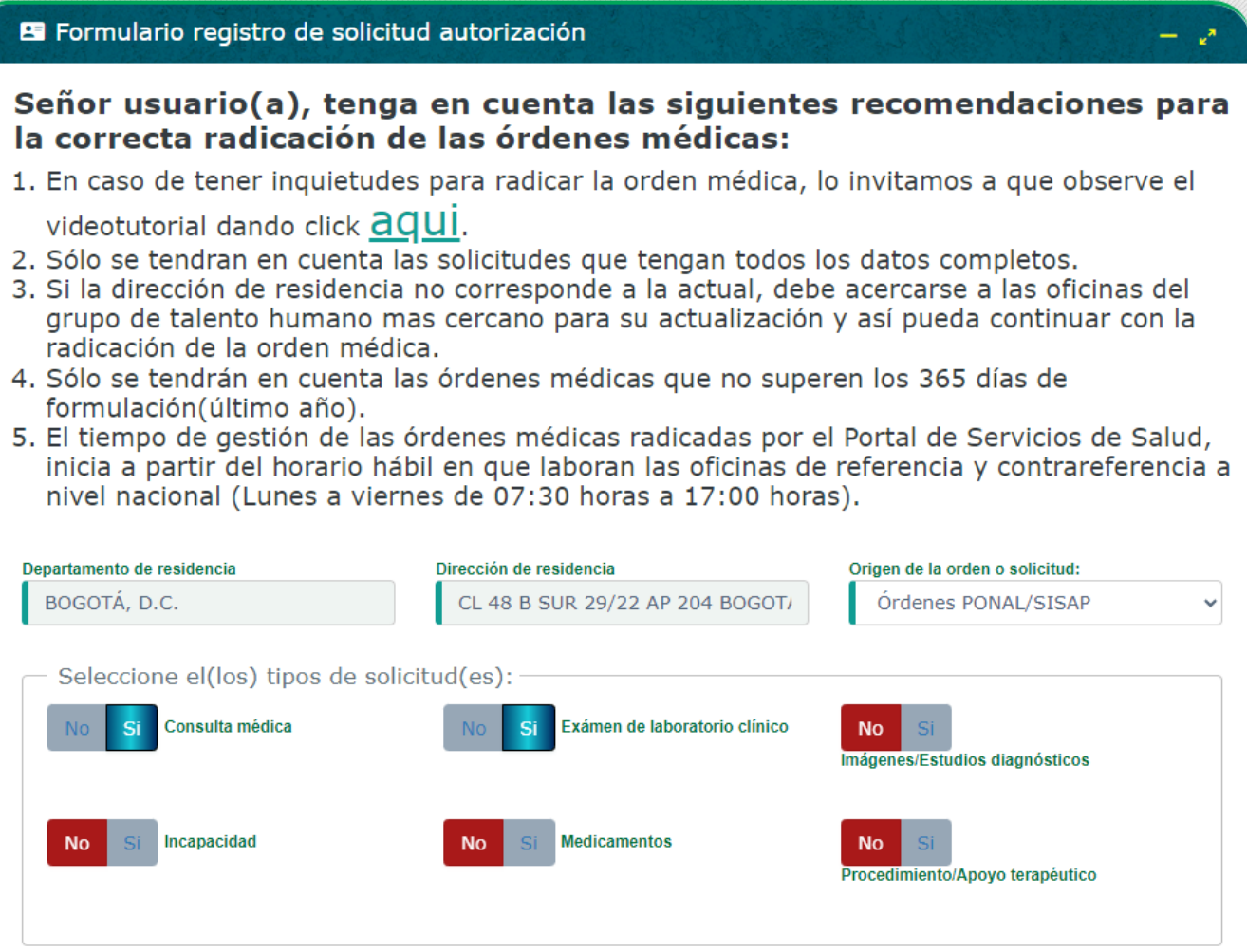

En el siguiente recuadro escriba el número de la orden a tramitar y dar clic en el botón verificar orden para que el sistema valide que dicha orden corresponde a la persona que esta radicando.

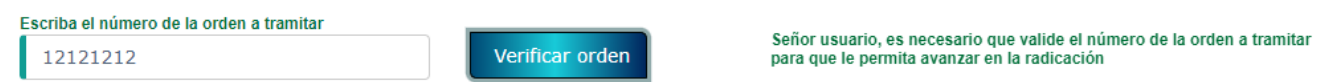

Al dar clic en el botón verificar orden, el sistema validará la información, si la orden no existe lo indicará con un mensaje informativo.

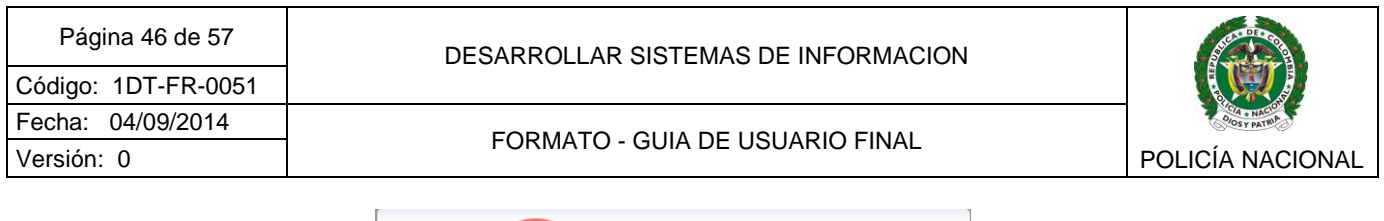

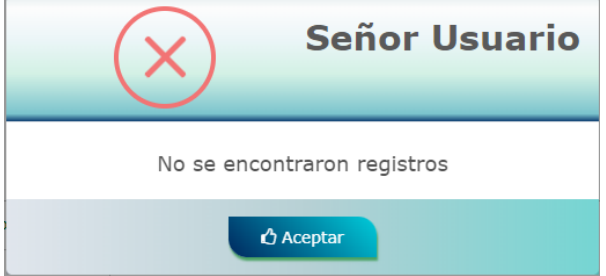

Si la orden indicada ya fue radicada, el sistema lo indicará y no permitirá continuar con la radicación.

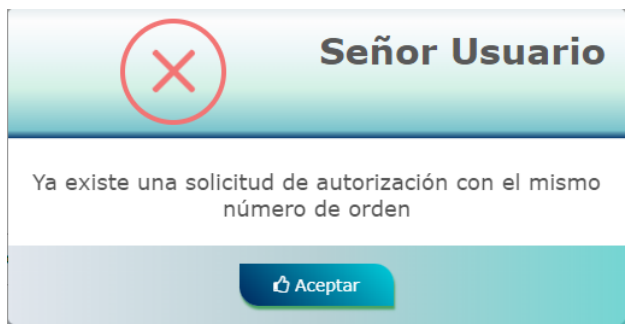

Si el número de orden es correcto, se mostrará en pantalla el tipo, numero, fecha y descripción de la orden médica, verifique que la información de la orden sea correcta.

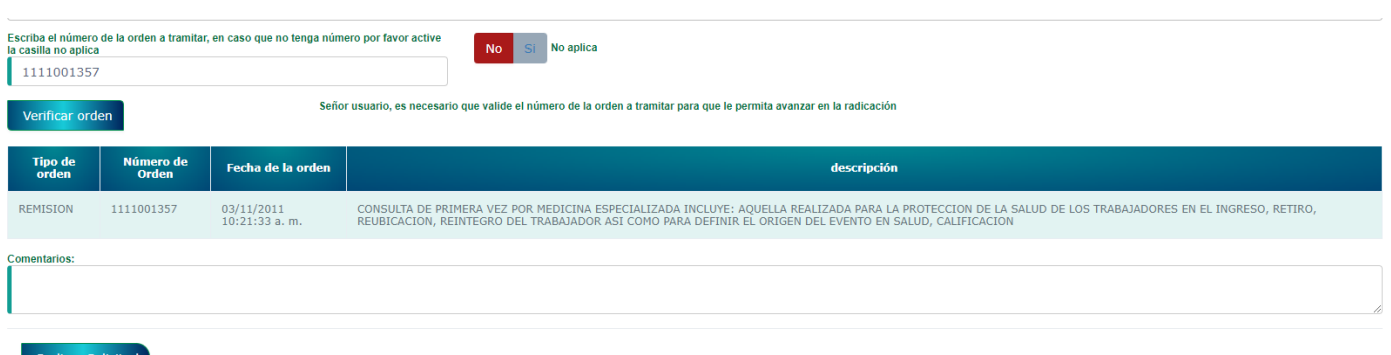

Si se desea se puede escribir algún comentario en el campo indicado para ello.

Al terminar de clic en el botón Radicar Solicitud.

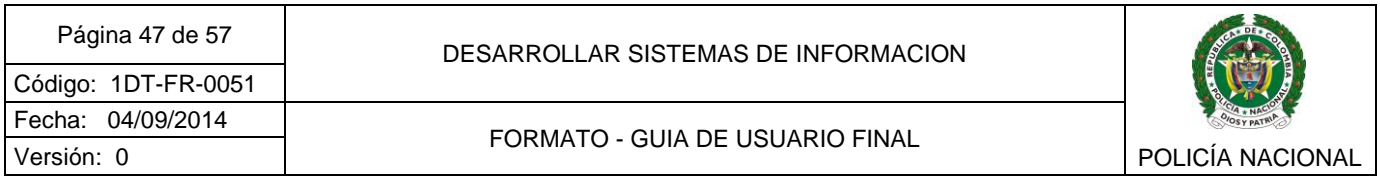

El sistema indicará el éxito de la solicitud y asignará un número de radicado.

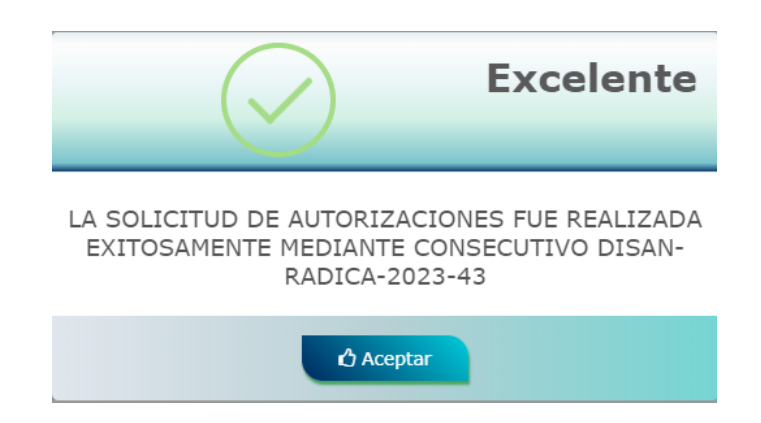

Al correo electrónico registrado llegará elmensaje con asunto *"Radicación de autorización realizada exitosamente"* con el numero de radicado del sistema*, la* dependencia encargada revisará la solicitud y dará respuesta en el tiempo establecido para el trámite.

El estado de las solicitudes realizadas se podrá consultar en el menú [Consultar estado del](#page-53-2)  trámite – [Mis tramites](#page-53-2) descrito en el ítem 2.7.1

<span id="page-46-0"></span>2.6.1.2 Ordenes para transcribir Red Externa.

Selección en origen de la orden o solicitud la opción *"ördenes para transcribir Red Externa"* para los casos en que la orden a radicar sea emitida desde la red externa, y en la parte inferior seleccione el o los tipos de solicitud que trae dicha orden tales como cita médica, exámenes de laboratorio, imágenes diagnosticas, incapacidades, medicamentos, procedimientos y/o apoyos terapéuticos.

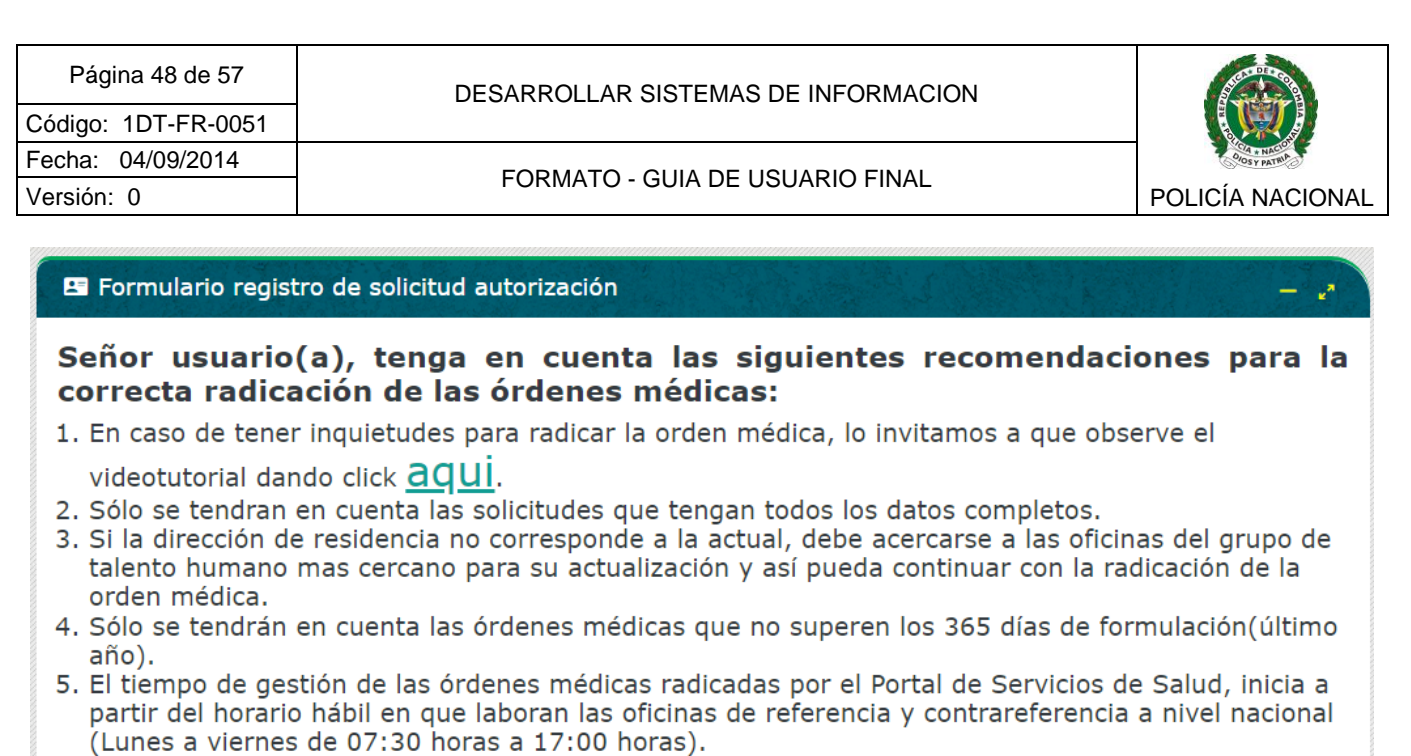

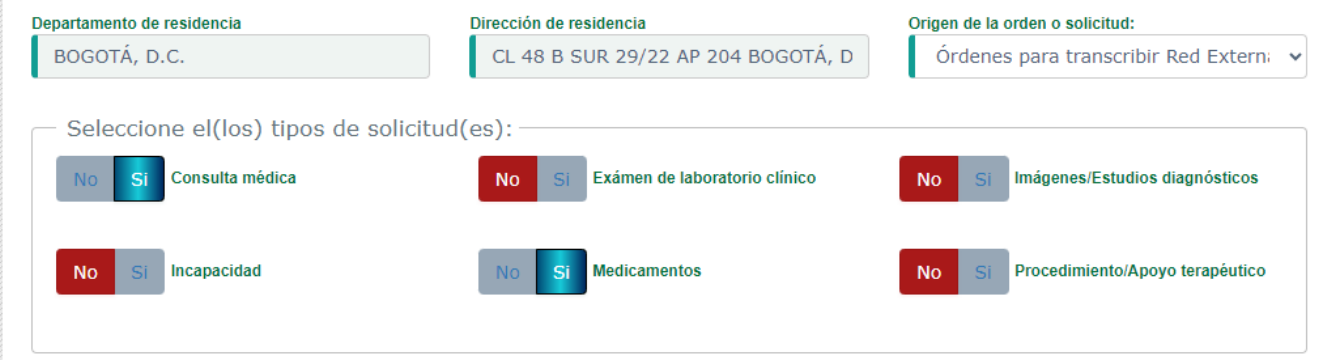

Si tiene un numero de orden, digítelo en el campo indicado o de lo contrario active la casilla *"No aplica"*.

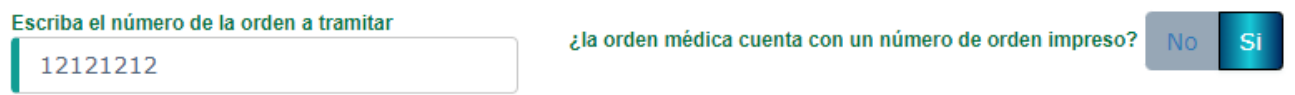

Dependiendo del tipo de orden a tramitar, debe adjuntar los archivos soporte correspondientes.

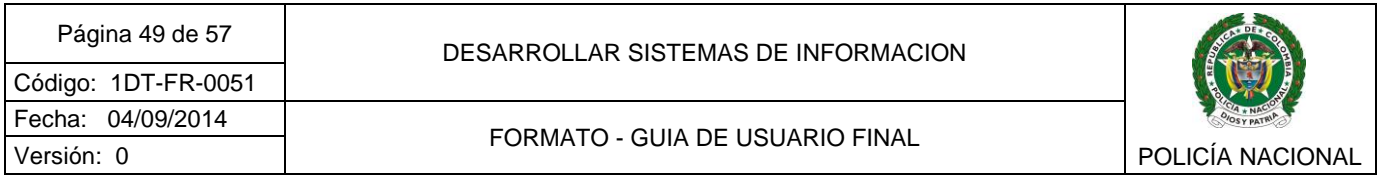

*Requisitos para ordenes de red externa – Consulta medica*

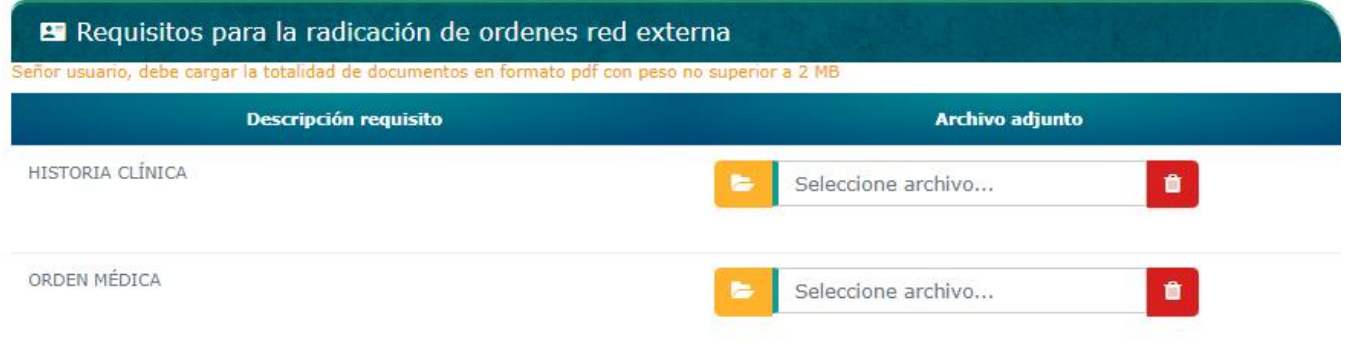

## *Requisitos para ordenes de red externa – Exámenes de laboratorio*

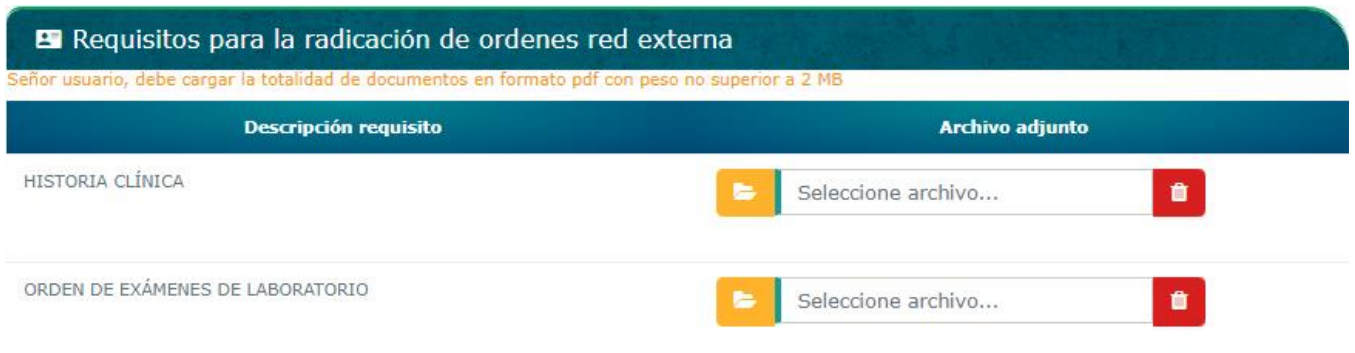

## *Requisitos para ordenes de red externa – Imágenes diagnósticas*

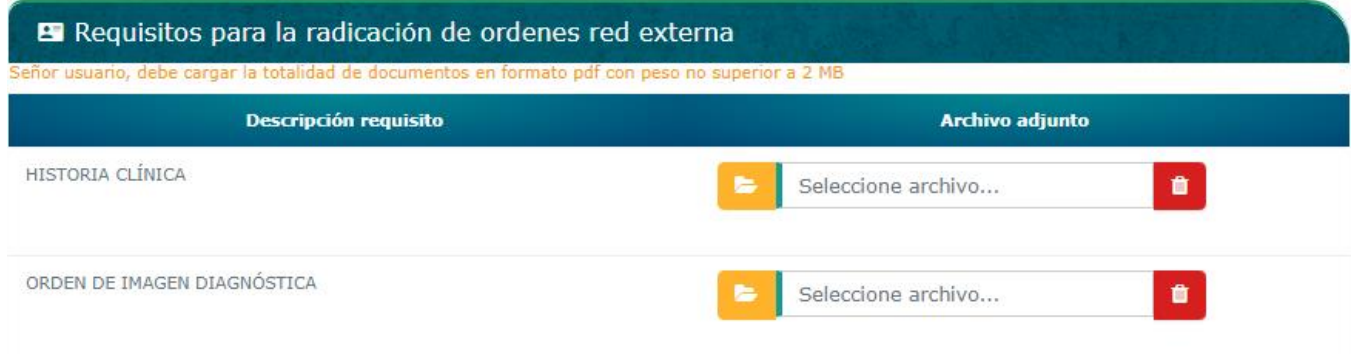

*Requisitos para ordenes de red externa – Incapacidad*

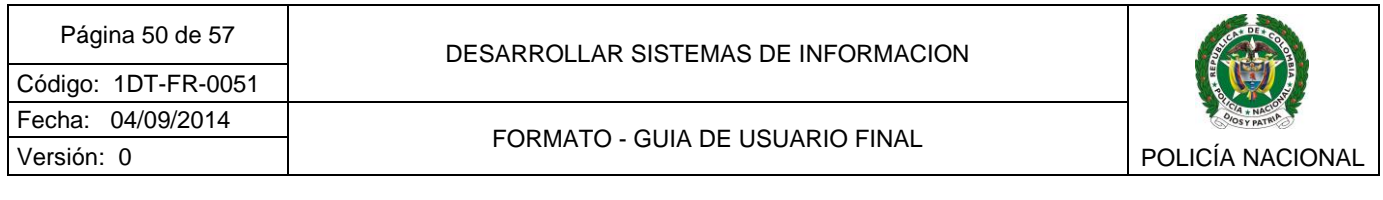

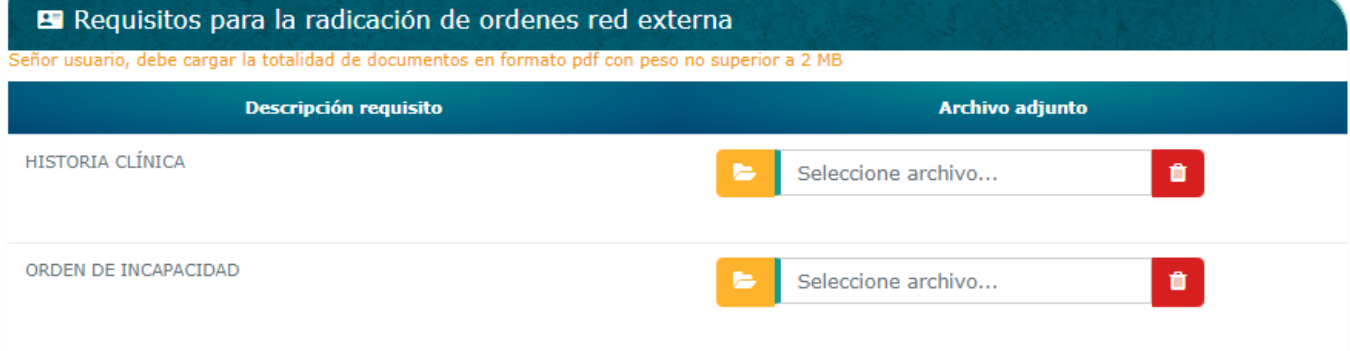

#### *Requisitos para ordenes de red externa – Medicamentos*

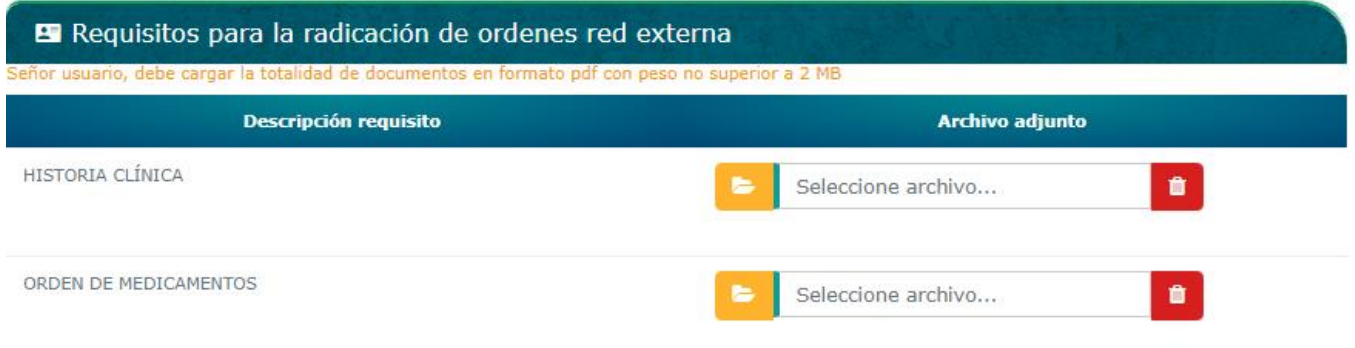

#### *Requisitos para ordenes de red externa – Procedimientos / Apoyo terapéutico*

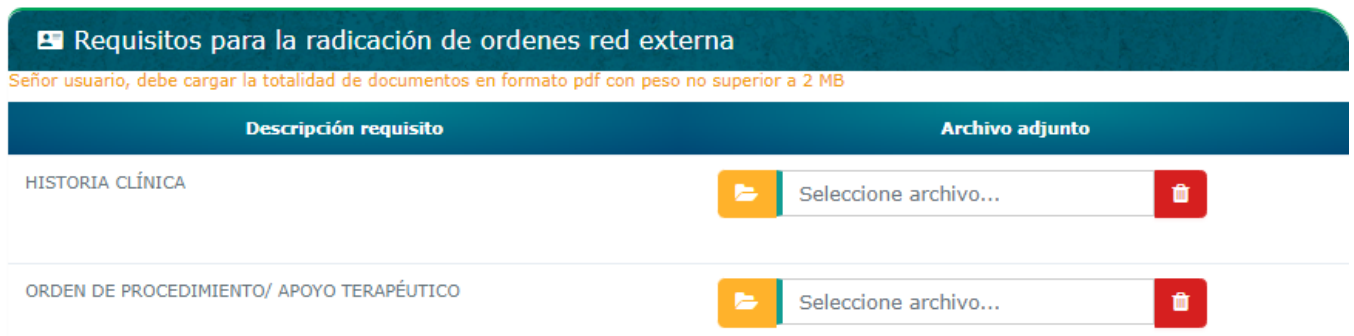

En caso que la orden tenga varios tipos de solicitud tales como cita médica, exámenes de laboratorio, imágenes diagnosticas, incapacidades, medicamentos, procedimientos y/o apoyos terapéuticos habilite las casillas correspondientes ya que el sistema le permitirá adjuntar todos los documentos requeridos en la misma solicitud.

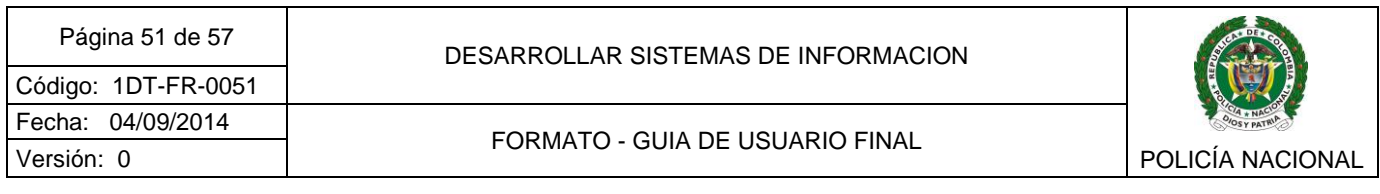

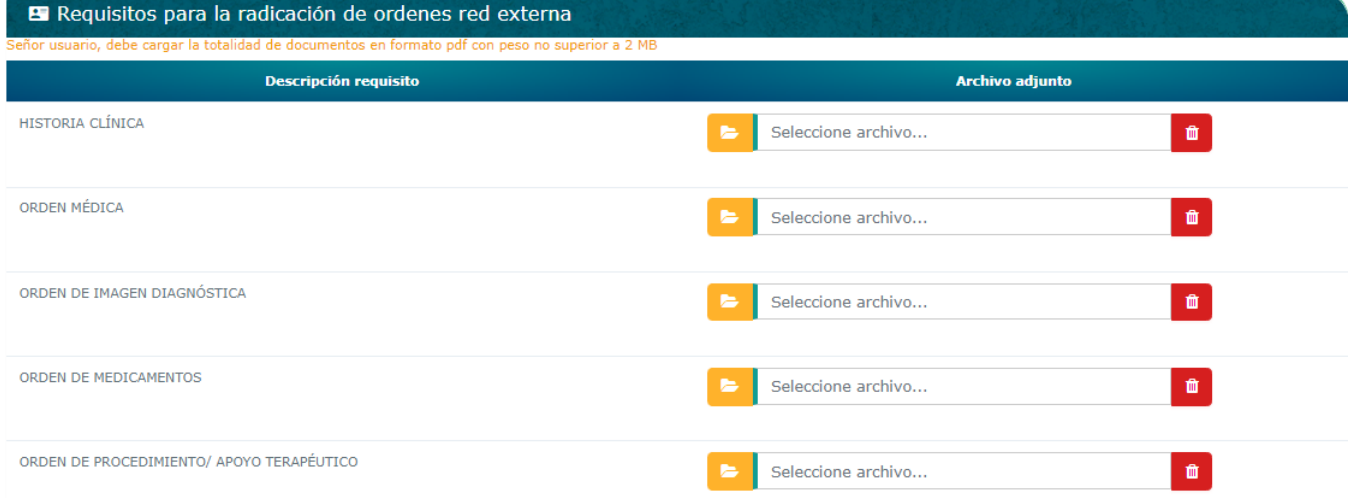

Se deben cargar al sistema todos los documentos requeridos en documento con extensión .pdf y su tamaño no debe superar los 2 MB, para esto, frente a cada requisito, de clic en seleccione archivo

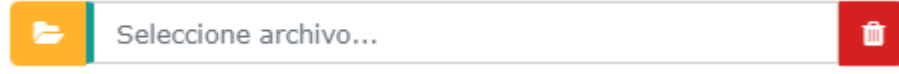

A continuación, ubique el documento que requiere cargar y de clic en abrir

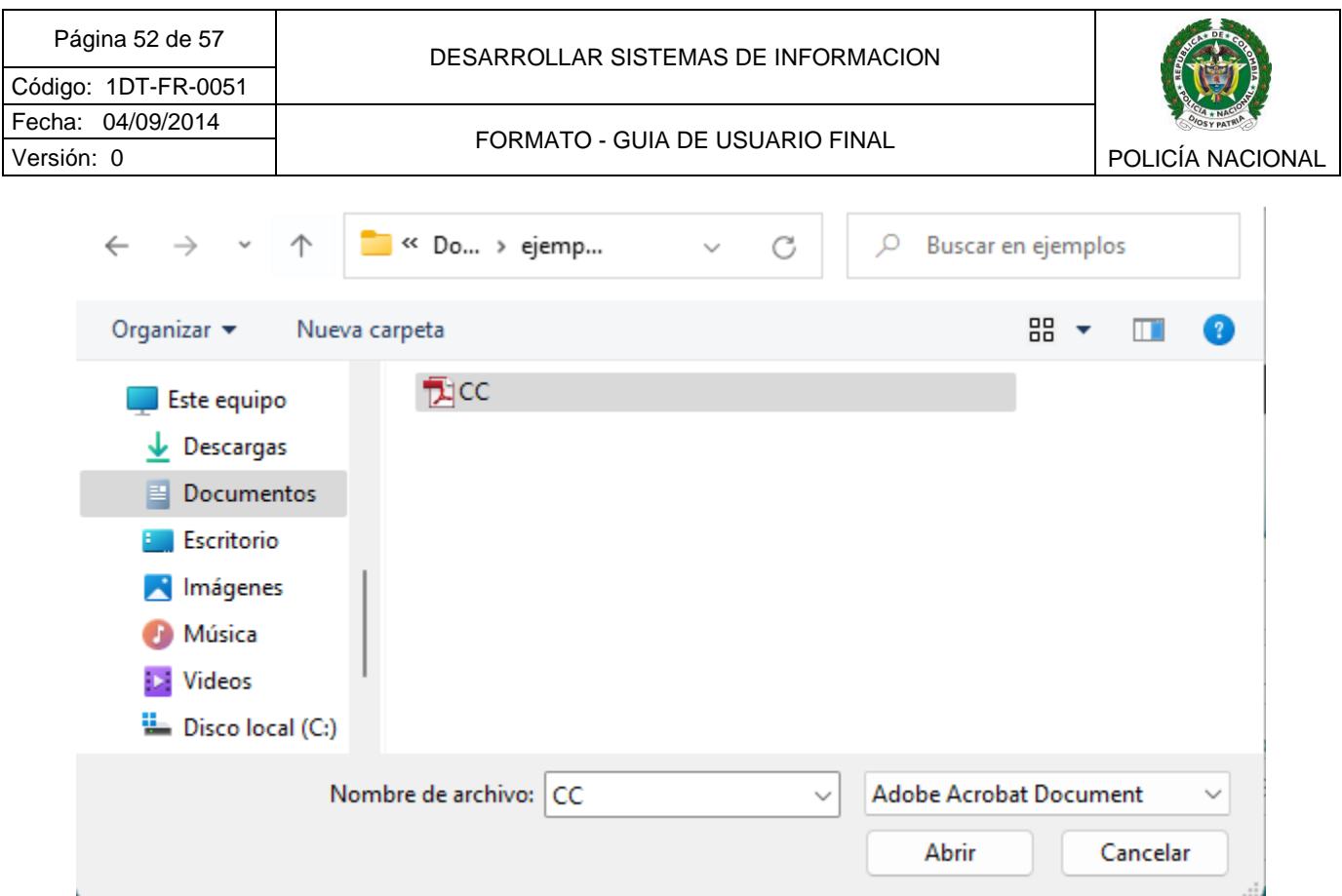

Si el documento elegido no cumple alguna condición, se mostrará un mensaje informativo:

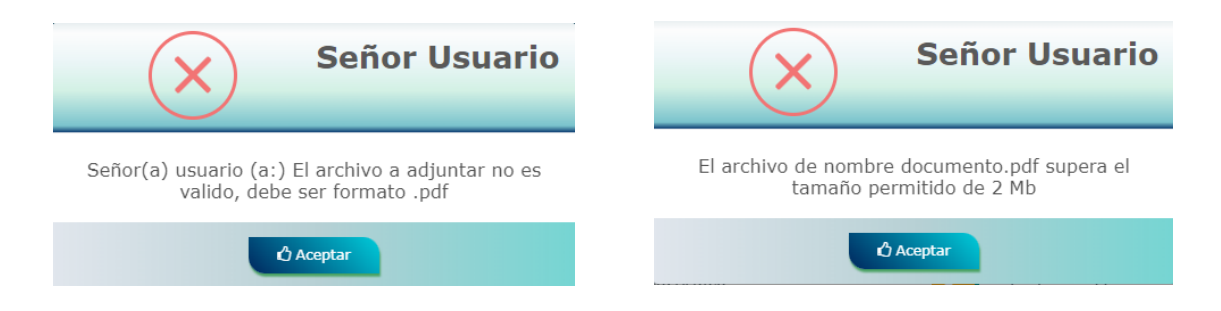

Si el documento elegido cumple con las características requeridas, se visualizará el siguiente mensaje

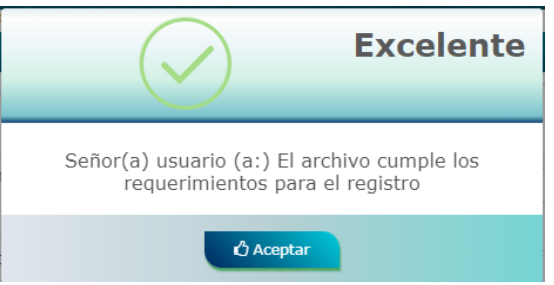

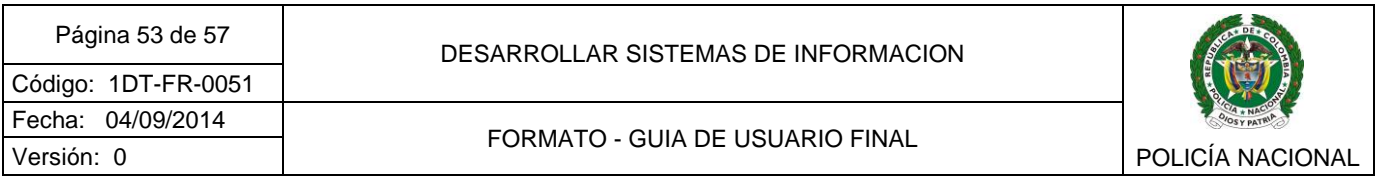

Luego de cargar todos los documentos requeridos para la solicitud, de clic en el botón Radicar Solicitud.

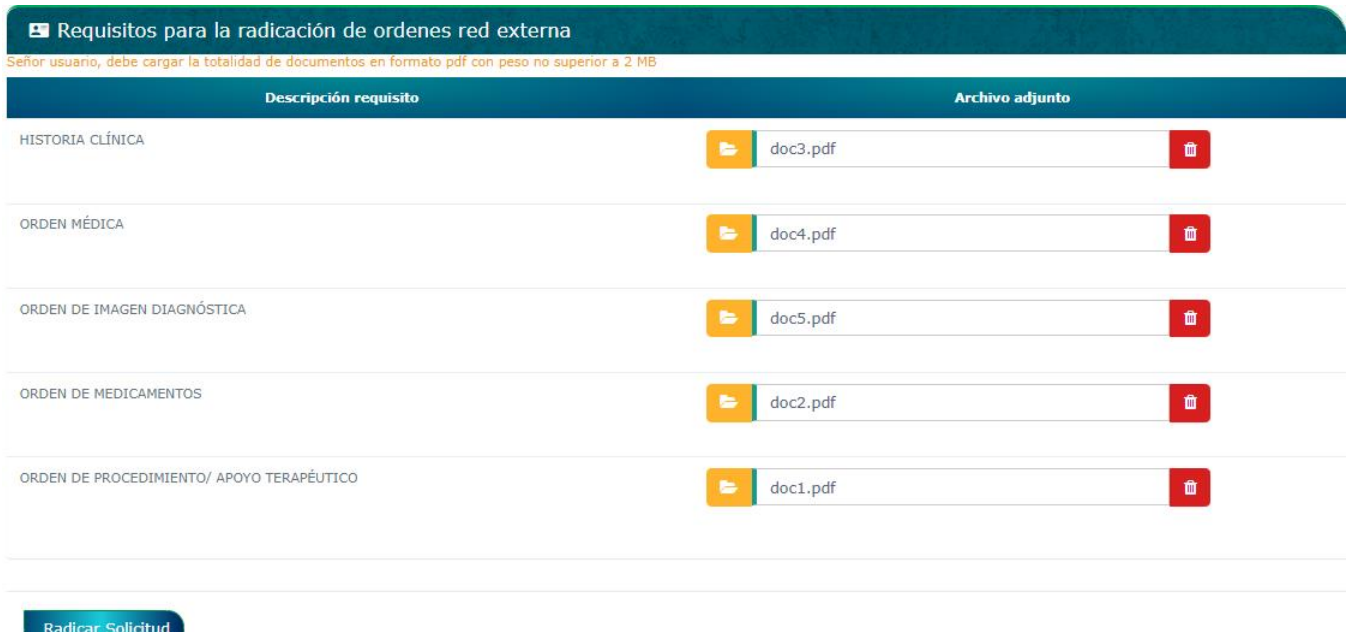

Si existe algún error en la carga de documentación, o falta algún documento por cargar, al dar clic en el botón el sistema mostrará un mensaje informativo

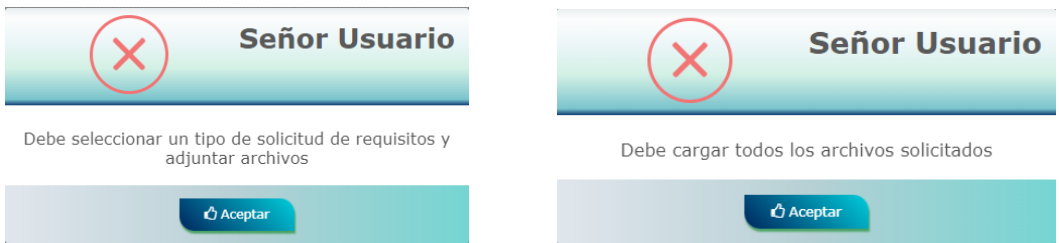

Si los documentos se cargaron correctamente se generará un número de radicado, mostrará en pantalla el mensaje de confirmación y se enviará un correo electrónico con asunto *"Radicación de autorización realizada exitosamente"* con el número de radicado del sistema*, la* dependencia encargada revisará la solicitud y dará respuesta en el tiempo establecido para el trámite.

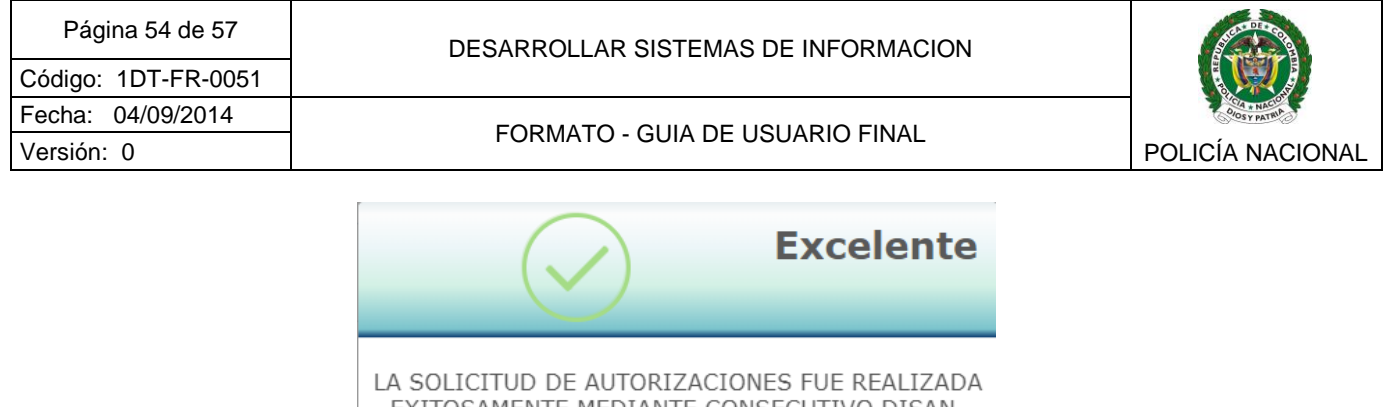

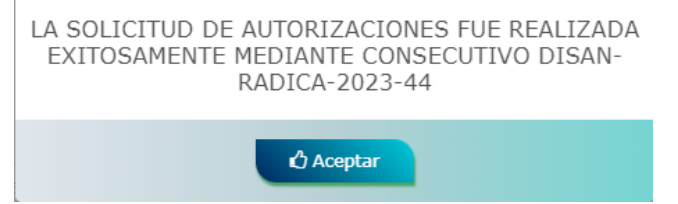

El estado de las solicitudes realizadas se podrá consultar en el menú [Consultar estado trámite](#page-53-2)  – [Mis tramites](#page-53-2) descrito en el ítem 2.7.1

<span id="page-53-0"></span>2.6.2 Consultar autorizaciones.

Para los casos en que ya le fue autorizada una orden radicada desde el "Portal de Servicios de Salud - PSS" puede descargar la autorización en formato .pdf desde dicha pantalla.

## <span id="page-53-1"></span>**2.7BARRA DE MENÚ - CONSULTAR ESTADO TRAMITE**

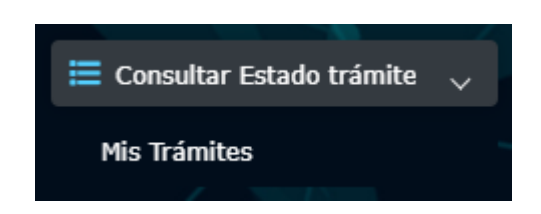

#### <span id="page-53-2"></span>2.7.1 Consultar Estado Trámite

Los usuarios titulares y beneficiarios, podrán consultar el estado de los trámites de preafiliaciones (aplica solo para titulares) y radicación de órdenes médicas que han realizado desde el *"Portal de Servicios de Salud - PSS"*, para ello, dar clic en el menú *"Consultar Estado trámite"*, en la pantalla aparecerá el listado de solicitudes que ha radicado.

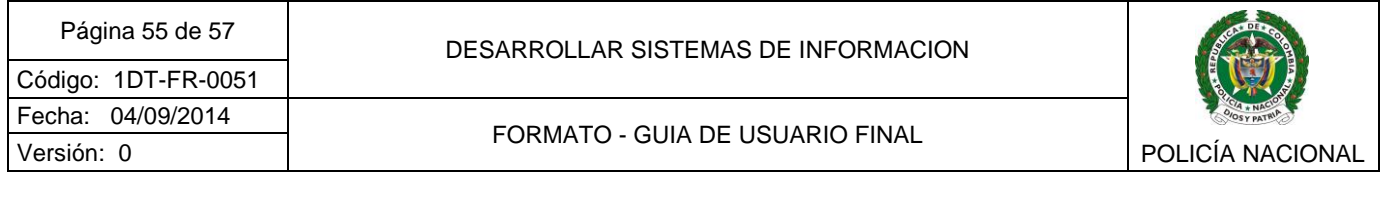

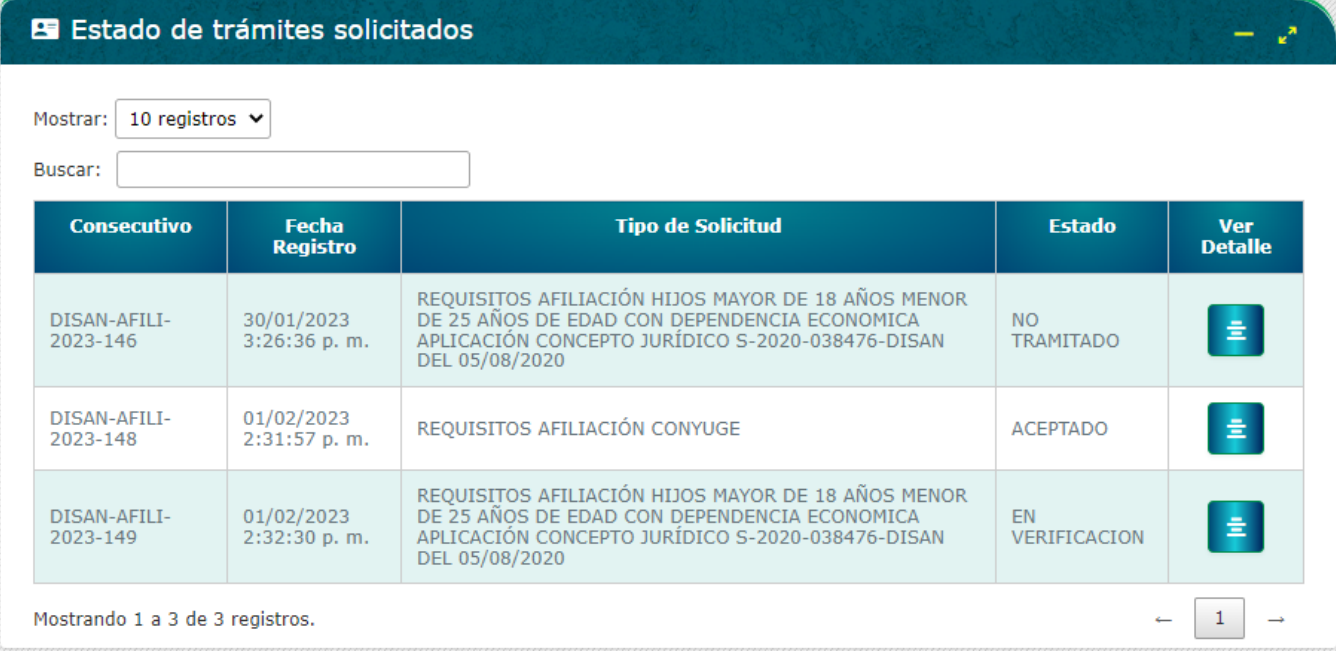

si desea verificar el detalle de cada una, debe dar clic en el botón detalle situado frente de cada ítem que desea consultar.

Al consultar verá en pantalla la información de las observaciones que se hayan realizado para aprobar o rechazar la solicitud.

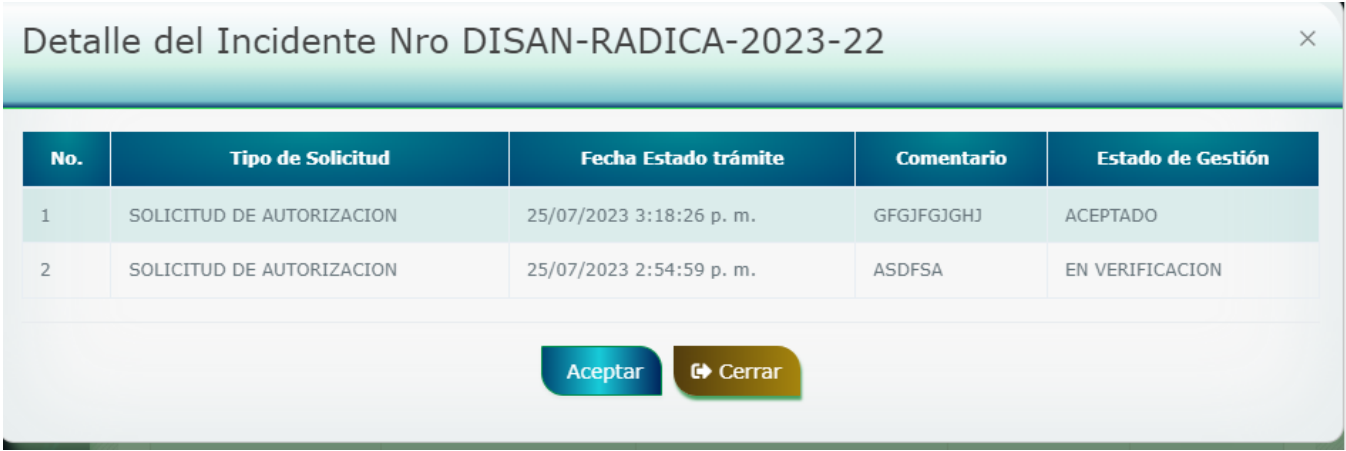

## <span id="page-55-0"></span>**2.8. BARRA DE MENÚ PORTAFOLIO DE SERVICIOS**

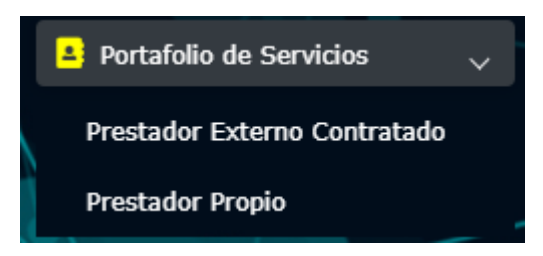

Para consultar los servicios por parte del prestador propio, se debe dar clic en la opción *"Prestador Propio",* pantalla que al abrirse muestra dos listas desplegables para filtrar por departamento y municipio de su interés, que al dar clic en buscar mostrará en pantalla la descripción de todos los servicios prestados.

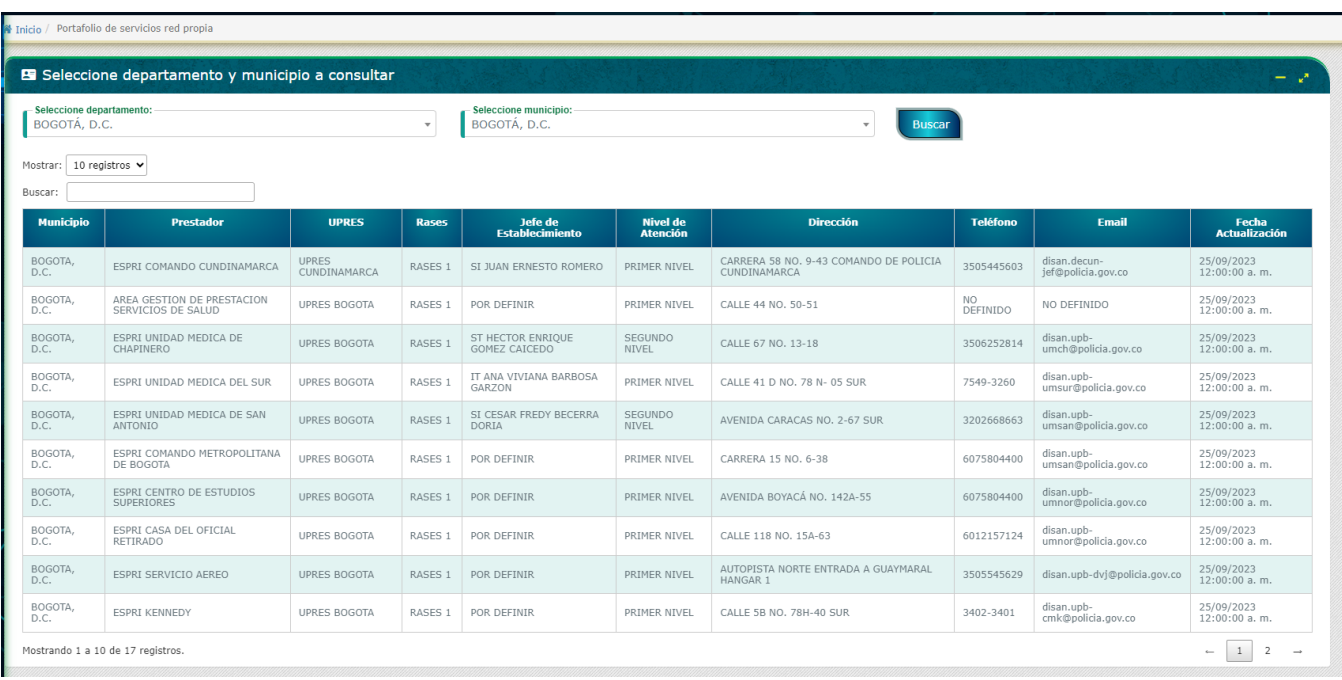

También puede filtrar todos los servicios prestados solamente por departamento, para ello seleccione el departamento de su interés y en municipio déjelo seleccionado con *"- seleccione un municipio--".*

Para consultar los servicios por parte del prestador externo contratado, se debe dar clic en la opción *"Prestador Externo Contratado",* pantalla que al abrirse muestra dos listas

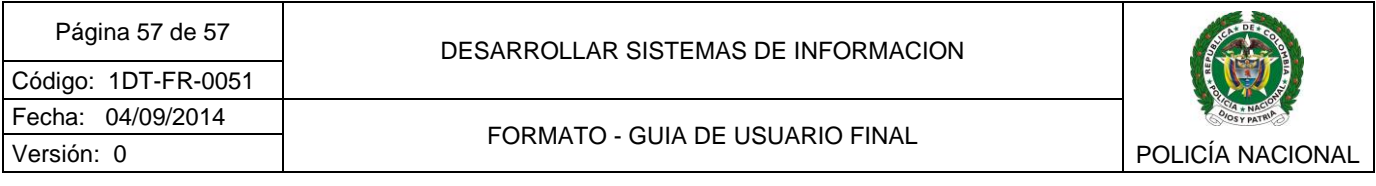

desplegables para filtrar por departamento y municipio de su interés, que al dar clic en buscar mostrará en pantalla la descripción de todos los servicios actuales contratados.

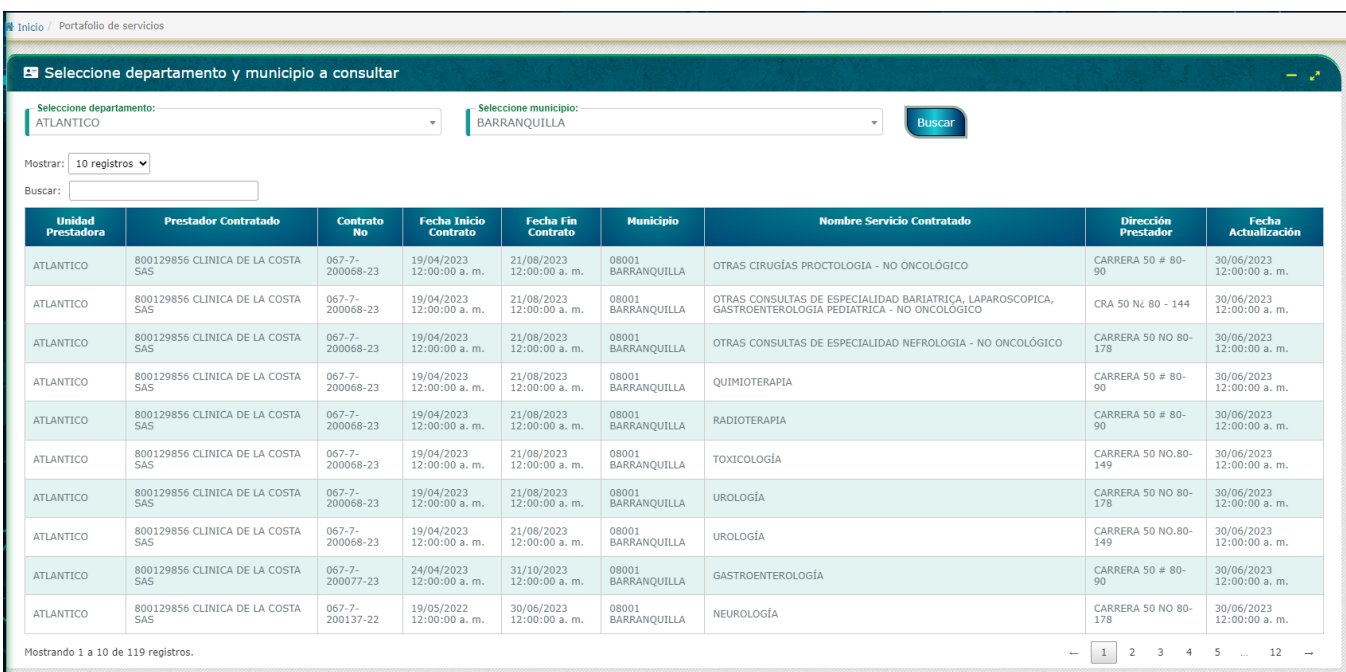

También puede filtrar todos los servicios contratados solamente por departamento, para ello seleccione el departamento de su interés y en municipio déjelo seleccionado con *"- seleccione un municipio--".*

#### <span id="page-56-0"></span>**3 RECOMENDACIONES**

Acceda al sistema desde equipos confiables. No deje su sesión de usuario abierta.

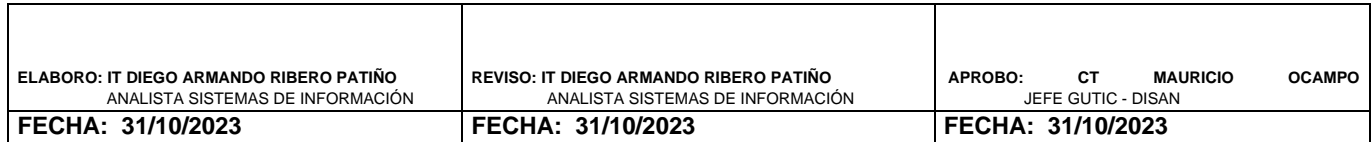